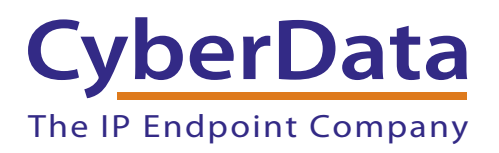

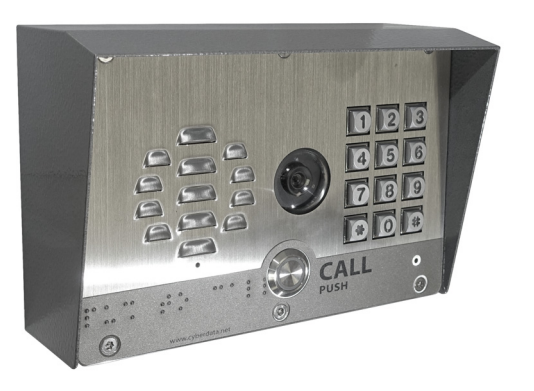

# *SIP-enabled h.264 Video Outdoor Intercom with Keypad Operations Guide*

Part #011414

Document Part #*931338D* for Firmware Version *1.1.0* 

#### *CyberData Corporation*

*3 Justin Court Monterey, CA 93940 (831) 373-2601*

COPYRIGHT NOTICE: © 2017, CyberData Corporation, ALL RIGHTS RESERVED.

This manual and related materials are the copyrighted property of CyberData Corporation. No part of this manual or related materials may be reproduced or transmitted, in any form or by any means (except for internal use by licensed customers), without prior express written permission of CyberData Corporation. This manual, and the products, software, firmware, and/or hardware described in this manual are the property of CyberData Corporation, provided under the terms of an agreement between CyberData Corporation and recipient of this manual, and their use is subject to that agreement and its terms.

DISCLAIMER: Except as expressly and specifically stated in a written agreement executed by CyberData Corporation, CyberData Corporation makes no representation or warranty, express or implied, including any warranty or merchantability or fitness for any purpose, with respect to this manual or the products, software, firmware, and/or hardware described herein, and CyberData Corporation assumes no liability for damages or claims resulting from any use of this manual or such products, software, firmware, and/or hardware. CyberData Corporation reserves the right to make changes, without notice, to this manual and to any such product, software, firmware, and/or hardware.

OPEN SOURCE STATEMENT: Certain software components included in CyberData products are subject to the GNU General Public License (GPL) and Lesser GNU General Public License (LGPL) "open source" or "free software" licenses. Some of this Open Source Software may be owned by third parties. Open Source Software is not subject to the terms and conditions of the CyberData COPYRIGHT NOTICE or software licenses. Your right to copy, modify, and distribute any Open Source Software is determined by the terms of the GPL, LGPL, or third party, according to who licenses that software.

Software or firmware developed by CyberData that is unrelated to Open Source Software is copyrighted by CyberData, subject to the terms of CyberData licenses, and may not be copied, modified, reverse-engineered, or otherwise altered without explicit written permission from CyberData Corporation.

TRADEMARK NOTICE: CyberData Corporation and the CyberData Corporation logos are trademarks of CyberData Corporation. Other product names, trademarks, and service marks may be the trademarks or registered trademarks of their respective owners.

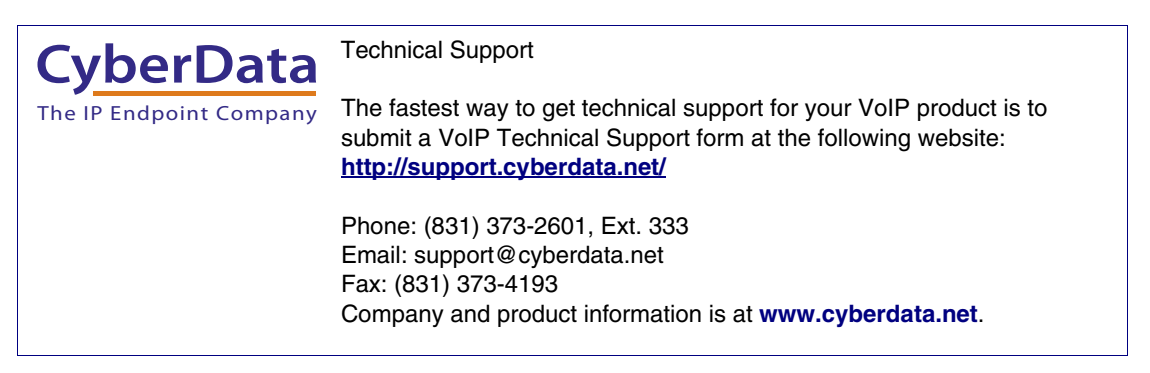

#### Pictorial Alert Icons

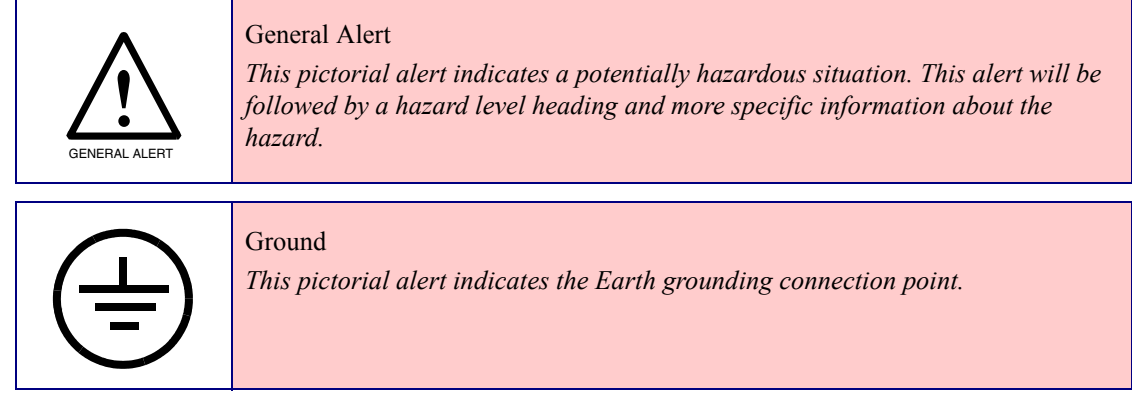

#### Hazard Levels

**Danger**: Indicates an imminently hazardous situation which, if not avoided, will result in death or serious injury. This is limited to the most extreme situations.

**Warning**: Indicates a potentially hazardous situation which, if not avoided, could result in death or serious injury.

**Caution**: Indicates a potentially hazardous situation which, if not avoided, could result in minor or moderate injury. It may also alert users against unsafe practices.

**Notice**: Indicates a statement of company policy (that is, a safety policy or protection of property).

The safety guidelines for the equipment in this manual do not purport to address all the safety issues of the equipment. It is the responsibility of the user to establish appropriate safety, ergonomic, and health practices and determine the applicability of regulatory limitations prior to use. Potential safety hazards are identified in this manual through the use of words Danger, Warning, and Caution, the specific hazard type, and pictorial alert icons.

### Important Safety Instructions

- 1. Read these instructions.
- 2. Keep these instructions.
- 3. Heed all warnings.
- 4. Follow all instructions.
- 5. Do not use this apparatus near water.
- 6. Clean only with dry cloth.
- 7. Do not block any ventilation openings. Install in accordance with the manufacturer's instructions.
- 8. Do not install near any heat sources such as radiators, heat registers, stoves, or other apparatus (including amplifiers) that produce heat.
- 9. Do not defeat the safety purpose of the polarized or grounding-type plug. A polarized plug has two blades with one wider than the other. A grounding type plug has two blades and a third grounding prong. The wide blade or the third prong are provided for your safety. If the provided plug does not fit into your outlet, consult an electrician for replacement of the obsolete outlet.
- 10. Protect the power cord from being walked on or pinched particularly at plugs, convenience receptacles, and the point where they exit from the apparatus.
- 11. Only use attachments/accessories specified by the manufacturer.
- 12. Refer all servicing to qualified service personnel. Servicing is required when the apparatus has been damaged in any way, such as power-supply cord or plug is damaged, liquid has been spilled or objects have fallen into the apparatus, the apparatus has been exposed to rain or moisture, does not operate normally, or has been dropped.
- 13. Prior to installation, consult local building and electrical code requirements.

#### 14. **WARNING: The SIP-enabled h.264 Video Outdoor Intercom with Keypad enclosure is not rated for any AC voltages!**

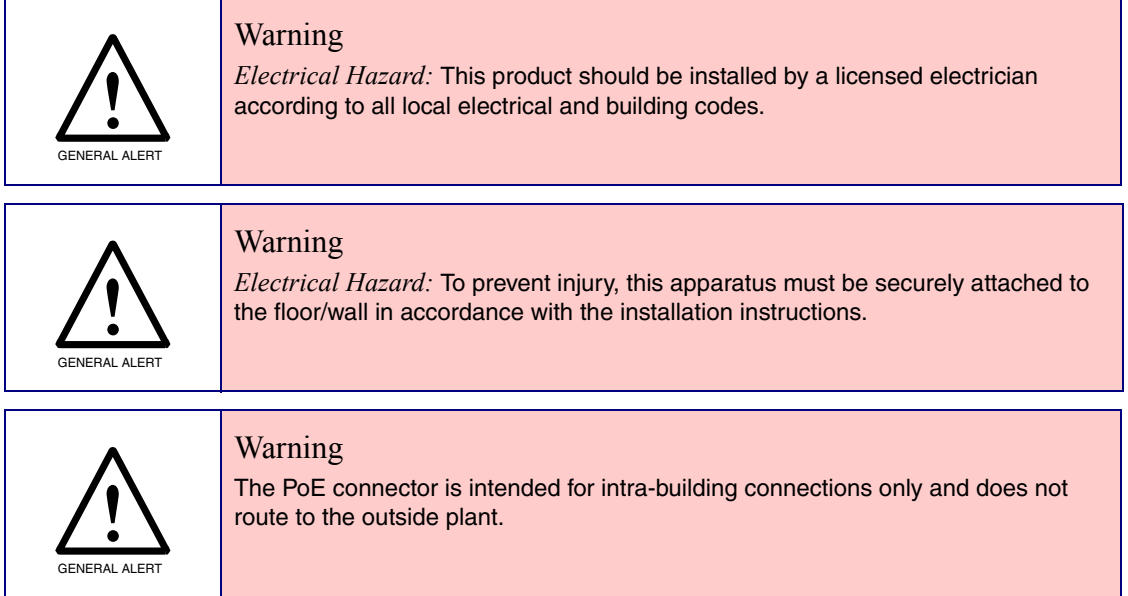

### Revision Information

Revision 931338D, which corresponds to firmware version 1.1.0, was released on July 18, 2017, and has the following changes:

• Updates Table [1-1, "Specifications"](#page-12-0) to add the following:

Storage Temperature Storage Altitude

### Browsers Supported

The following browsers have been tested against firmware version 1.1.0:

- Internet Explorer (version: 10)
- Firefox (also called Mozilla Firefox) (version: 23.0.1 and 25.0)
- Chrome (version: 29.0.1547.66 m)
- Safari (version: 5.1.7)

 $\mathbf{I}$ 

#### **Chapter 1 Product Overview**

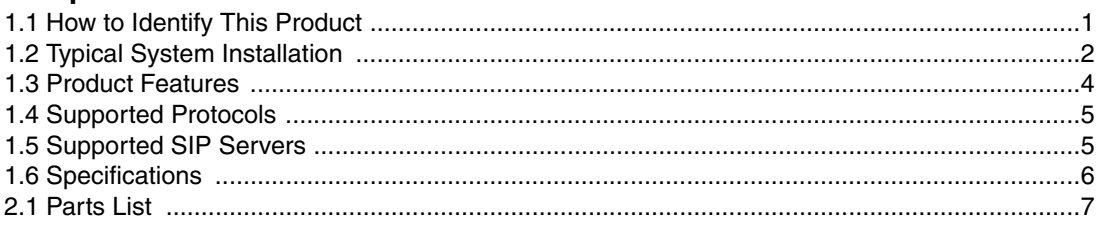

## Chapter 2 Installing the SIP-enabled h.264 Video Outdoor Intercom with<br>Keypad

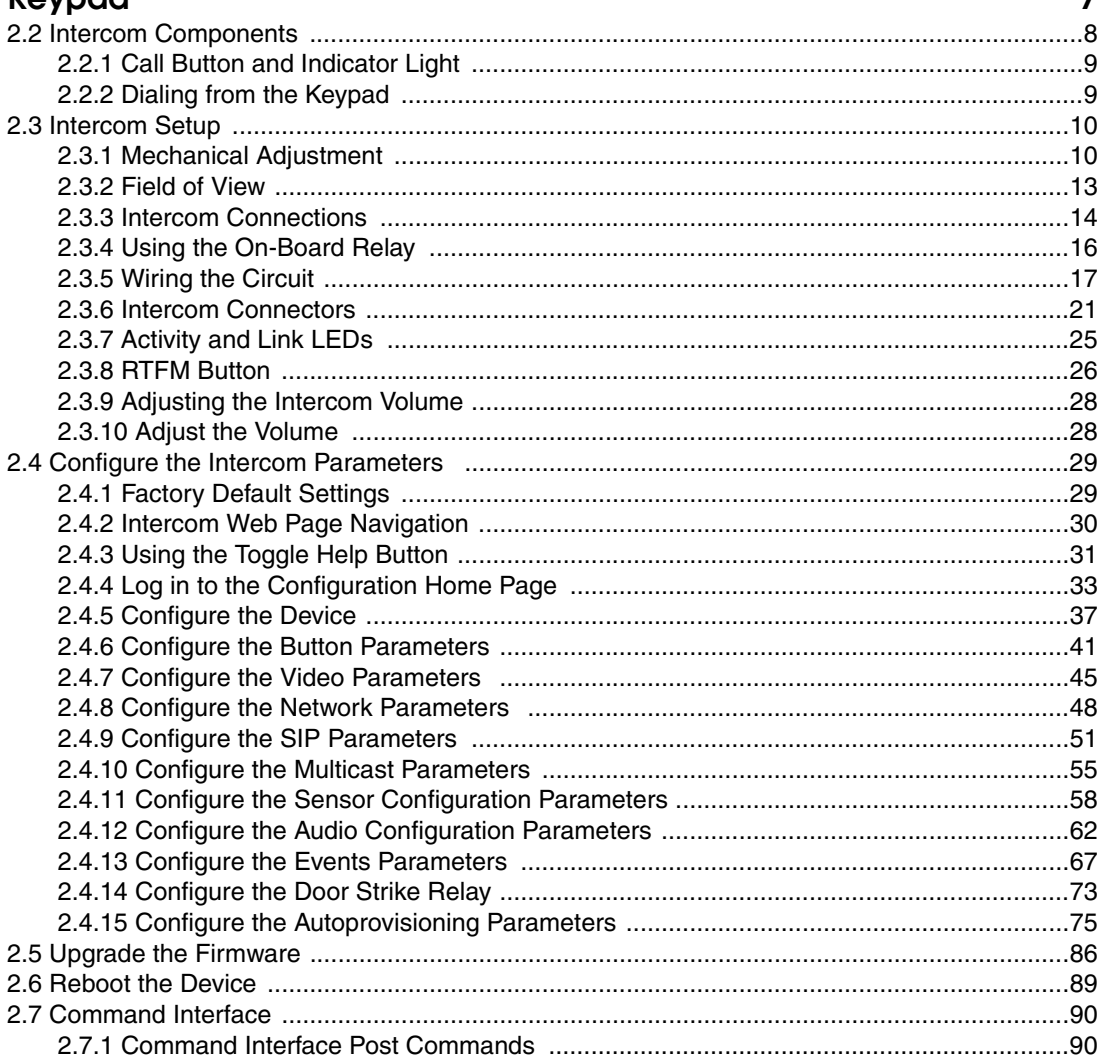

#### Appendix A Mounting the SIP-enabled h.264 Video Outdoor Intercom with Keypad 93

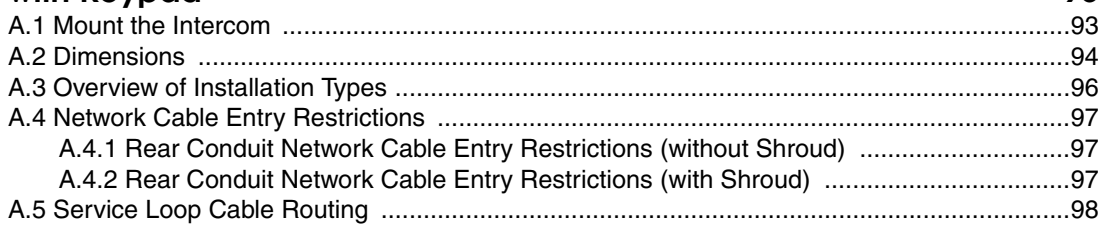

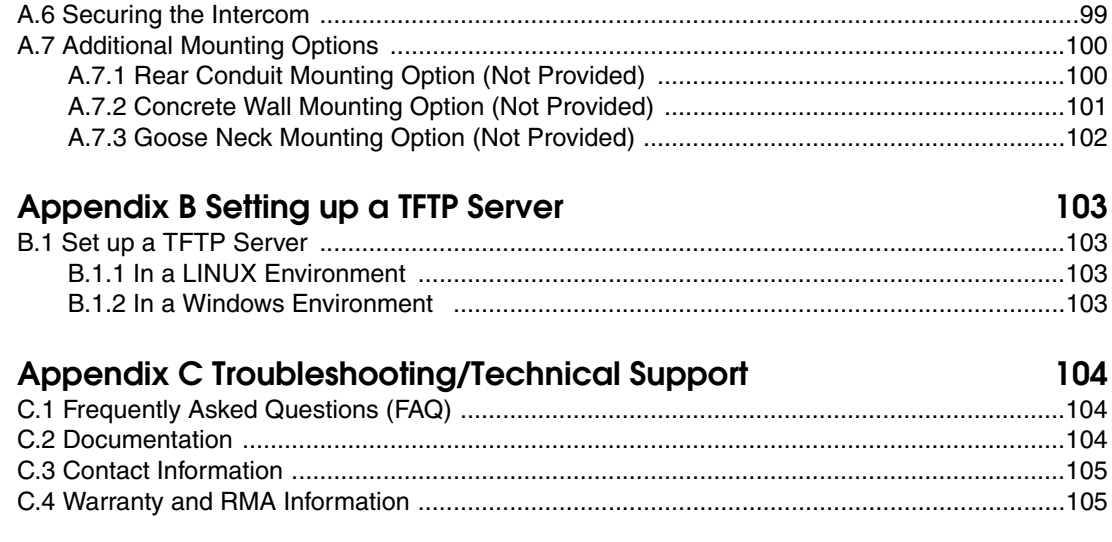

#### **Index** 106

ii

# <span id="page-7-0"></span>1 Product Overview

### <span id="page-7-1"></span>1.1 How to Identify This Product

To identify the SIP-enabled h.264 Video Outdoor Intercom with Keypad, look for a model number label similar to the one shown in [Figure 1-1.](#page-7-2) Confirm the following:

- The model number on the label should be **011414**.
- The serial number on the label should begin with **414**.

**Figure 1-1. Model Number Label**

<span id="page-7-2"></span>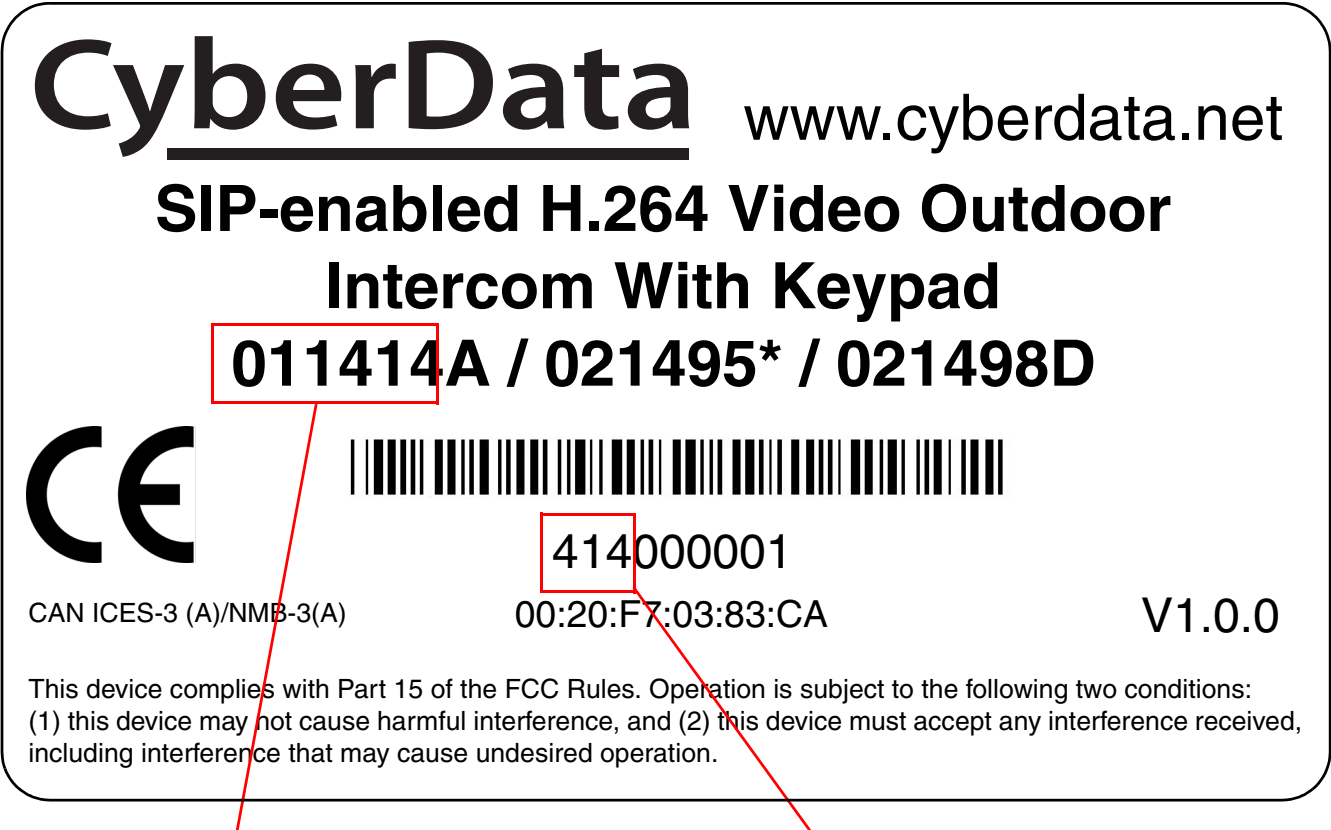

Model number **Model** number begins with **414** 

### <span id="page-8-0"></span>1.2 Typical System Installation

The following figures illustrate how the SIP-enabled h.264 Video Outdoor Intercom with Keypad can be installed as part of a VoIP phone system.

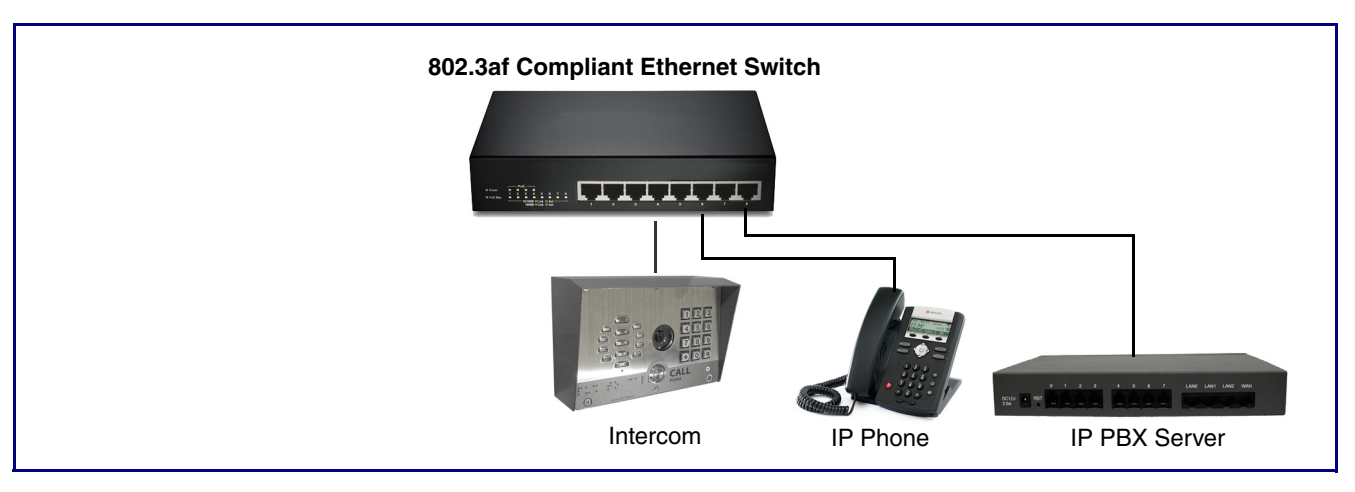

**Figure 1-2. Typical Installation**

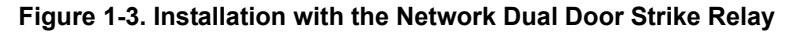

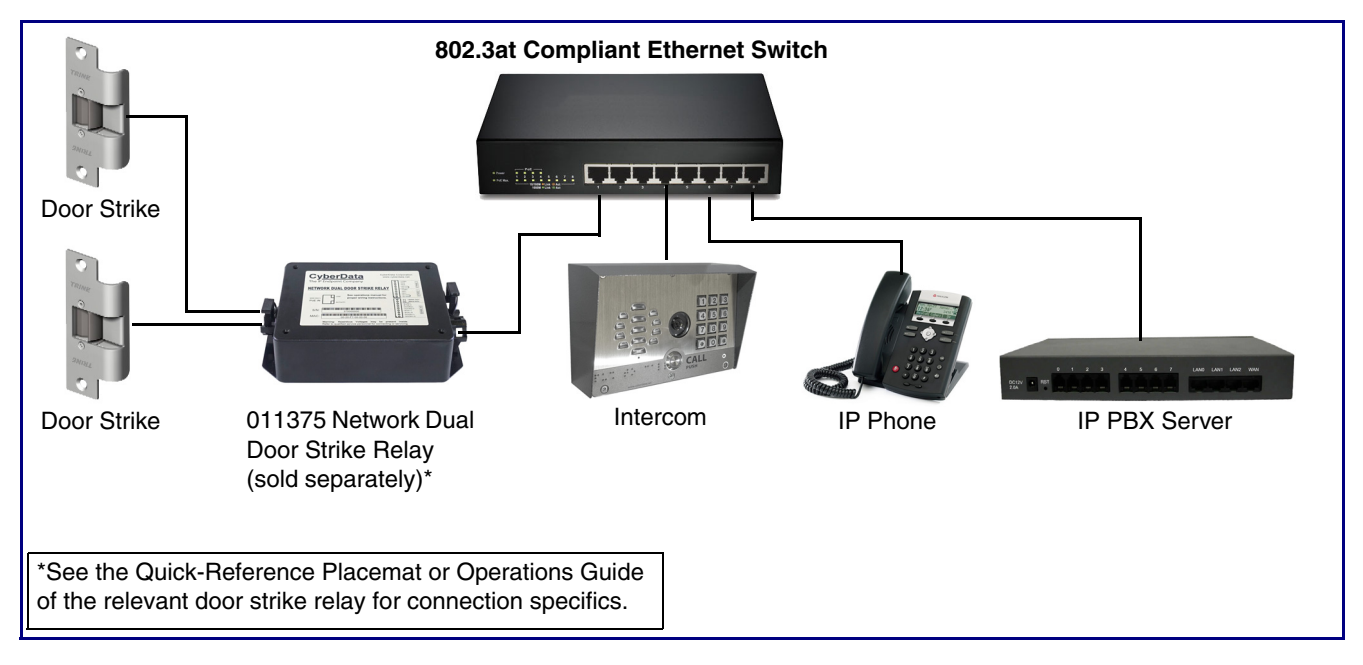

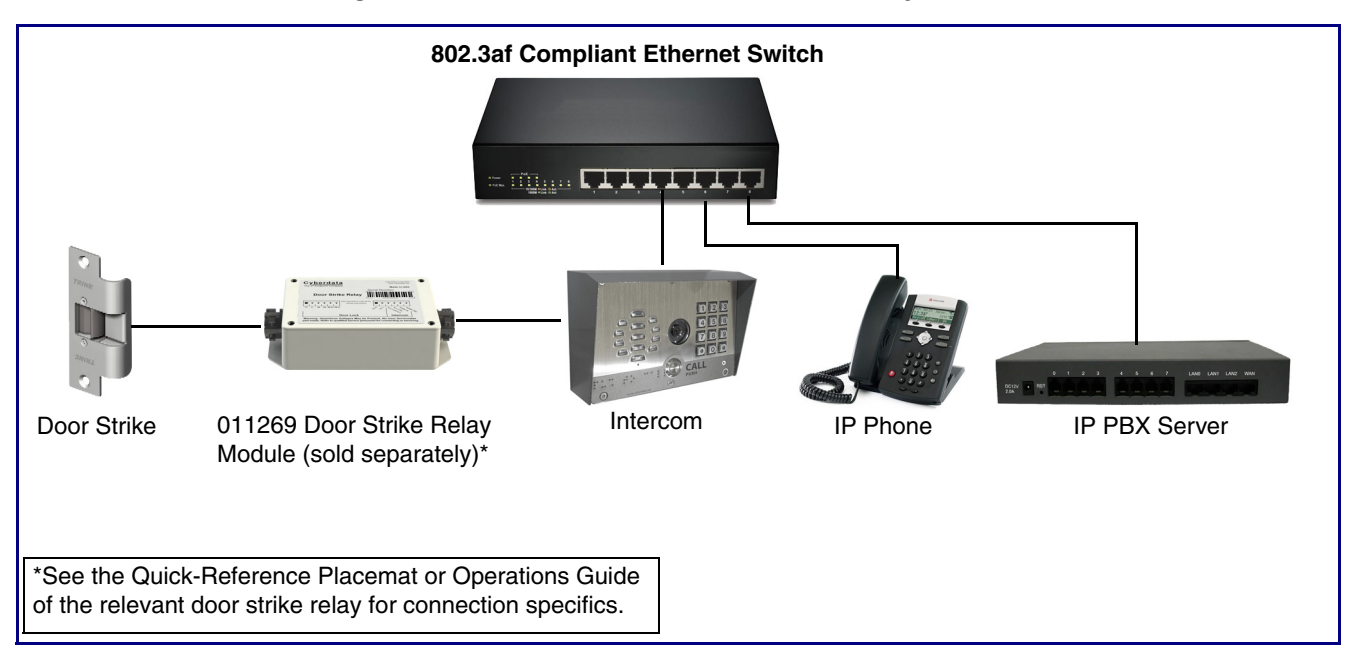

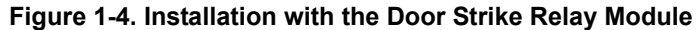

### <span id="page-10-0"></span>1.3 Product Features

The SIP-enabled h.264 Video Outdoor Intercom with Keypad has the following features:

- Integrates with Network Dual Door Strike Relay Module (part# 011375) and Door Strike Relay Module (part# 011269)
- PoE 802.3af enabled (Powered-over-Ethernet)
- SIP compliant
- Adjustable camera angle
- 12-key keypad with backlight
- Programmable speed dial
- Full-duplex voice operation
- Supports SRST (Survivable Remote Site Telephony) in a Cisco environment
- Network web management
- Network adjustable speaker volume and microphone sensitivity
- Network downloadable firmware
- Doubles as a paging speaker
- Dry relay contact for auxiliary control (controls external power)
- Door closure and tamper alert signal
- Optional Weather Shroud for even greater weather protection
- IP65 rated enclosure
- Conformal coated PCBA
- Optional Security Torx screws with driver kit
- Downloadable alert, ringtones and callout messages

### <span id="page-11-0"></span>1.4 Supported Protocols

The Intercom supports:

- SIP
- HTTP Web-based configuration
- Provides an intuitive user interface for easy system configuration and verification of Intercom operations.
- DHCP Client
- Dynamically assigns IP addresses in addition to the option to use static addressing.
- TFTP Client
- Facilitates hosting for the Autoprovisioning configuration file.
- RTP
- RTP/AVP Audio Video Profile
- Audio Encodings PCMU (G.711 mu-law) PCMA (G.711 A-law) Packet Time 20 ms

### <span id="page-11-1"></span>1.5 Supported SIP Servers

The following link contains information on how to configure the device for the supported SIP servers:

**<http://www.cyberdata.net/connecting-to-ip-pbx-servers/>**

### <span id="page-12-1"></span>1.6 Specifications

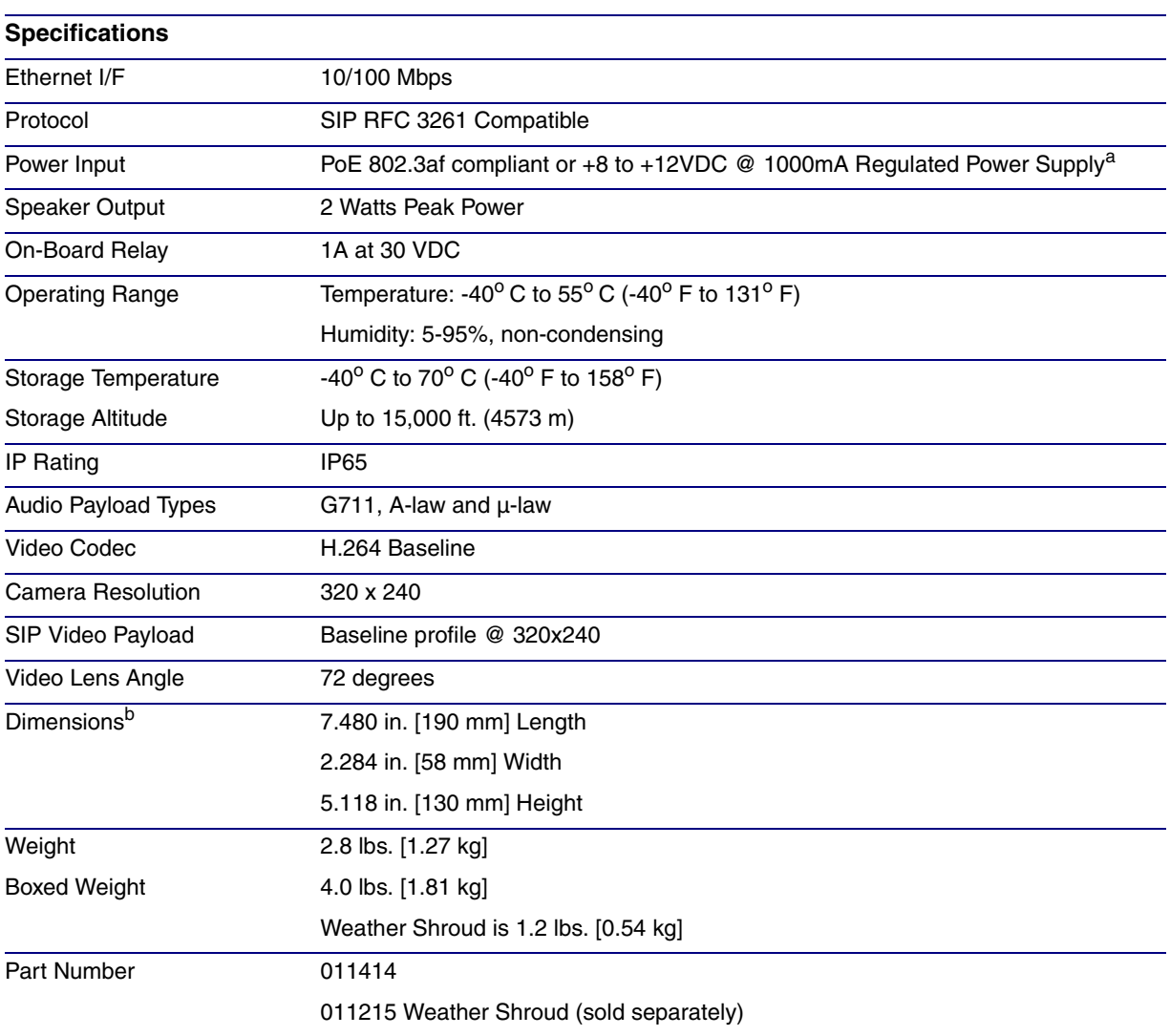

#### <span id="page-12-0"></span>**Table 1-1. Specifications**

a. Contacts 1 and 2 on the J3 terminal block are only for powering the device from a non-PoE 12VDC power source as an alternative to Network PoE power. Use of these contacts for any other purpose will damage the device and void the product warranty.

b. Dimensions are measured from the perspective of the product being upright with the front of the product facing you.

# <span id="page-13-1"></span>2 Installing the SIP-enabled h.264 Video Outdoor Intercom with Keypad

### <span id="page-13-0"></span>2.1 Parts List

[Table](#page-13-2) 2-2 illustrates the parts for the SIP-enabled h.264 Video Outdoor Intercom with Keypad.

**Note** See [Appendix A, "Mounting the SIP-enabled h.264 Video Outdoor Intercom](#page-99-2)  [with Keypad"](#page-99-2) for physical mounting information.

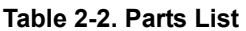

<span id="page-13-2"></span>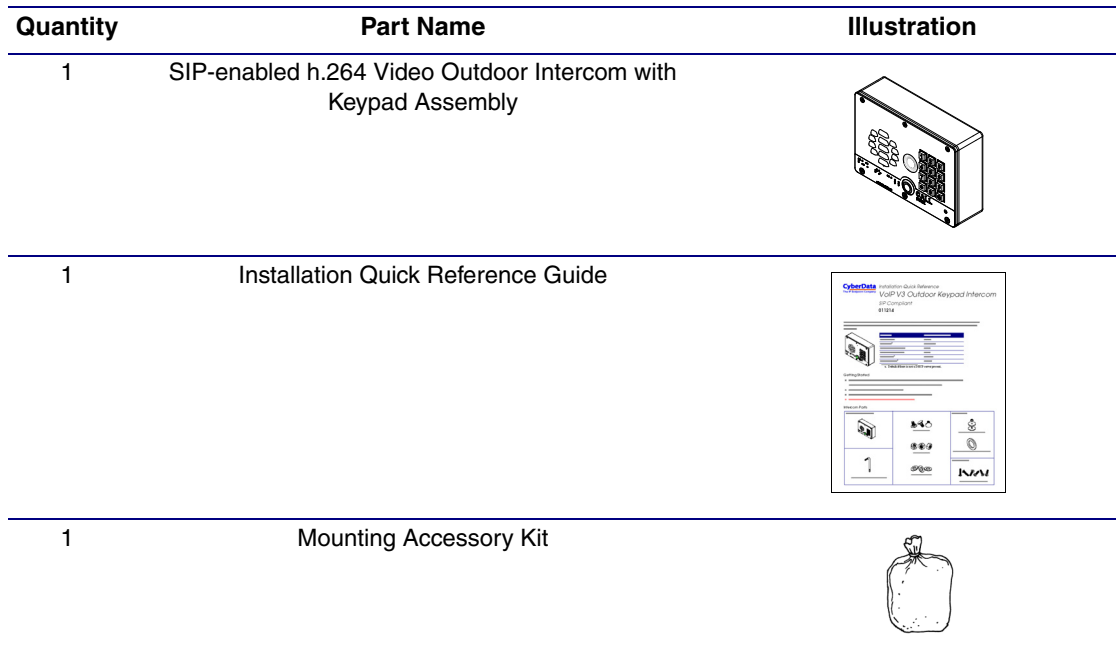

### <span id="page-14-0"></span>2.2 Intercom Components

[Figure 2-1](#page-14-1) shows the components of the Intercom.

<span id="page-14-1"></span>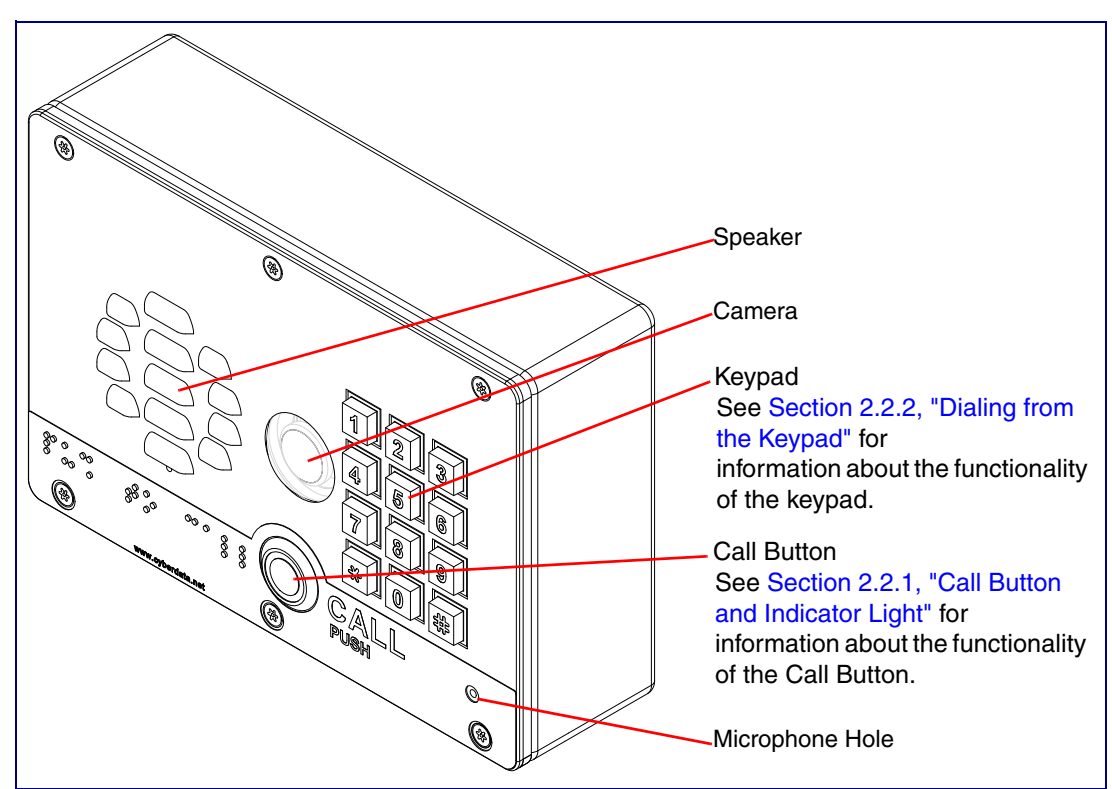

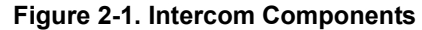

### <span id="page-15-0"></span>2.2.1 Call Button and Indicator Light

#### 2.2.1.1 Indicator Light Function

- Upon initial power or reset, the Call Button LED will illuminate.
- During network setup the Call Button LED will blink 10 times per second until the device can find a network address. This can take from 5 to 60 seconds.
- When the software has finished initialization, the Call Button LED will blink twice.
- When a call is established (not just ringing), the Call Button LED will blink.
- On the **Device Configuration Page**, there is an option called **Button and Keypad Lit when Idle**. This option sets the normal state for the indicator light. The indicator light will still blink during initialization and calls.
- The indicator light flashes briefly at the beginning of RTFM mode.

**Figure 2-2. Call Button and Indicator Light**

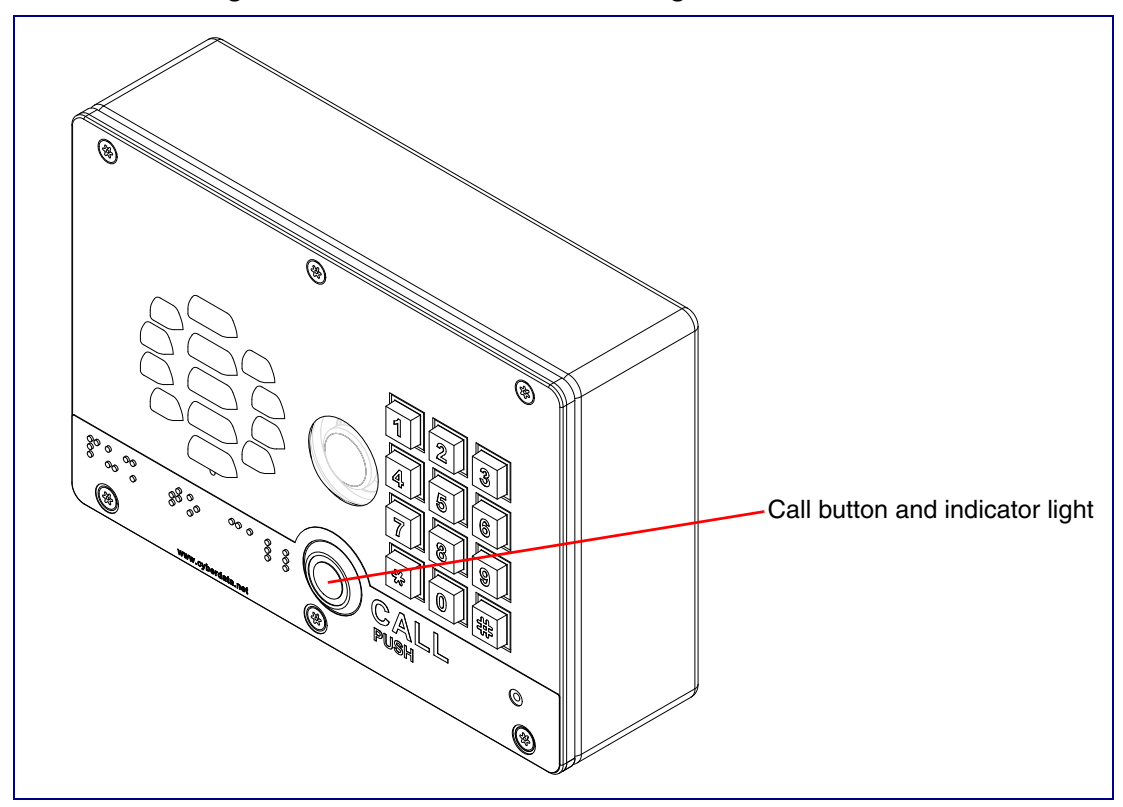

#### <span id="page-15-1"></span>2.2.2 Dialing from the Keypad

• See the [Enable Telephone Operation](#page-48-0) setting in Section 2.4.6, "Configure the Button [Parameters".](#page-47-0)

### <span id="page-16-0"></span>2.3 Intercom Setup

### <span id="page-16-1"></span>2.3.1 Mechanical Adjustment

The SIP-enabled h.264 Video Outdoor Intercom with Keypad has a mechanical adjustment that ships in the default position of 0 degrees horizontal ([Figure 2-3](#page-16-2)), but it allows you to tilt it 15 degrees down or 15 degrees up as shown in [Figure 2-4](#page-17-0) and [Figure 2-5.](#page-18-0)

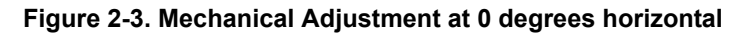

<span id="page-16-2"></span>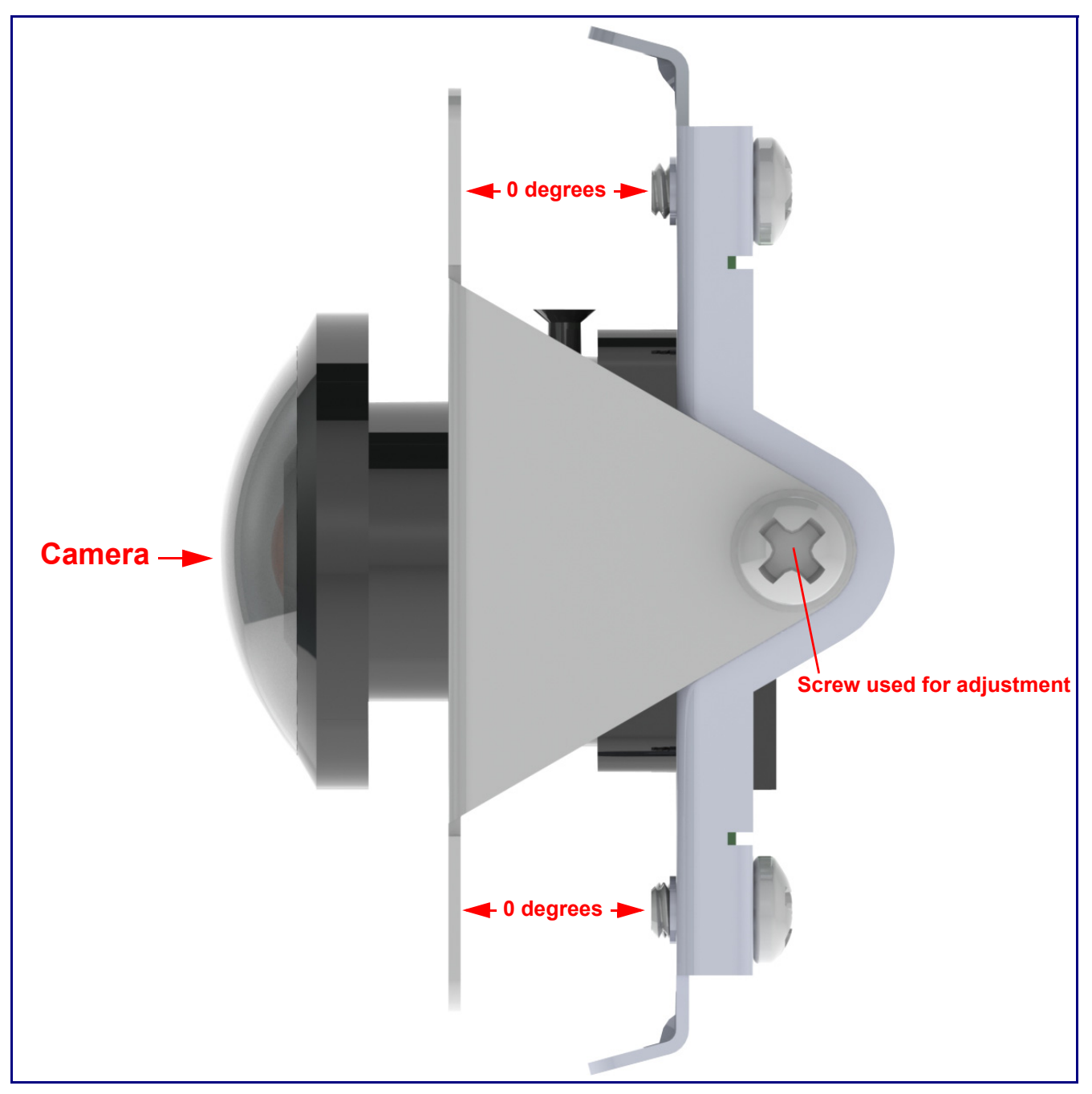

<span id="page-17-0"></span>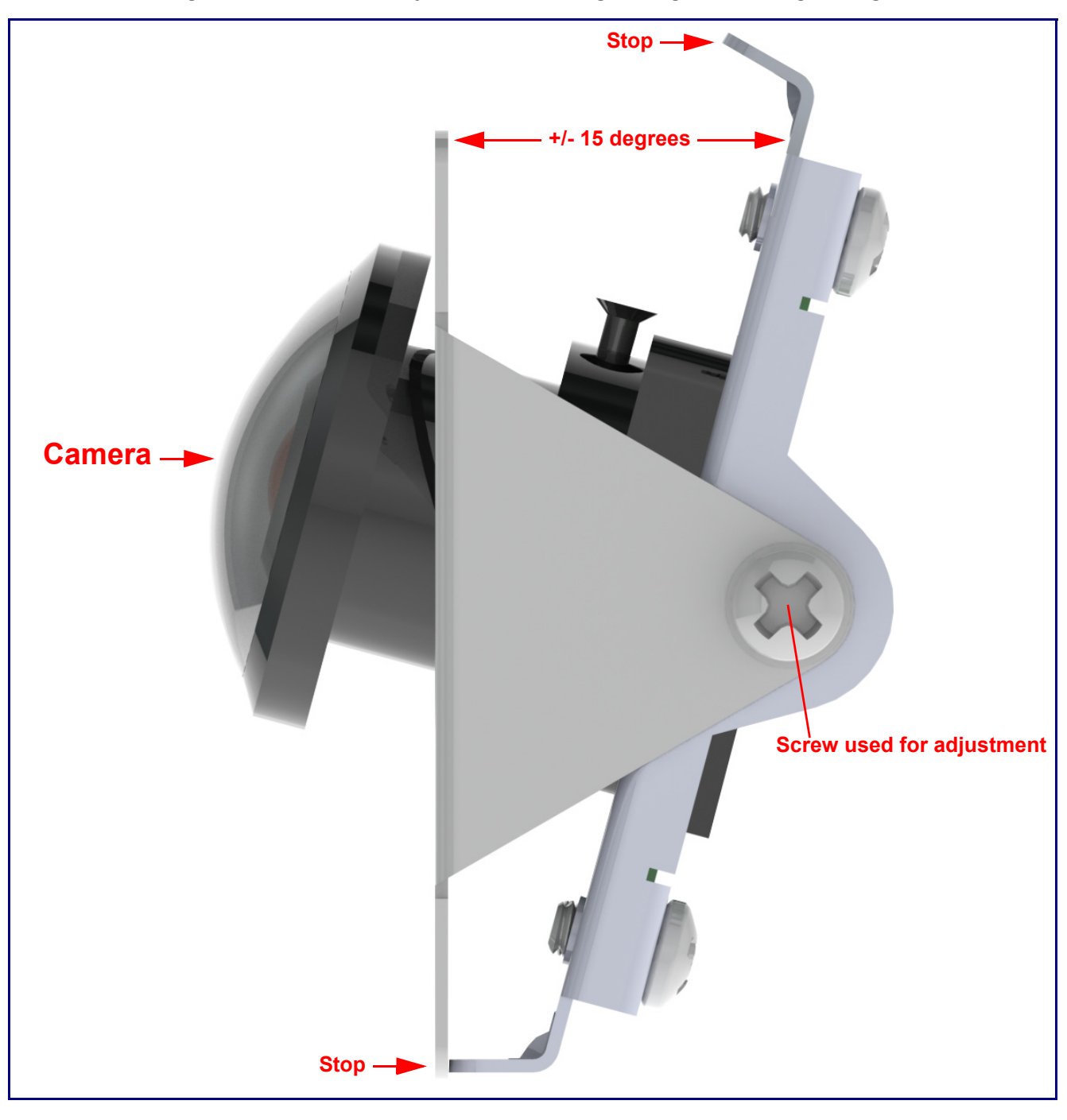

**Figure 2-4. Mechanical Adjustment at +15 Degree Angle to - 15 Degree Angle**

<span id="page-18-0"></span>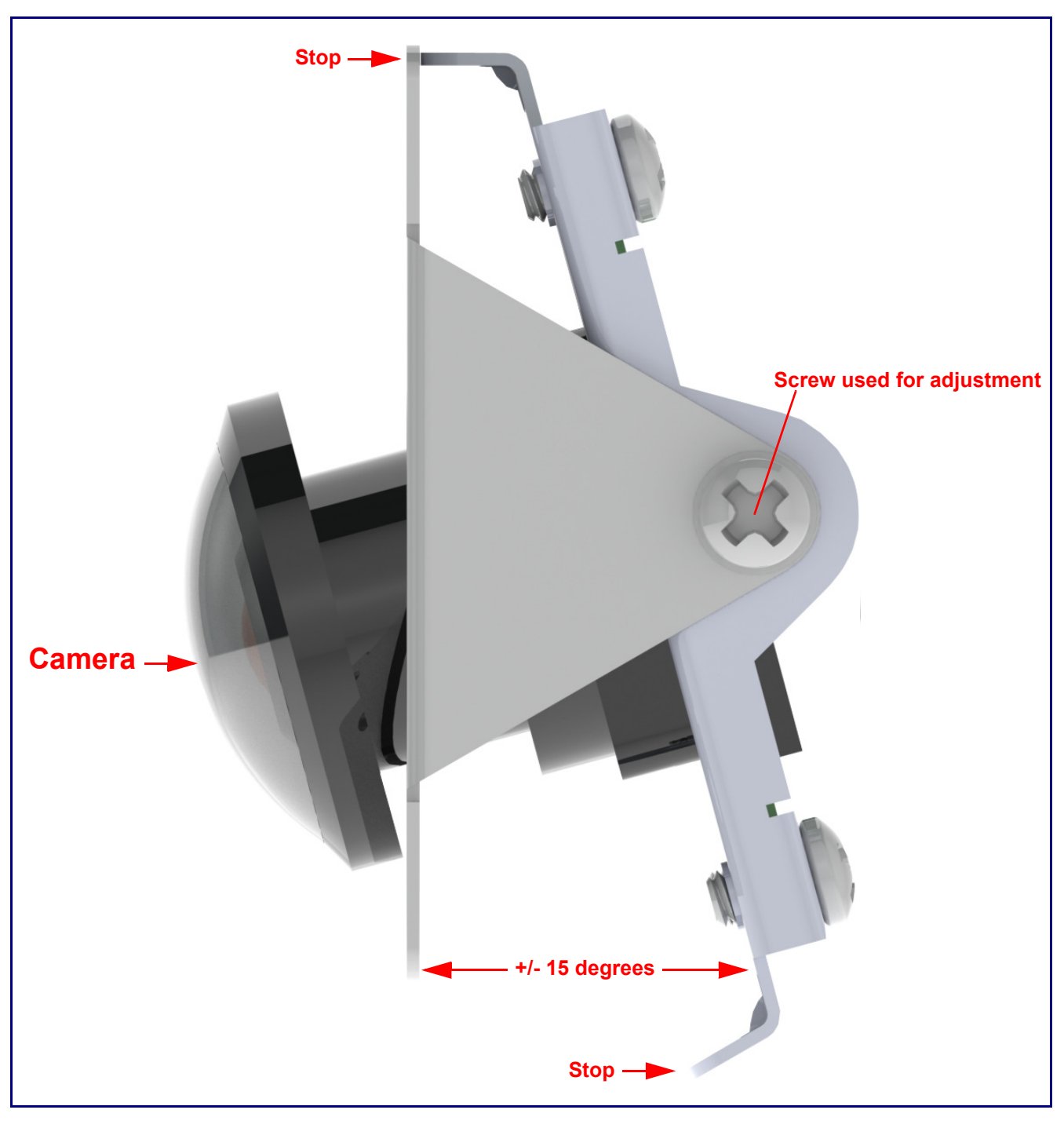

**Figure 2-5. Mechanical Adjustment at +15 Degree Angle to - 15 Degree Angle**

#### <span id="page-19-0"></span>2.3.2 Field of View

[Figure 2-6](#page-19-1) shows the field of view of the SIP-enabled h.264 Video Outdoor Intercom with Keypad when it is mounted at the recommended 48 to 52 inches above the ground.

<span id="page-19-1"></span>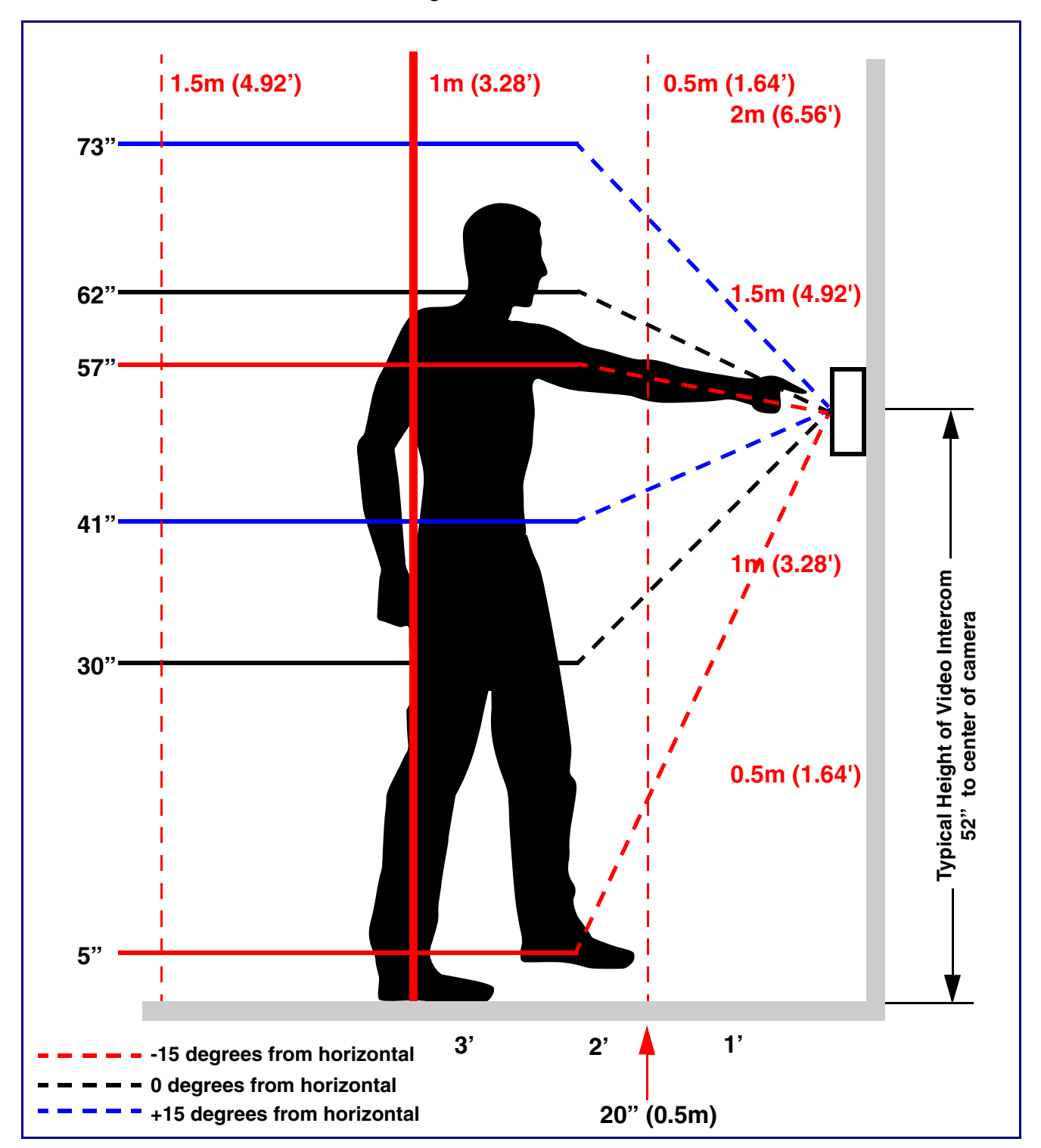

**Figure 2-6. Field of View**

#### <span id="page-20-0"></span>2.3.3 Intercom Connections

[Figure 2-7](#page-20-1) shows the pin connections on the terminal block. This terminal block can accept 16 AWG gauge wire.

**Note** As an alternative to using PoE power, you can supply +8 to +12VDC @ 1000mA Regulated Power Supply into the terminal block.

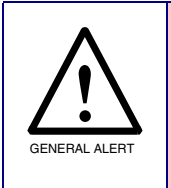

#### **Caution**

*Equipment Hazard*: Contacts 1 and 2 on the terminal block are only for powering the device from a non-PoE 12 VDC power source as an alternative to Network PoE power. Use of these contacts for any other purpose will damage the device and void the product warranty.

#### **Figure 2-7. Intercom Connections**

<span id="page-20-1"></span>Alternate Power Input:  $1 = +8$  to  $+12$ VDC @ 1000mA Regulated Power Supply\*  $2 = Power$  Ground\*

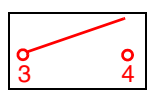

Relay Contact: (1 A at 30 VDC for continuous loads) 3 = Relay Common 4 = Relay Normally Open Contact 5 = Sense Input  $6 =$  Sense Ground 7 = Remote Switch "A"

8 = Remote Switch "B"

\*Contacts 1 and 2 on the terminal block are only for powering the device from a non-PoE 12VDC power source as an alternative to Network PoE power. Use of these contacts for any other purpose will damage the device and void the product warranty.

Terminal block can accept up to 16 AWG wire. Tool required for terminal block screw: Size #00 Phillip Drive Screwdriver

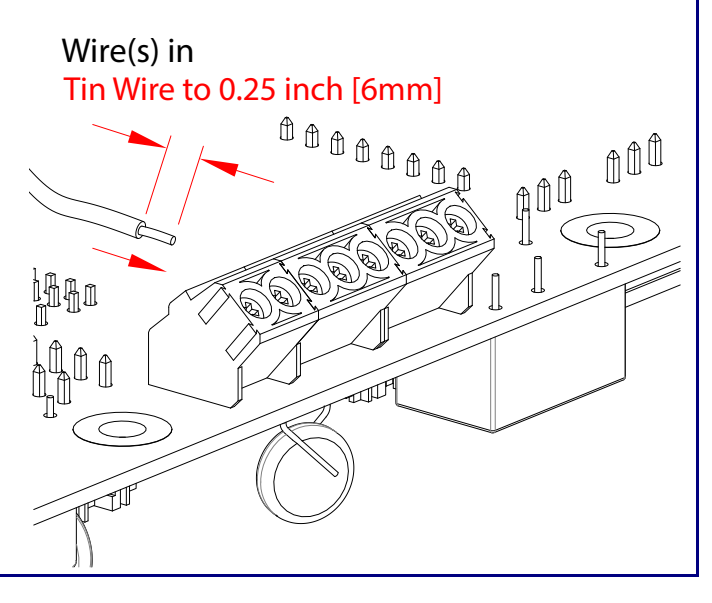

#### 2.3.3.1 Remote Switch Connection

Wiring pins 7 and 8 of the terminal block to a switch will initiate a SIP call when the switch is closed. The call will go to the extension specified as the dial out extension on the **SIP** page.

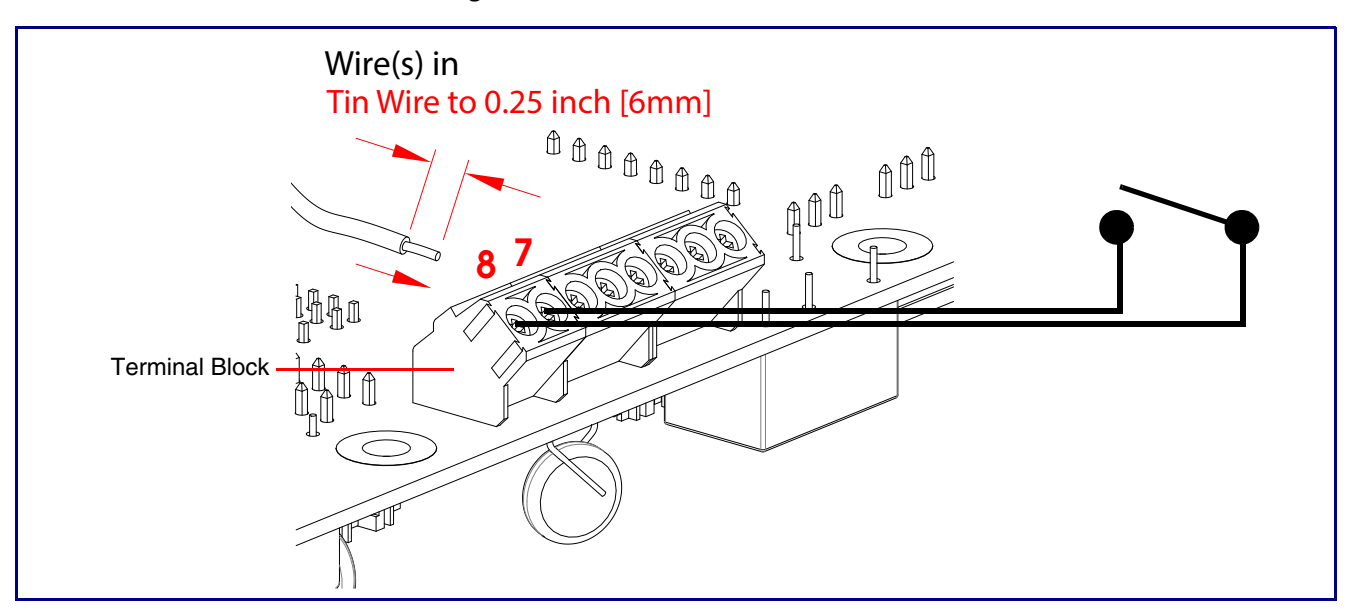

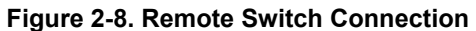

#### <span id="page-22-0"></span>2.3.4 Using the On-Board Relay

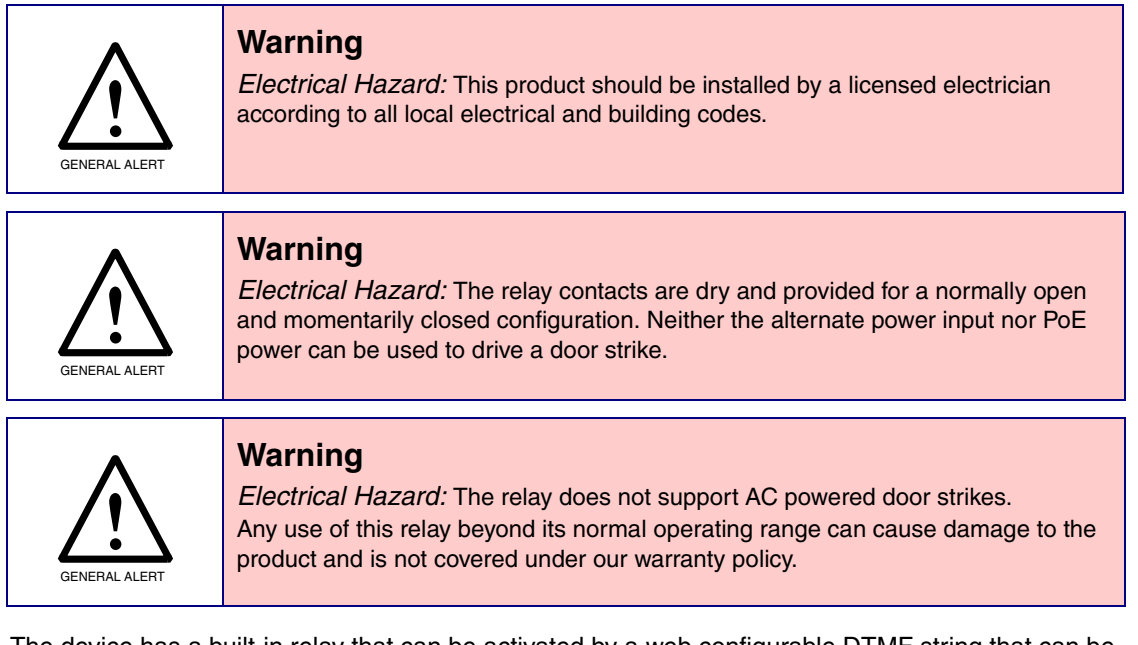

The device has a built-in relay that can be activated by a web configurable DTMF string that can be received from a VoIP phone supporting out of band (RFC2833) DTMF as well as a number of other triggering events. See the **[Device Page](#page-43-1)** on the web interface for relay settings.

This relay can be used to trigger low current devices like LED strobes and security camera input signals as long as the load is not an inductive type and the relay is limited to a maximum of 1 Amp @ 30 VDC. Inductive loads can cause excessive "hum" and can interfere with or damage the unit's electronics.

We highly recommend that inductive load and high current devices use our Network Dual Door Strike Relay (CD# 011375) (see [Section 2.3.5.2, "Network Dual Door Strike Relay Wiring Diagram](#page-24-0)  [with External Power Source"](#page-24-0)) or our Door Strike Intermediate Relay product (CD# 011269) (see [Section 2.3.5.4, "Door Strike Relay Module Wiring Diagram from Intercom"](#page-26-0)).

This relay interface also has a general purpose input port that can be used to monitor an external switch and generate an event.

For more information on the sensor options, see the **[Sensor Configuration Page](#page-65-0)** on the web interface.

#### <span id="page-23-0"></span>2.3.5 Wiring the Circuit

#### 2.3.5.1 Devices Less than 1A at 30 VDC

If the power for the device is less than 1A at 30 VDC and is not an inductive load, then see [Figure 2-9](#page-23-1) for the wiring diagram.

When configuring with an inductive load, please use an intermediary relay with a High PIV Ultrafast Switching Diode. We recommend using the CyberData Networked Dual Door Strike Intermediate Relay Module (CD# 011375) (see [Section 2.3.5.2, "Network Dual Door Strike Relay Wiring Diagram](#page-24-0)  [with External Power Source"](#page-24-0)).

<span id="page-23-1"></span>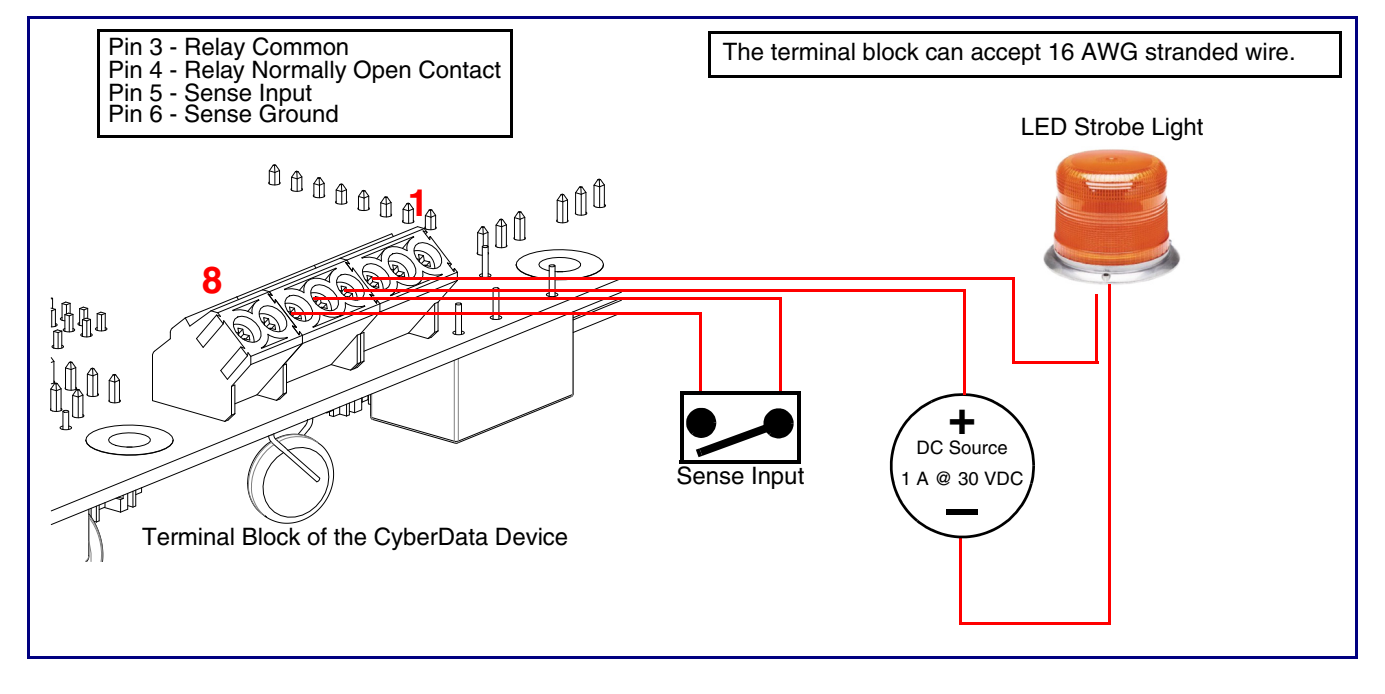

**Figure 2-9. Devices Less than 1A at 30 VDC**

If you have questions about connecting door strikes or setting up the web configurable options, please contact our support department at the following website:

#### <span id="page-24-0"></span>2.3.5.2 Network Dual Door Strike Relay Wiring Diagram with External Power Source

For wiring an electronic door strike to work over a network, we recommend the use of our external Network Dual Door Strike Relay (CD# 011375).

This product provides an easier method of connecting standard door strikes as well as AC and higher voltage devices. See [Figure 2-10](#page-24-1) and [Figure 2-11](#page-25-0) for the wiring diagrams.

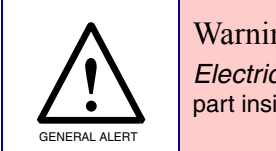

#### Warning

*Electrical Hazard:* Hazardous voltages may be present. No user serviceable part inside. Refer to qualified service personnel for connecting or servicing.

#### **Figure 2-10. Network Dual Door Strike Relay Wiring Diagram with External Power Source**

<span id="page-24-1"></span>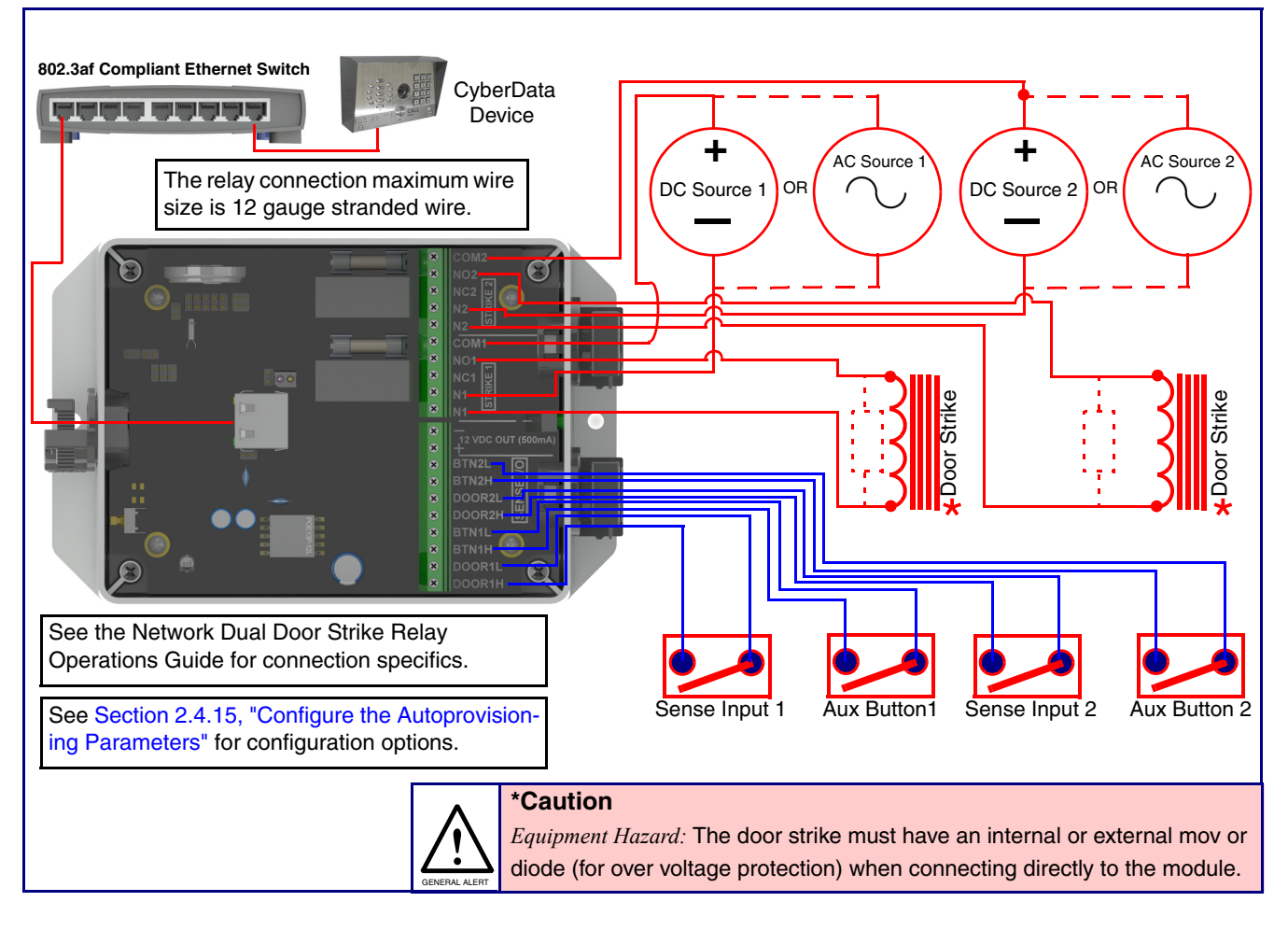

If you have questions about connecting door strikes or setting up the web configurable options, please contact our support department at the following website:

#### 2.3.5.3 Network Dual Door Strike Relay Wiring Diagram Using PoE+

<span id="page-25-0"></span>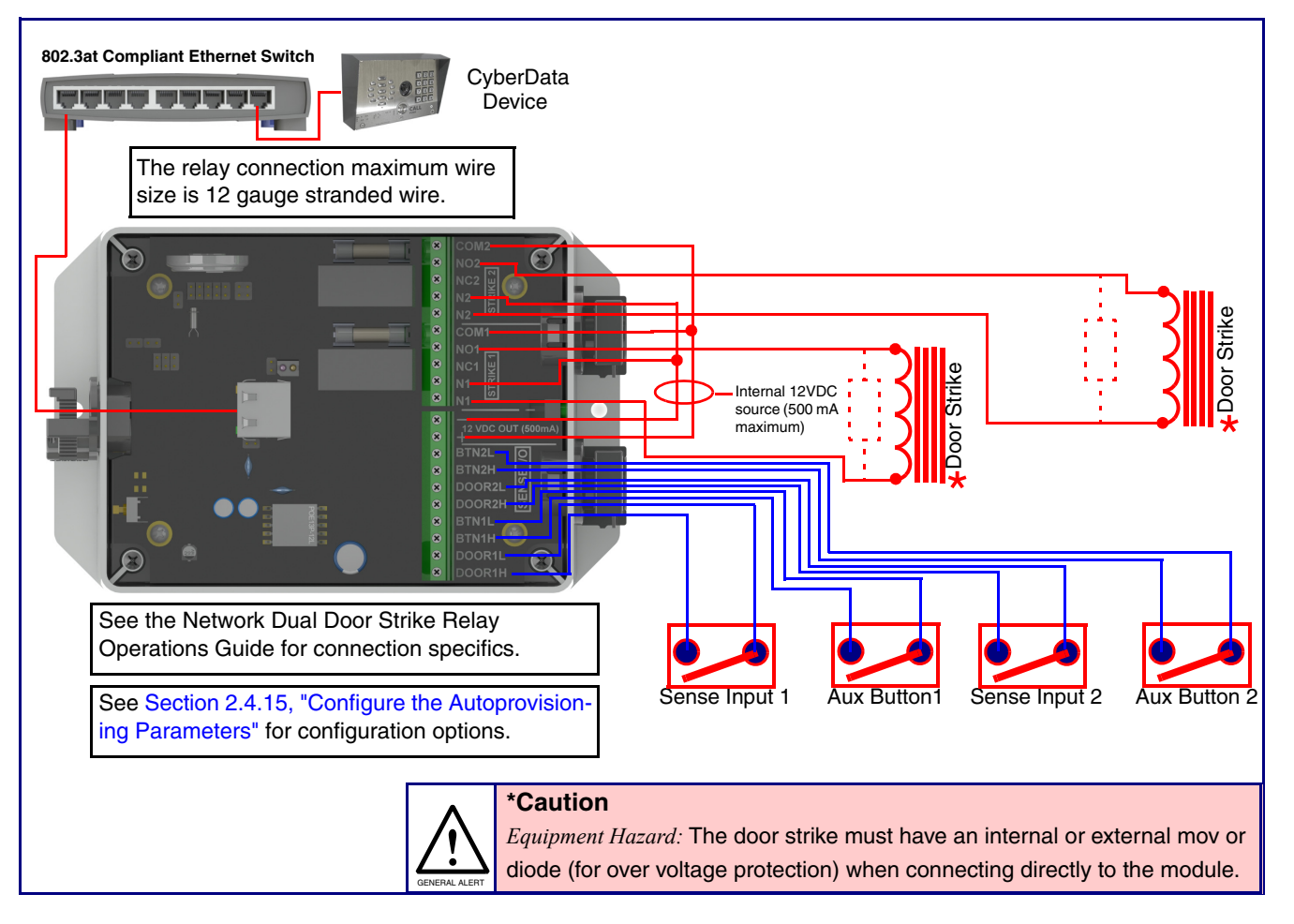

#### **Figure 2-11. Network Dual Door Strike Relay Wiring Diagram Using PoE+**

If you have questions about connecting door strikes or setting up the web configurable options, please contact our support department at the following website:

#### <span id="page-26-0"></span>2.3.5.4 Door Strike Relay Module Wiring Diagram from Intercom

For wiring an electronic door strike, we recommend the use of our external Door Strike Relay Module (CD# 011269).

This product provides an easier method of connecting standard door strikes as well as AC and higher voltage devices. See [Figure 2-12](#page-26-1) for the wiring diagram.

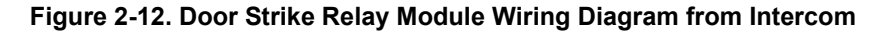

<span id="page-26-1"></span>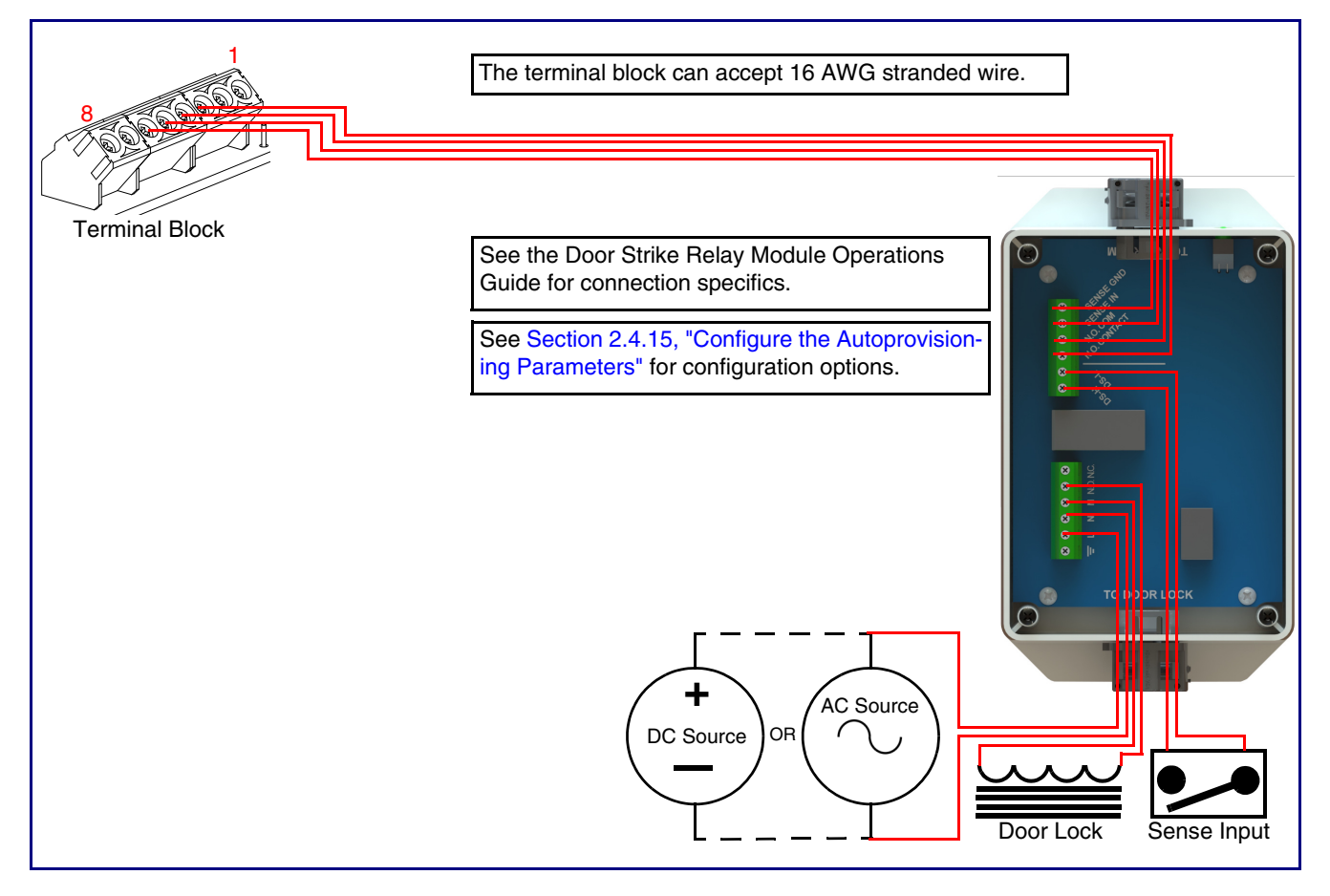

If you have questions about connecting door strikes or setting up the web configurable options, please contact our support department at the following website:

#### <span id="page-27-0"></span>2.3.6 Intercom Connectors

See the following figures and tables to identify the connectors and functions of the Intercom.

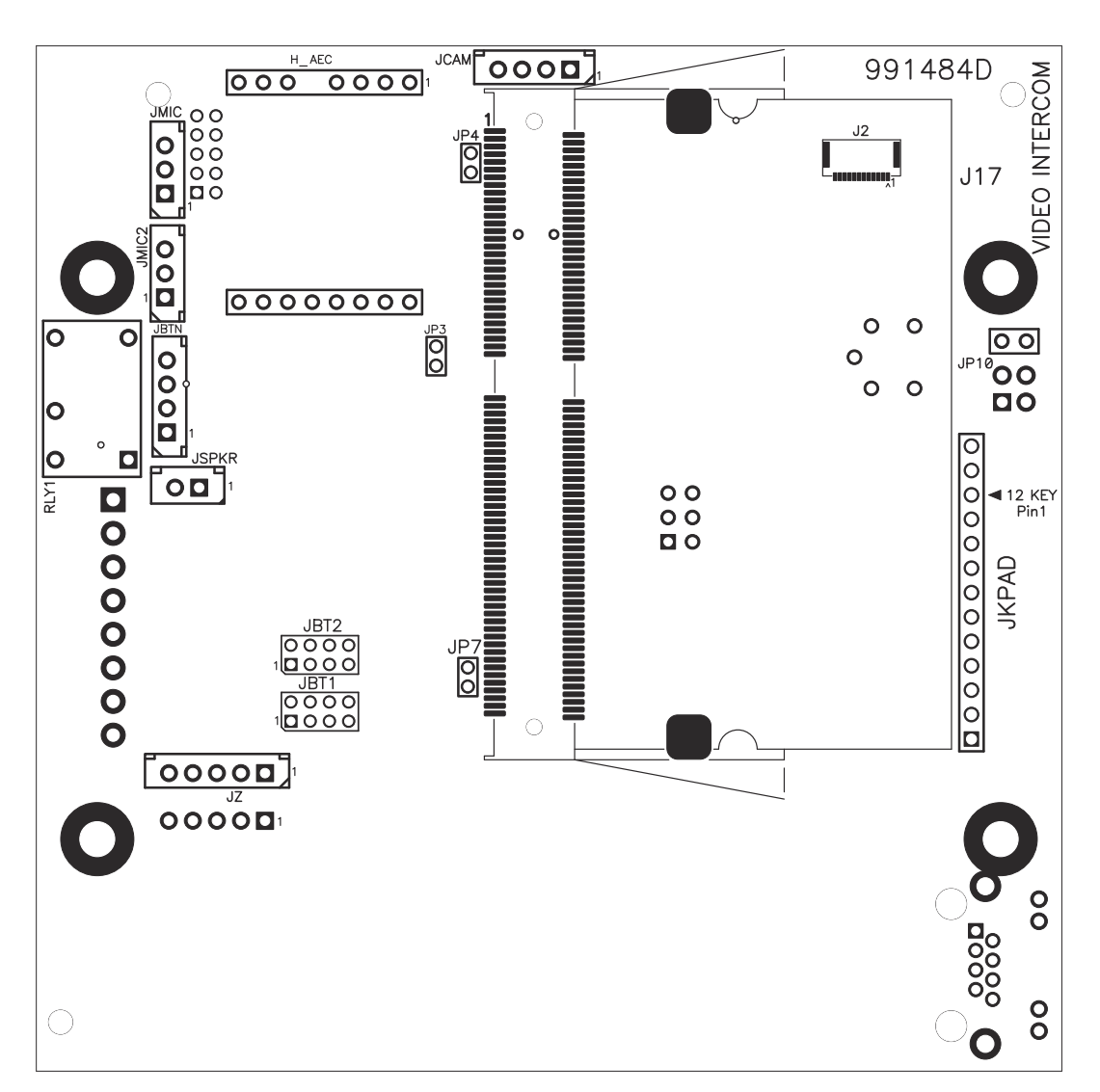

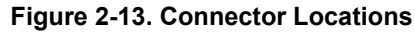

| <b>Connector</b> | <b>Function</b>                               |
|------------------|-----------------------------------------------|
| JCAM             | Camera Interface                              |
| H_AEC            | Echo Cancellation Interface                   |
| JBTN             | Call Button LED Interface                     |
| JMIC             | Microphone Interface                          |
| JMIC2            | Second Microphone Interface - Not Used        |
| JSPKR            | Speaker Interface                             |
| <b>JKPAD</b>     | Keypad Interface - Not Used                   |
| JY               | Sensor Interface - Not Used                   |
| JP3              | Audio Mute — Factory Use Only                 |
| JP4              | Boot from mSD Card - Factory Use Only         |
| JP7              | EPROM Write Protect - Factory Use Only        |
| JP10             | Disables the intrusion sensor when installed. |
| J17              | Sitara Card Interface - Factory Use Only      |
| JBT1             | Touch Button -1 Interface - Not Used          |
| JBT2             | Touch Button -2 Interface - Not Used          |

**Table 2-3. Connector Functions**

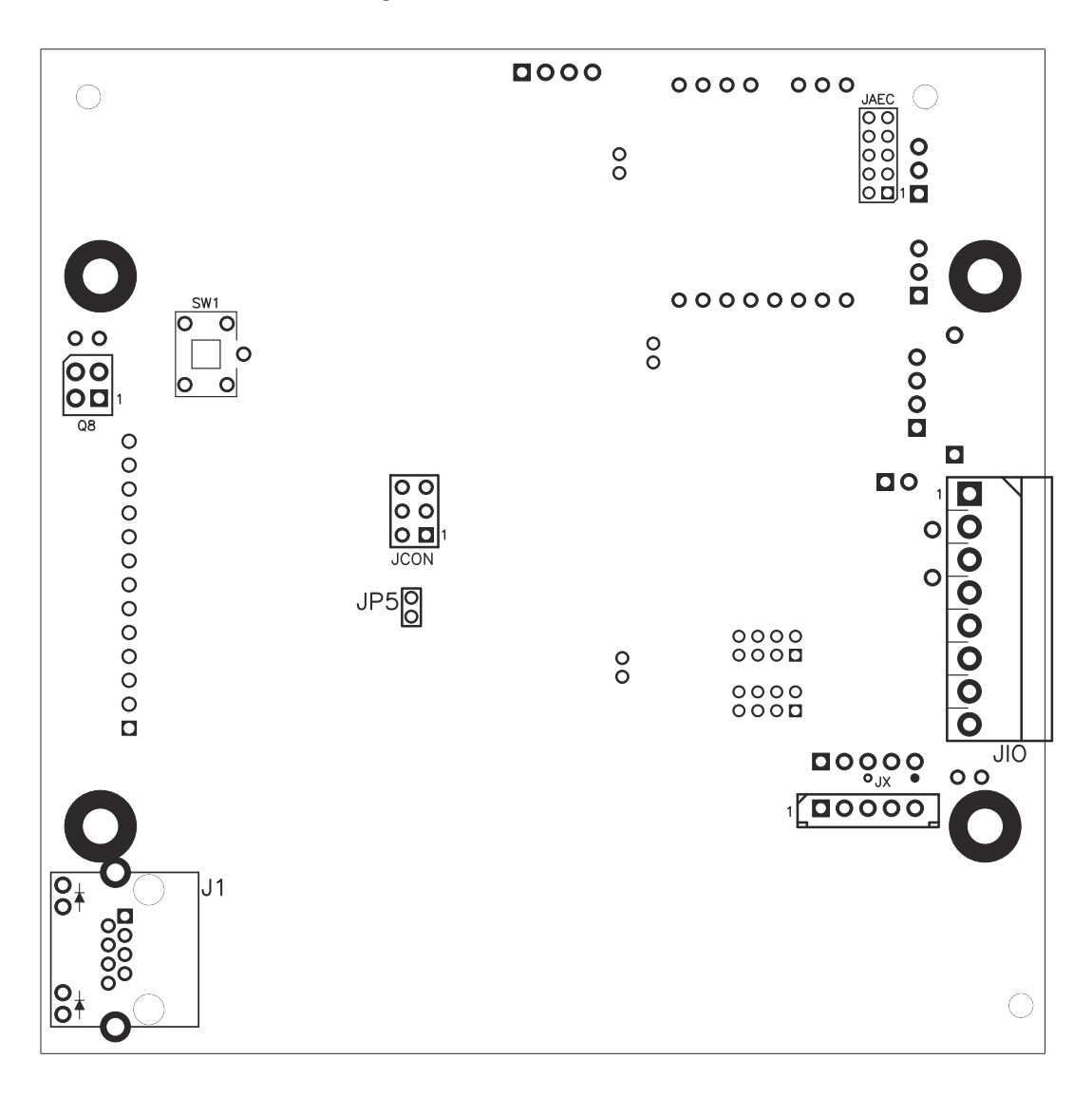

**Figure 2-14. Connector Locations**

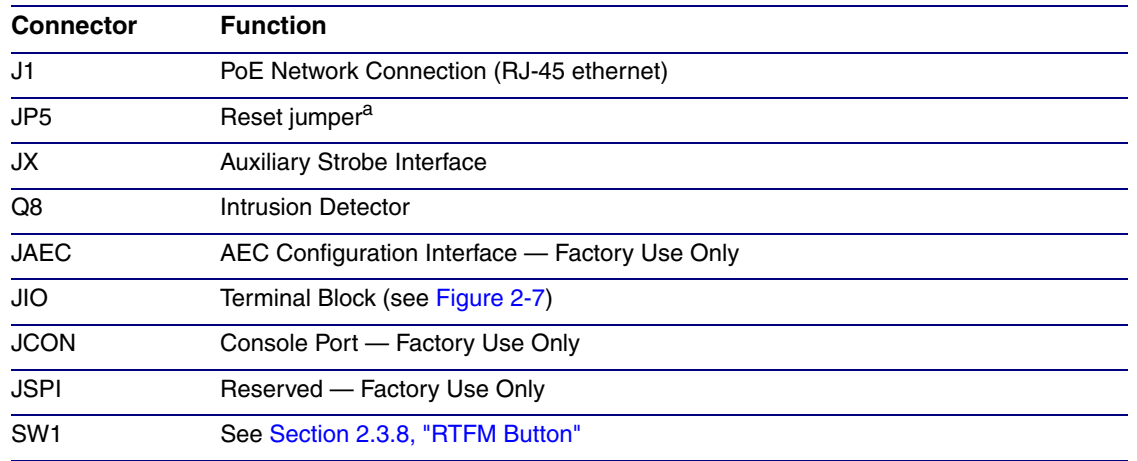

#### **Table 2-4. Connector Functions**

a.Do not install a jumper. Momentary short to reset. Permanent installation of a jumper would prevent the board from running all together.

#### <span id="page-31-0"></span>2.3.7 Activity and Link LEDs

#### 2.3.7.1 Verifying the Network Connectivity and Data Rate

When you plug in the Ethernet cable or power supply to the Intercom, the following occurs:

- The square, **GREEN Link/Activity** LED blinks when there is network activity (see [Figure 2-15\)](#page-31-1).
- The square, **AMBER 100Mb Link** LED above the Ethernet port indicates that a 100Mb network connection has been established (see [Figure 2-15](#page-31-1)).

<span id="page-31-1"></span>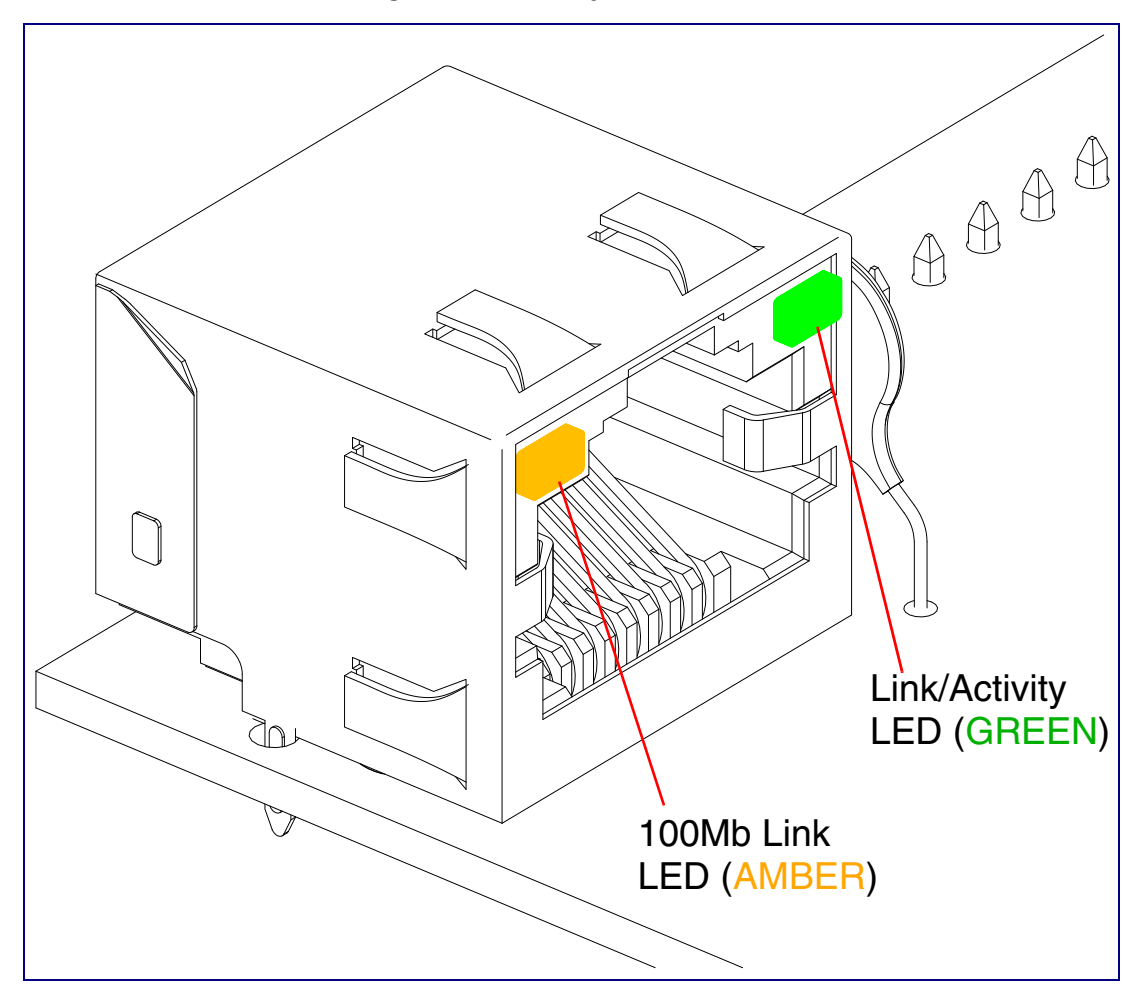

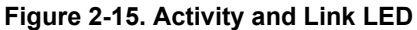

#### <span id="page-32-0"></span>2.3.8 RTFM Button

When the Intercom is operational and linked to the network, you can use the Reset Test Function Management **(RTFM)** button (see **SW1** in [Figure 2-16\)](#page-32-1) on the Intercom board to announce and confirm the Intercom's IP Address and test to see if the audio is working.

**Note** You must do these tests prior to final assembly.

<span id="page-32-1"></span>RTFM Button (SW1)

**Figure 2-16. RTFM Button**

#### 2.3.8.1 Announcing the IP Address

To announce a device's current IP address:

- 1. Press and release the RTFM button (see **SW1** in [Figure 2-17](#page-33-0)) within a five second window.
- **Note** The device will use DHCP to obtain the new IP address (DHCP-assigned address or default to 10.10.10.10 if a DHCP server is not present).
- **Note** Pressing and holding the RTFM button for longer than five seconds will restore the device to the factory default settings.

<span id="page-33-0"></span>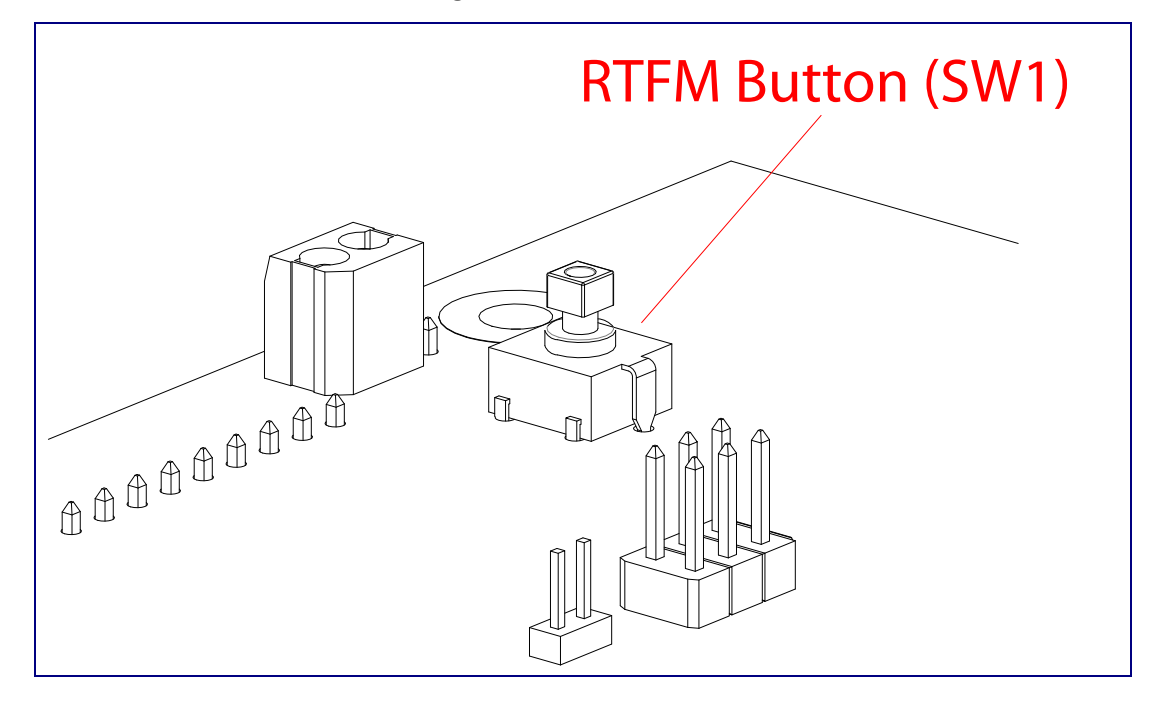

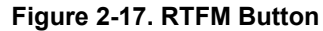

#### 2.3.8.2 Restoring the Factory Default Settings

When troubleshooting configuration problems, it is sometimes convenient to restore the device to a known state.

**Note** Each Intercom is delivered with factory set default values.

To restore the factory default settings:

- 1. Press and hold the **RTFM button** (see **SW1** in [Figure 2-18](#page-34-2)) for more than five seconds.
- 2. The device announces that it is restoring the factory default settings.
- **Note** The device will use DHCP to obtain the new IP address (DHCP-assigned address or default to 10.10.10.10 if a DHCP server is not present).

<span id="page-34-2"></span>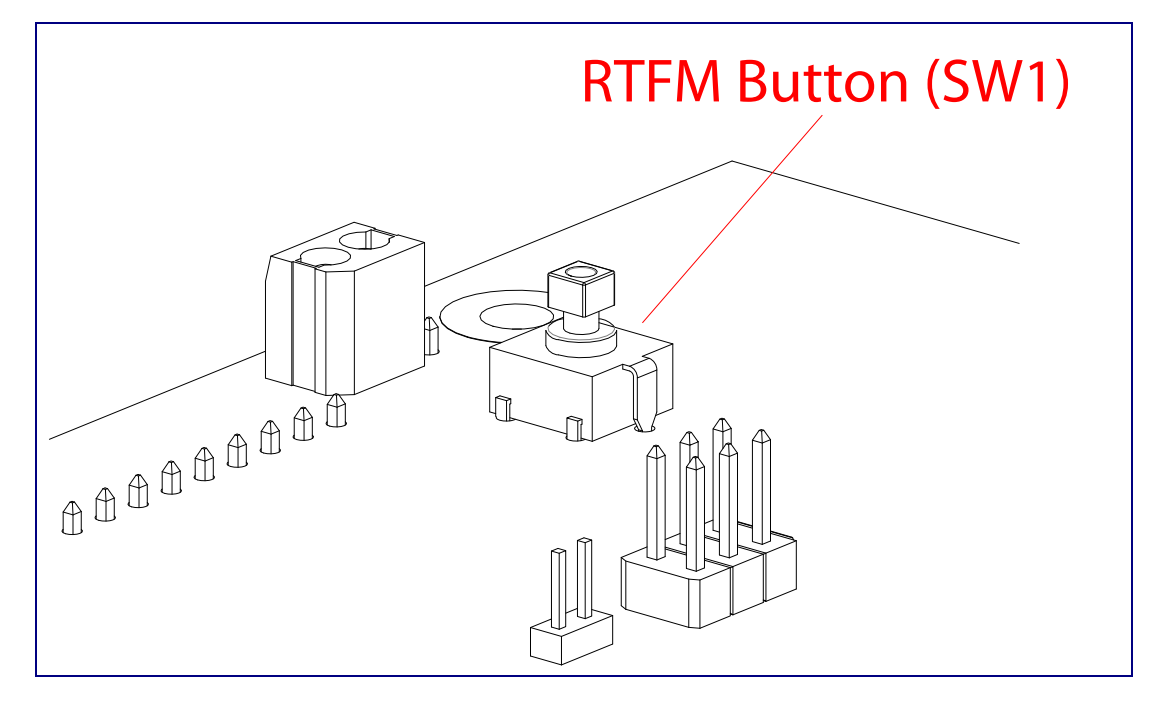

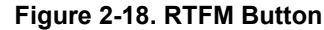

#### <span id="page-34-0"></span>2.3.9 Adjusting the Intercom Volume

You can adjust the Intercom volume through the [SIP Volume](#page-44-0), [Multicast Volume](#page-44-1), [Ring Volume,](#page-44-2) and [Sensor Volume](#page-44-3) settings on the [Device Page](#page-43-1).

#### <span id="page-34-1"></span>2.3.10 Adjust the Volume

You can adjust the volume through the [Device Page.](#page-43-1)

### <span id="page-35-0"></span>2.4 Configure the Intercom Parameters

To configure the Intercom online, use a standard web browser.

Configure each Intercom and verify its operation *before* you mount it. When you are ready to mount an Intercom, refer to [Appendix A, "Mounting the SIP-enabled h.264 Video Outdoor Intercom with](#page-99-2)  [Keypad"](#page-99-2) for instructions.

#### <span id="page-35-1"></span>2.4.1 Factory Default Settings

All Intercoms are initially configured with the following default IP settings:

When configuring more than one Intercom, attach the Intercoms to the network and configure one at a time to avoid IP address conflicts.

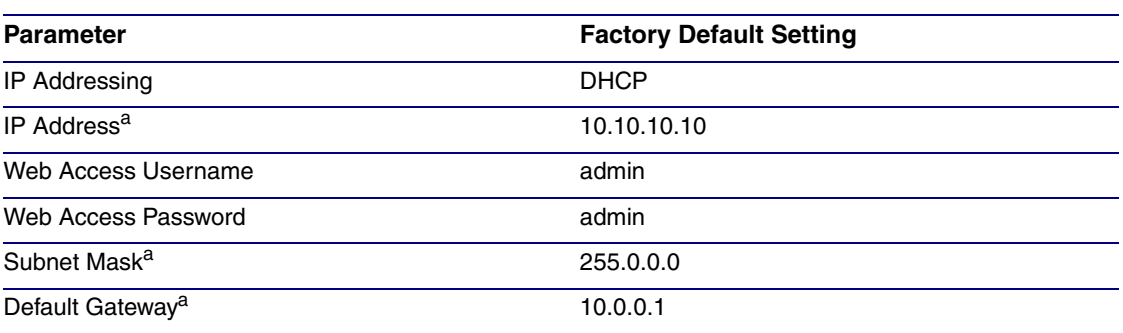

#### **Table 2-5. Factory Default Settings**

a. Default if there is not a DHCP server present.
# 2.4.2 Intercom Web Page Navigation

**Web Page Item Description** Link to the **Home** page. Home Link to the **Device** page. **Device** Link to the **Buttons** page. **Buttons** Link to the **Video** page. Video Link to the **Network** page. **Network** Link to go to the **SIP** page. **SIP** Link to the **Multicast** page. **Multicast** Link to the **Sensor** page. **Sensor** Link to the **Audiofiles** page. **Audiofiles** Link to the **Events** page. **Events** Link to the **Door Strike Relay** page. **DSR** Link to the **Autoprovisioning** page. Autoprov Link to the **Firmware** page. Firmware

<span id="page-36-0"></span>[Table](#page-36-0) 2-6 shows the navigation buttons that you will see on every Intercom web page.

**Table 2-6. Web Page Navigation**

## <span id="page-37-0"></span>2.4.3 Using the Toggle Help Button

The **Toggle Help** button allows you to see a short description of some of the settings on the webpage. To use the **Toggle Help** button, do the following:

1. Click on the **Toggle Help** button that is on the UI webpage. See [Figure 2-19](#page-37-0) and [Figure 2-20](#page-37-1).

**Figure 2-19. Toggle/Help Button**

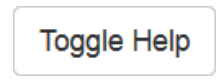

<span id="page-37-1"></span>2. You will see a question mark ( $\geq$ ) appear next to each web page item that has been provided with a short description by the Help feature. See [Figure 2-20](#page-37-1).

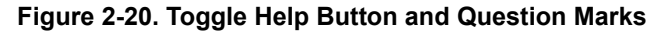

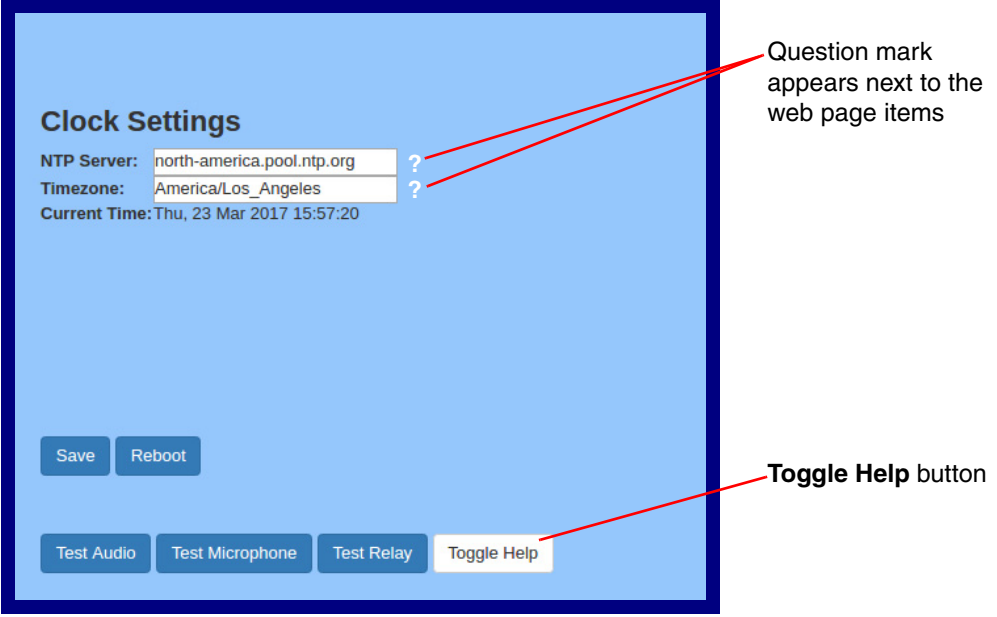

<span id="page-38-0"></span>3. Move the mouse pointer to hover over the question mark  $(2)$ , and a short description of the web page item will appear. See [Figure 2-21](#page-38-0).

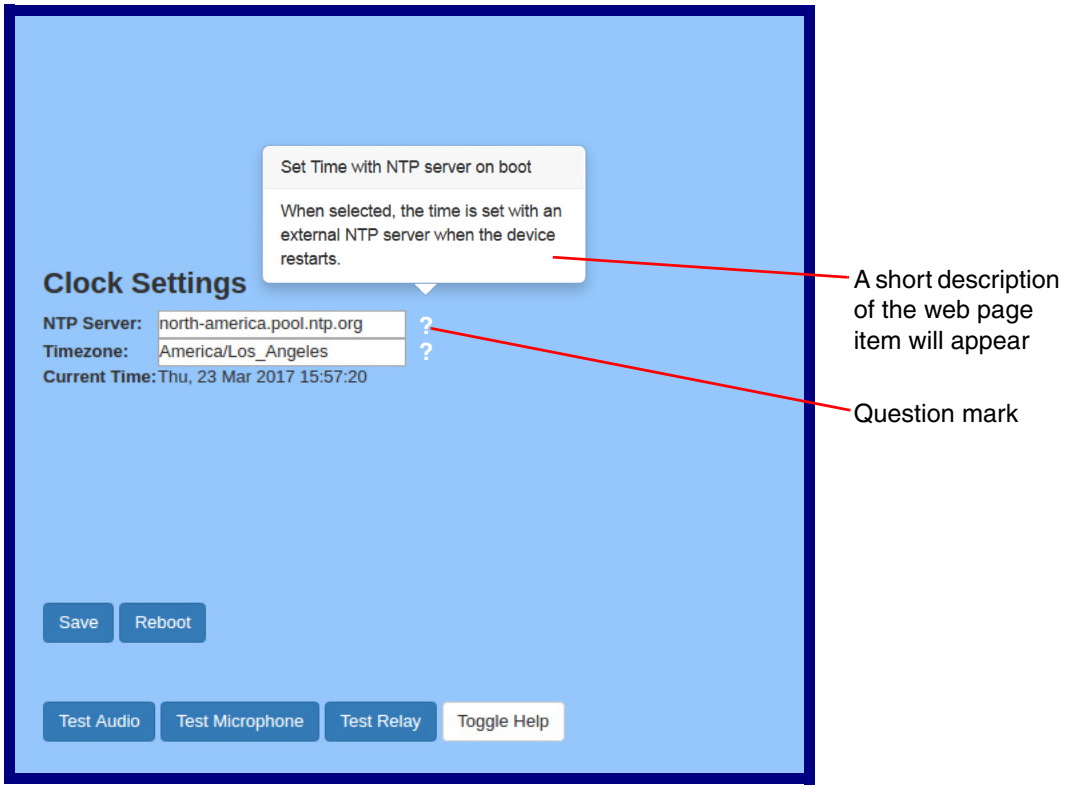

### **Figure 2-21. Short Description Provided by the Help Feature**

## 2.4.4 Log in to the Configuration Home Page

- 1. Open your browser to the Intercom IP address.
- **Note** If the network does not have access to a DHCP server, the device will default to an IP address of 10.10.10.10.
- **Note** Make sure that the PC is on the same IP network as the Intercom.
- **Note** You may also download CyberData's VoIP Discovery Utility program which allows you to easily find and configure the default web address of the CyberData VoIP products.

CyberData's VoIP Discovery Utility program is available at the following link:

**<http://www.cyberdata.net/assets/common/discovery.zip>**

- **Note** The Intercom ships in DHCP mode. To get to the **Home** page, use the discovery utility to scan for the device on the network and open your browser from there.
- 2. When prompted, use the following default **Web Access Username** and **Web Access Password** to access the **Home Page** [\(Figure 2-22\)](#page-40-0):

Web Access Username: **admin**

Web Access Password: **admin**

Installing the SIP-enabled h.264 Video Outdoor Intercom with Keypad 34 Configure the Intercom Parameters

**Figure 2-22. Home Page**

<span id="page-40-0"></span>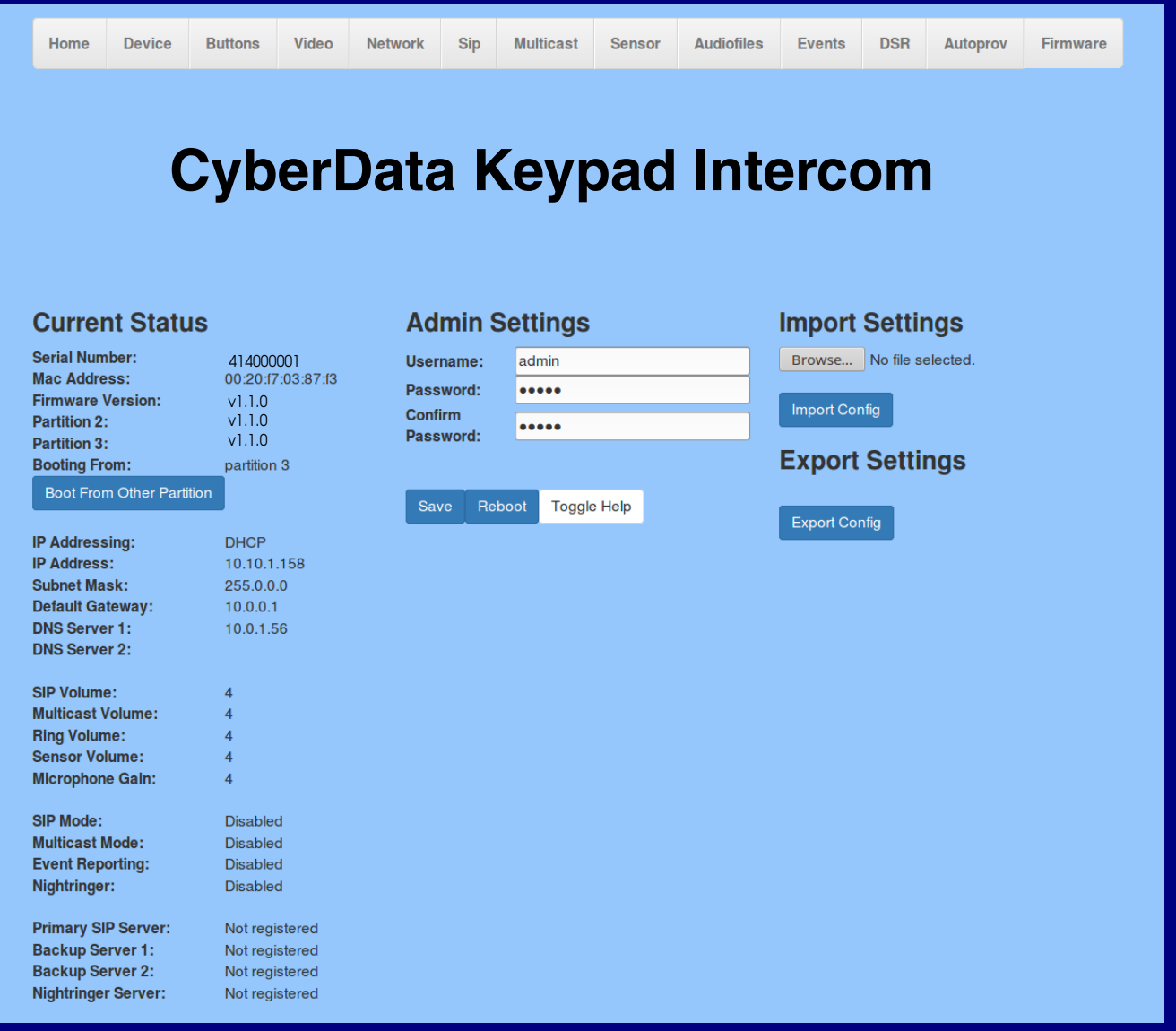

- 3. On the **Home** page, review the setup details and navigation buttons described in [Table](#page-41-0) 2-7.
- **Note** The question mark icon (2) in the following table shows which web page items will be defined after the **Toggle Help** button is pressed.

<span id="page-41-0"></span>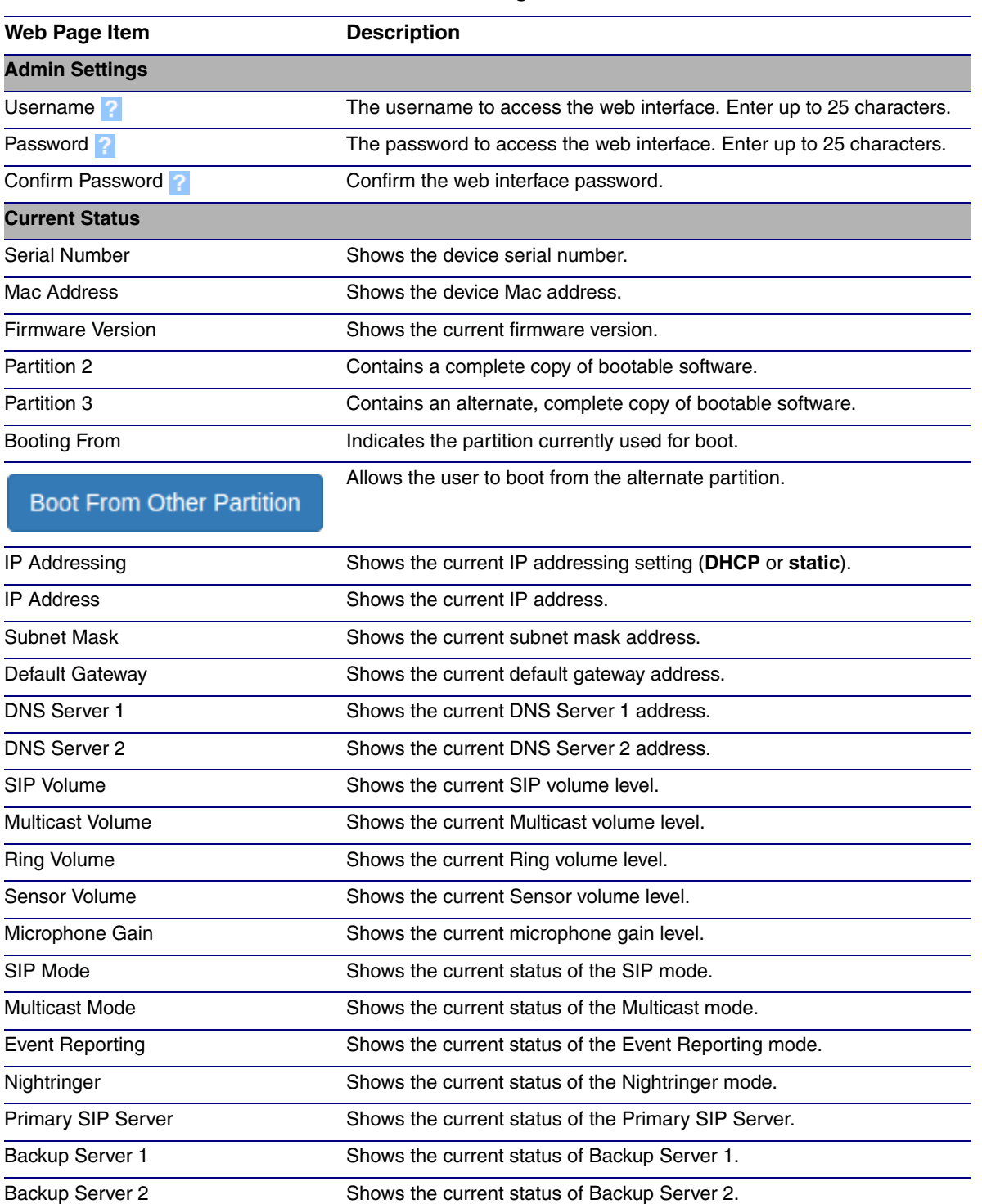

### **Table 2-7. Home Page Overview**

Nightringer Server Shows the current status of Nightringer Server.

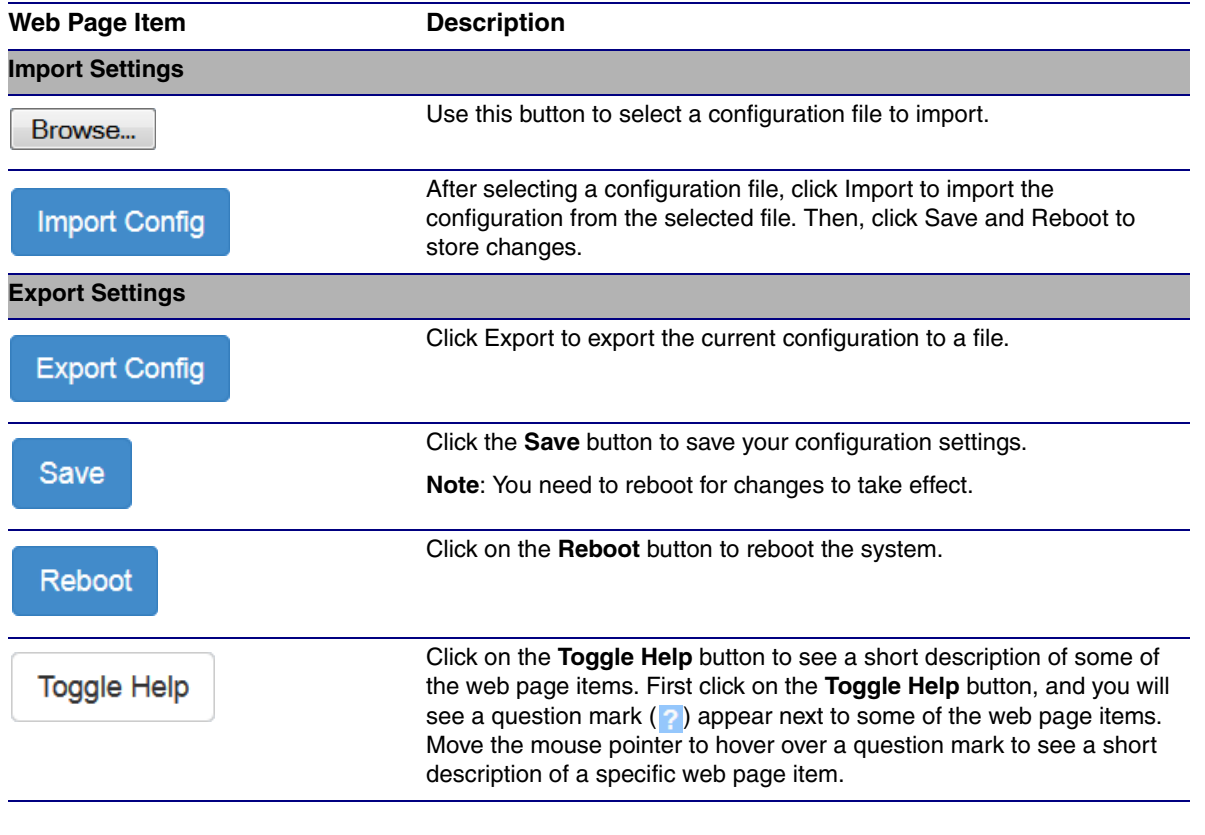

### **Table 2-7. Home Page Overview (continued)**

**Note** The user name and password will be saved immediately, but the user will not be prompted to enter them until there is a reboot. It is advisable to restart the web browser after this change.

# 2.4.5 Configure the Device

1. Click the **Device** menu button to open the **Device** page. See [Figure 2-23](#page-43-0).

<span id="page-43-0"></span>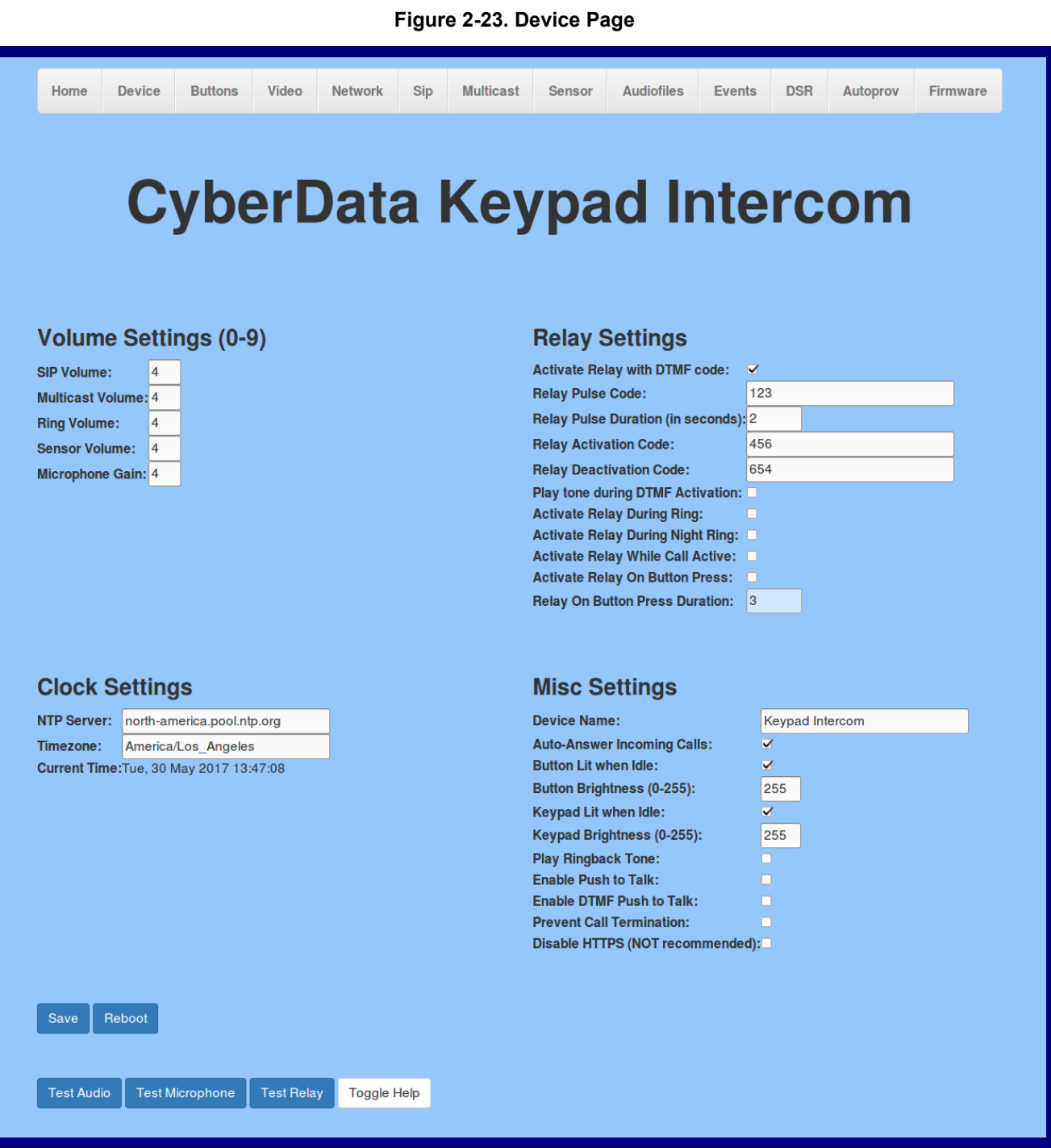

- 2. On the **Device** page, you may enter values for the parameters indicated in [Table](#page-44-0) 2-8.
- **Note** The question mark icon (2) in the following table shows which web page items will be defined after the **Toggle Help** button is pressed.

<span id="page-44-5"></span><span id="page-44-4"></span><span id="page-44-3"></span><span id="page-44-2"></span><span id="page-44-1"></span><span id="page-44-0"></span>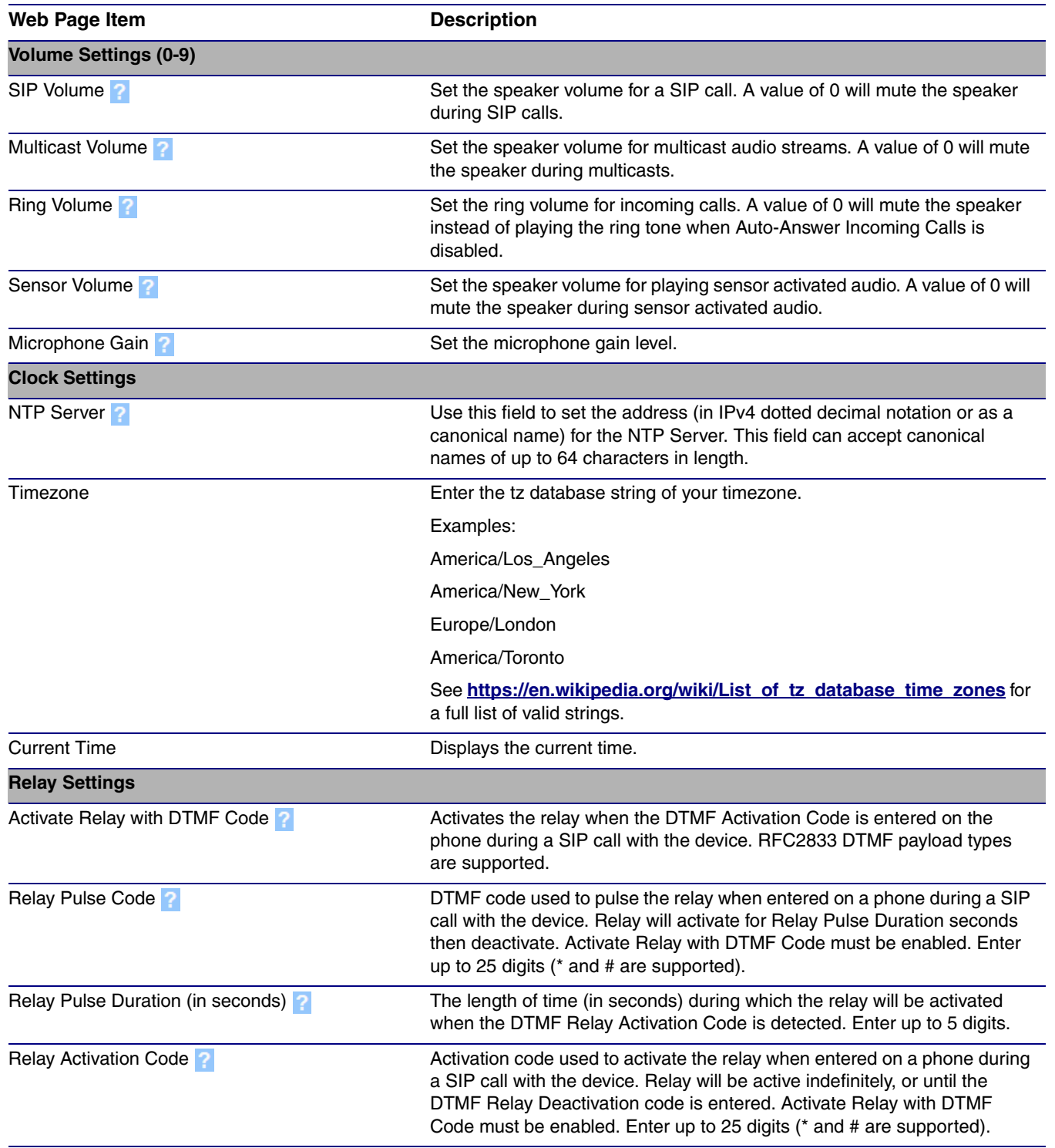

#### **Table 2-8. Device Page Parameters**

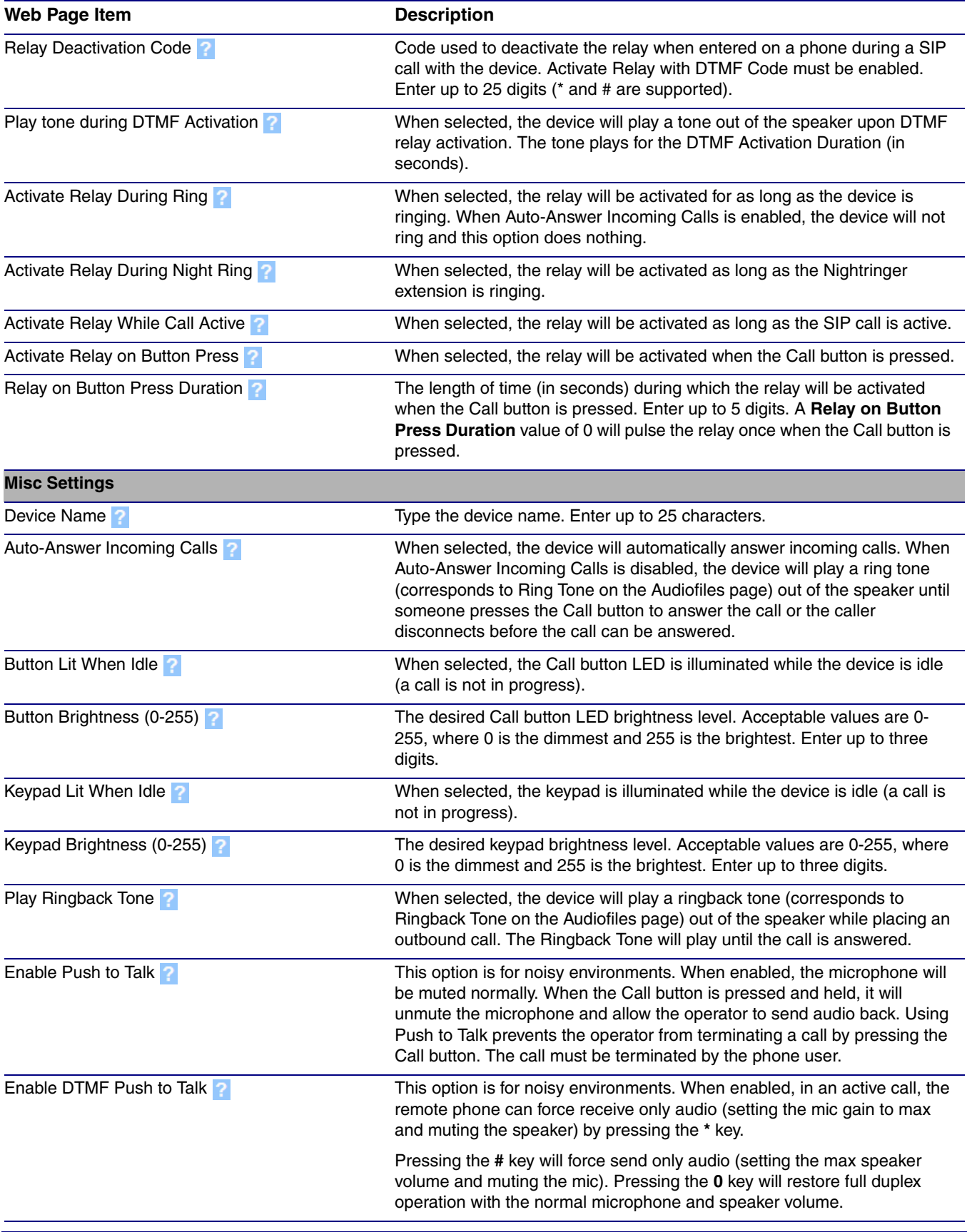

### **Table 2-8. Device Page Parameters (continued)**

<span id="page-46-0"></span>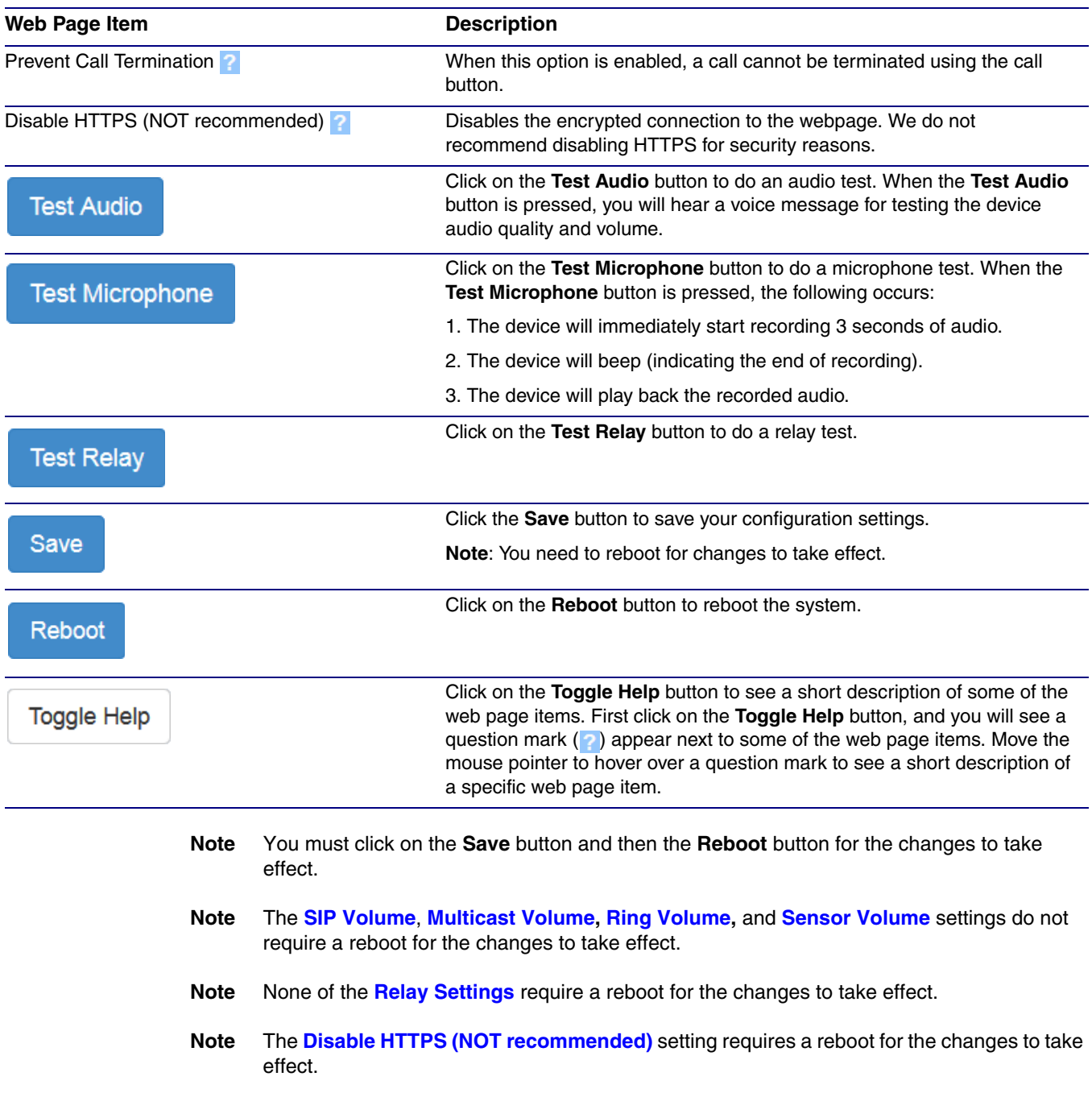

### **Table 2-8. Device Page Parameters (continued)**

## 2.4.6 Configure the Button Parameters

1. Click the **Button Config** button to open the **Button Configuration** page. See [Figure 2-24.](#page-47-0)

### **Figure 2-24. Button Configuration Page**

<span id="page-47-0"></span>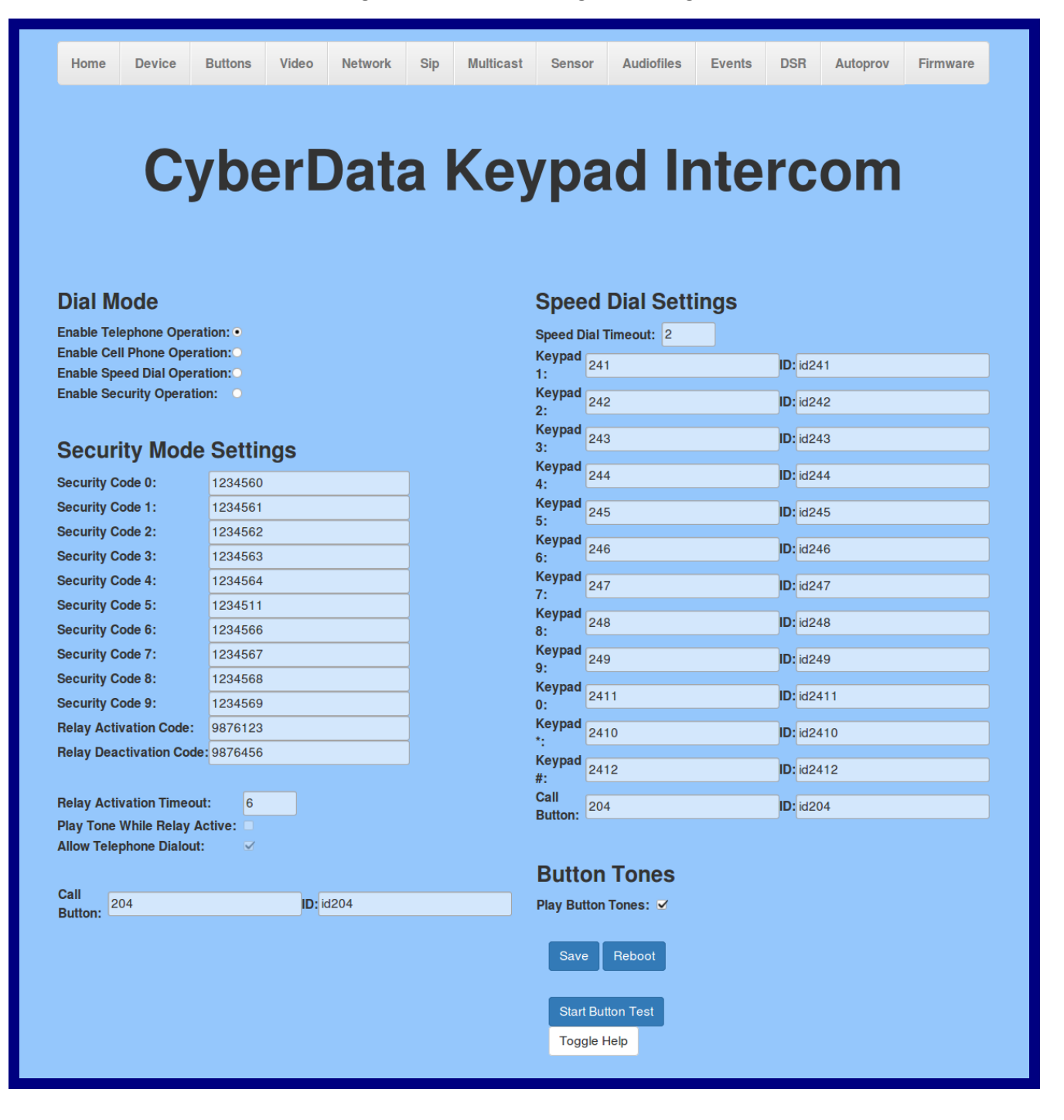

### 2. On the **Button Configuration** page, you may enter values for the parameters indicated in [Table](#page-48-0) 2-9.

<span id="page-48-0"></span>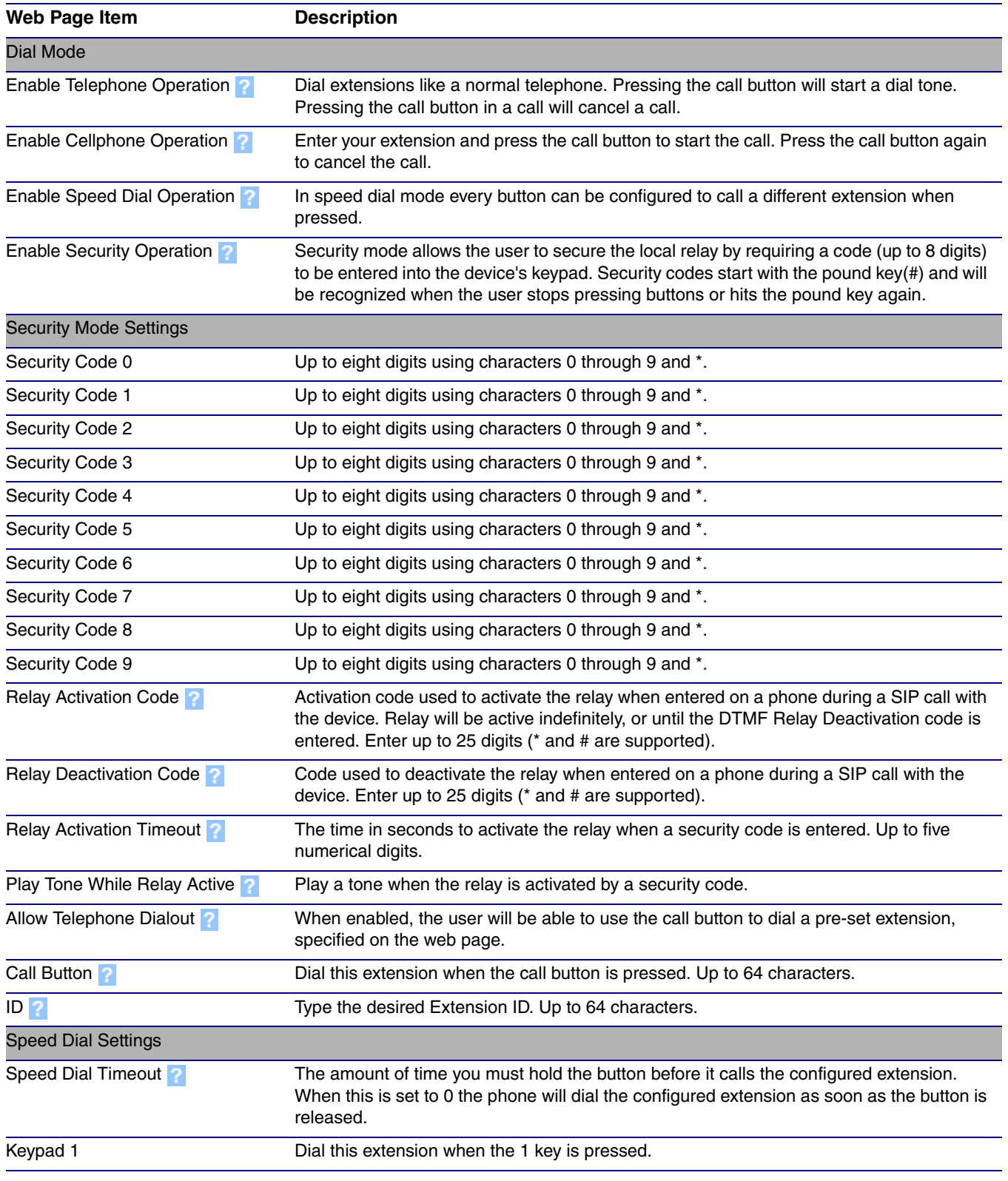

### **Table 2-9. Button Configuration Parameters**

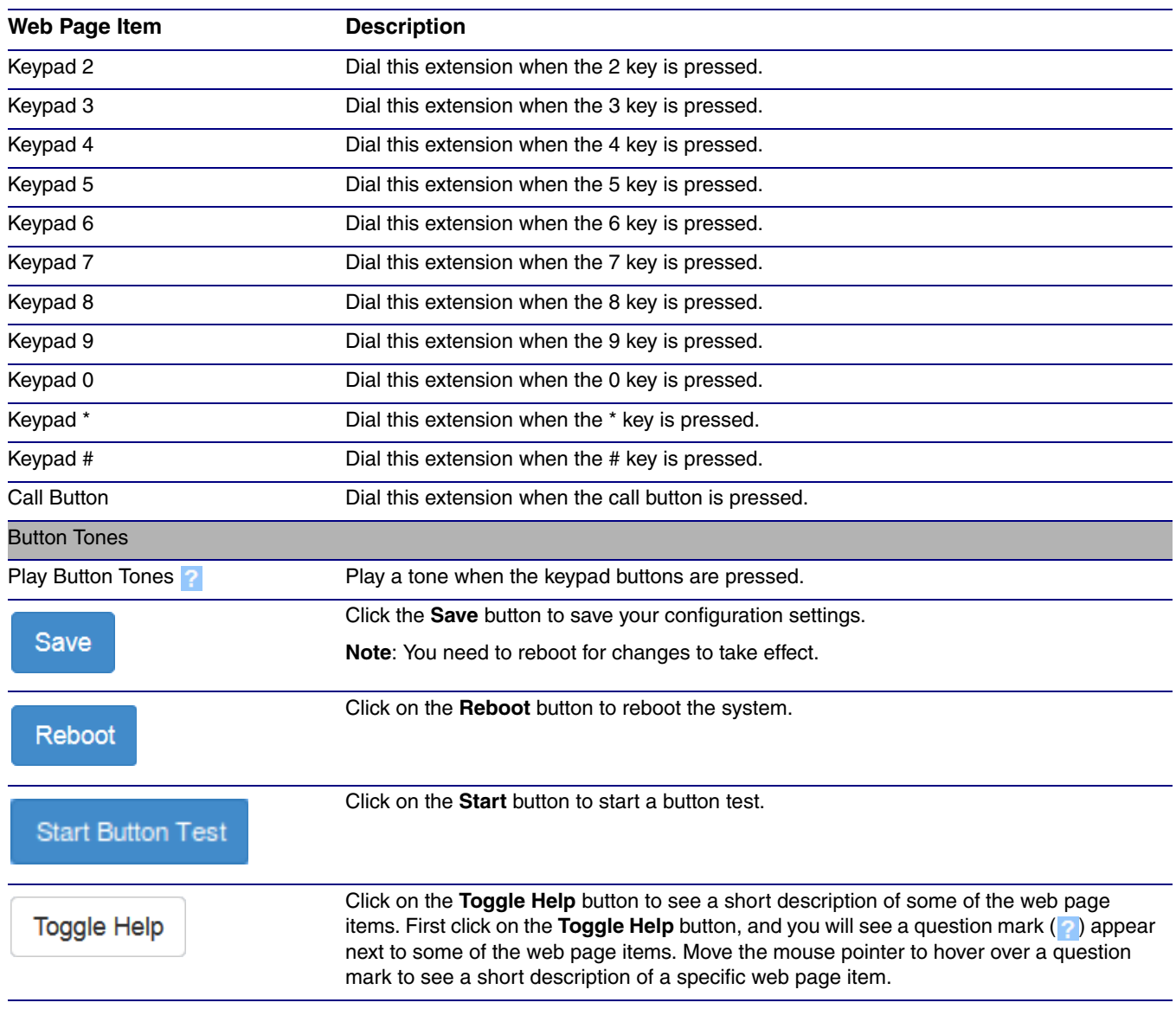

### **Table 2-9. Button Configuration Parameters (continued)**

**Note** You must click on the **Save** button for the changes to take effect.

### 2.4.6.1 Dial Out Extension Strings and DTMF Tones (using rfc2833)

On the **Button Configuration** page, dial out extensions support the addition of comma delimited pauses and sending additional DTMF tones (using rfc2833). The first comma will pause three seconds after a call is first established with a remote device. Subsequent commas will pause for 2 seconds. A pause of one second will be sent after each numerical digit.

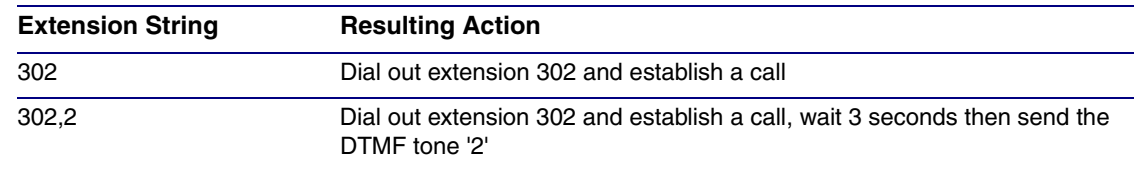

#### **Table 2-10. Examples of Dial-Out Extension Strings**

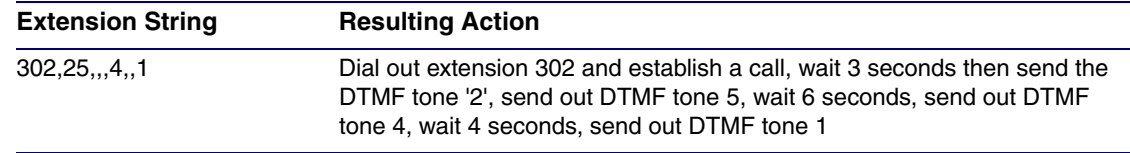

### **Table 2-10. Examples of Dial-Out Extension Strings**

**Note** The maximum number of total characters in the dial-out field is 25.

### 2.4.6.2 Triggering a Dial Out Call or Security Code

You can instantly trigger a dial out call or security code by pressing the *#* key after dialing a number. [Table](#page-50-0) 2-11 shows the various actions that result from different keypad input.

### **Table 2-11. Triggering a Dial Out Call or Security Code**

#### <span id="page-50-0"></span>**Allow Telephone Dialout Option Enabled (in security mode with default security settings)**

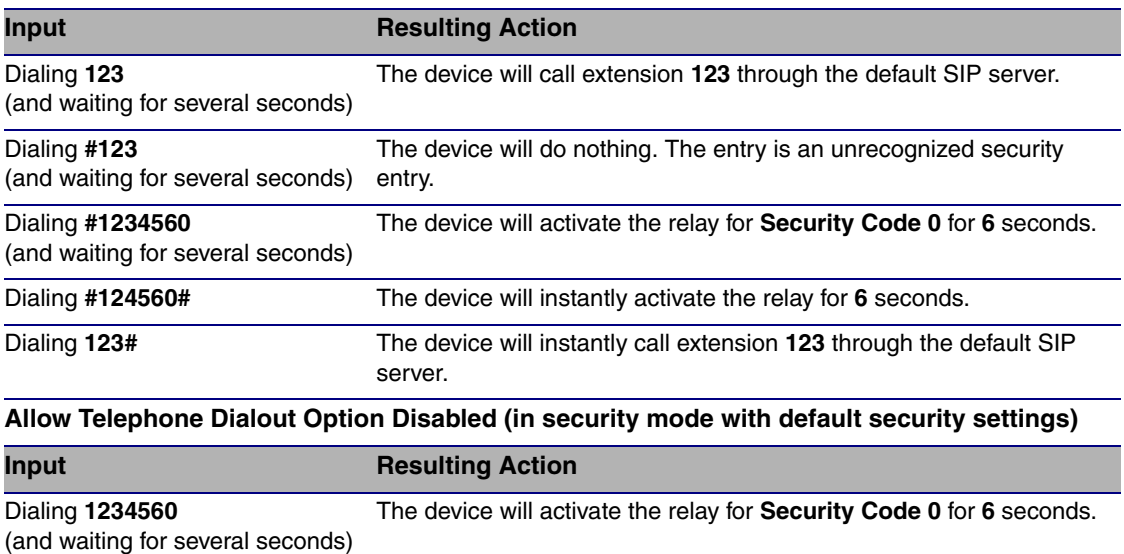

## 2.4.7 Configure the Video Parameters

1. Click the **Video** menu button to open the **Video** page ([Figure 2-26](#page-54-0)).

**Figure 2-25. Video Page**

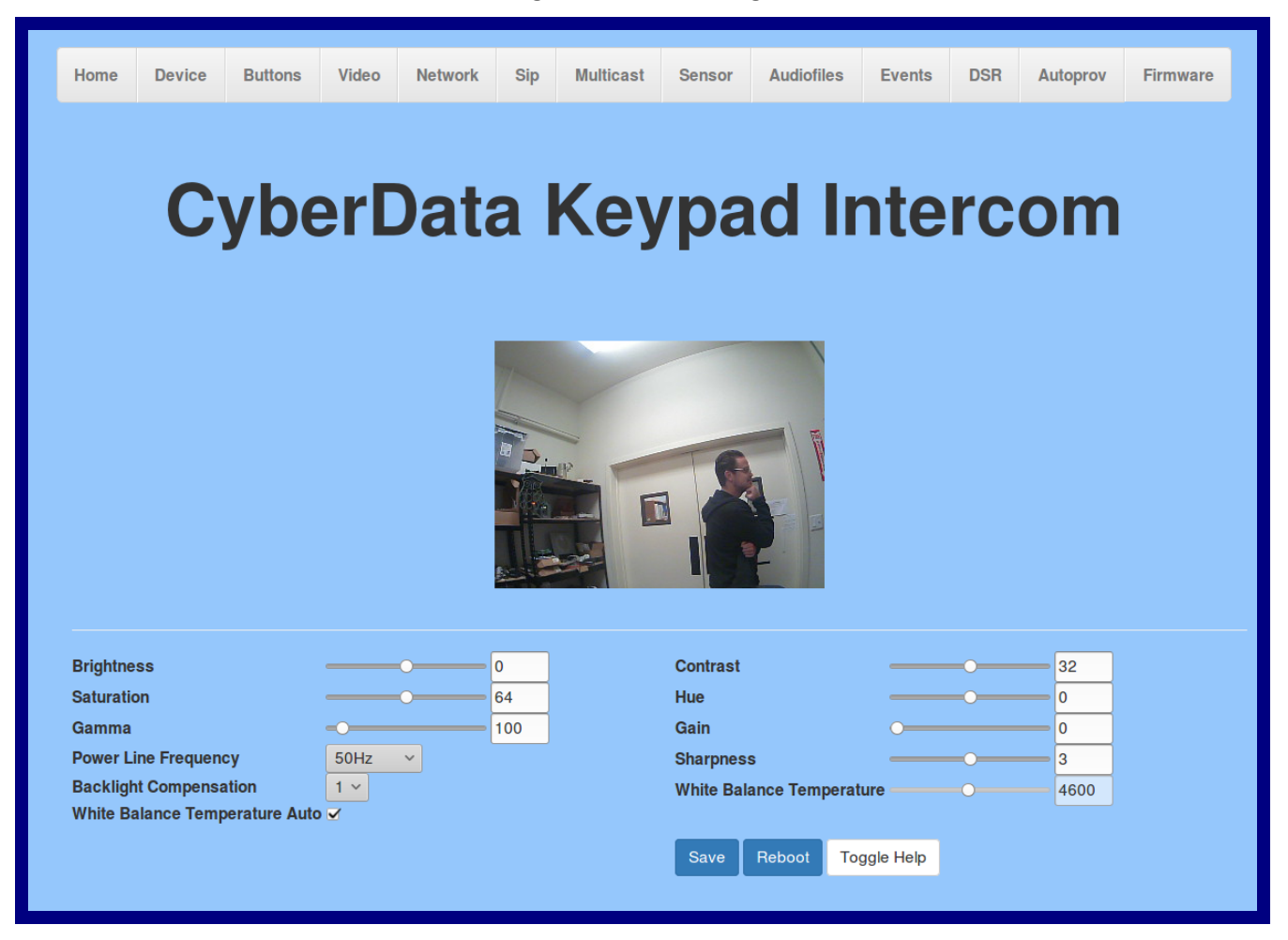

- 2. On the **Video** page, enter values for the parameters indicated in [Table](#page-55-0) 2-13.
- **Note** The question mark icon (2) in the following table shows which web page items will be defined after the **Toggle Help** button is pressed.

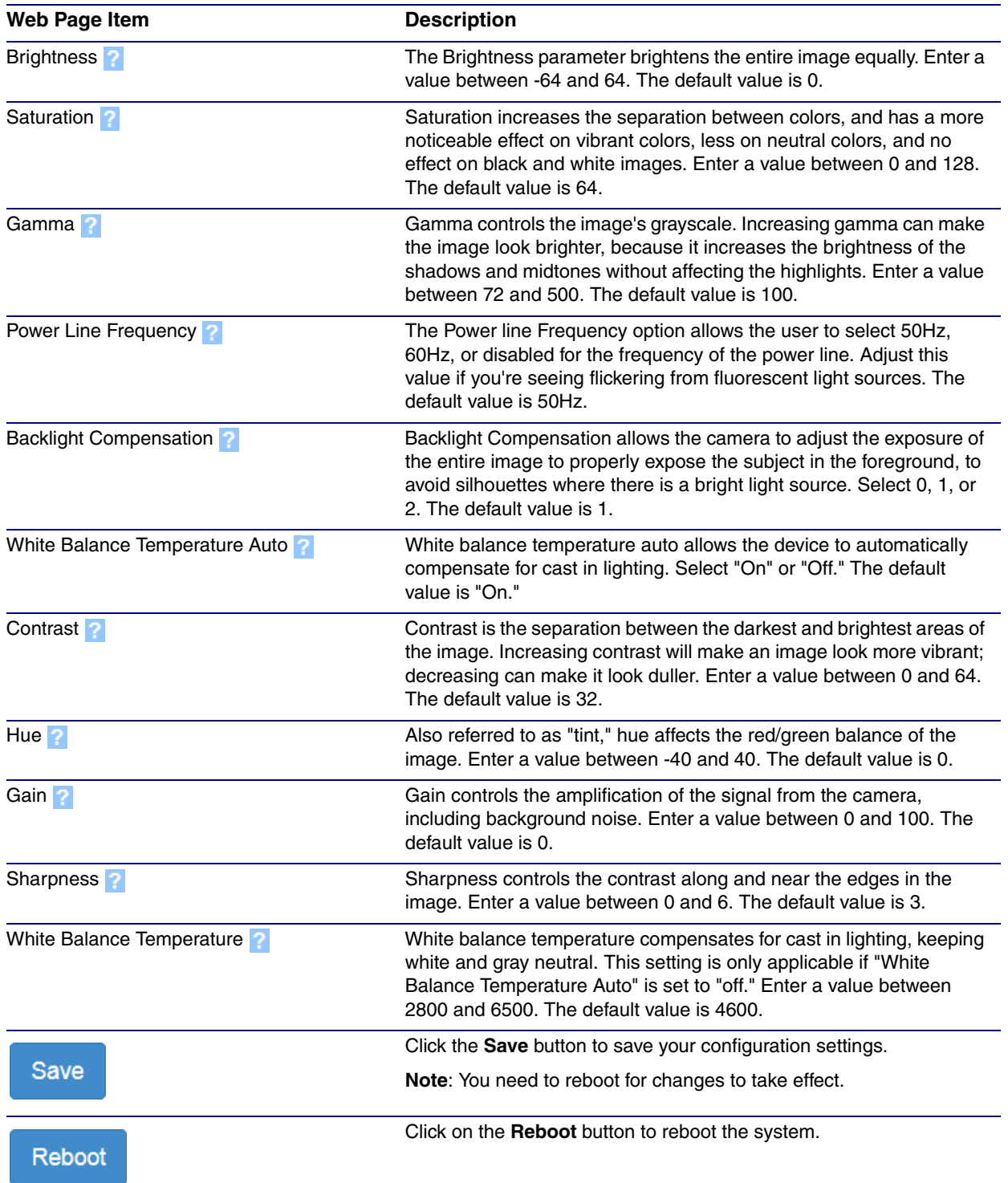

### **Table 2-12. Video Page Parameters**

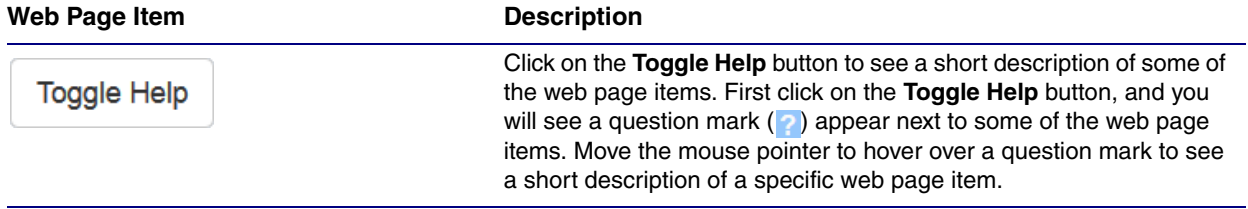

### **Table 2-12. Video Page Parameters (continued)**

**Note** You must click on the **Save** button and then the **Reboot** button for the changes to take effect.

# 2.4.8 Configure the Network Parameters

1. Click the **Network** menu button to open the **Network** page ([Figure 2-26](#page-54-0)).

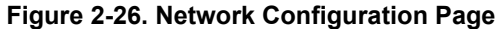

<span id="page-54-0"></span>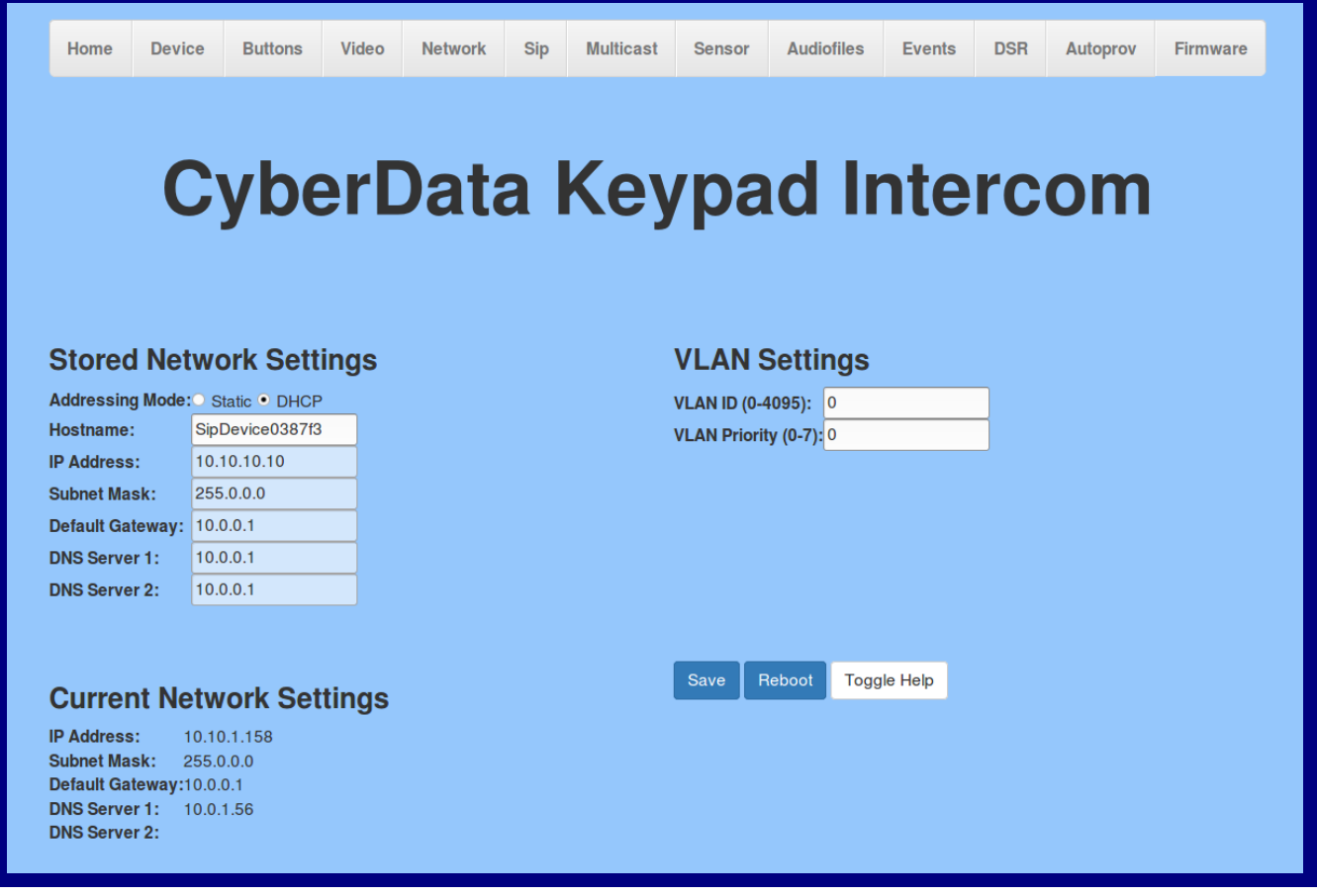

- 2. On the **Network** page, enter values for the parameters indicated in [Table](#page-55-0) 2-13.
- **Note** The question mark icon (2) in the following table shows which web page items will be defined after the **Toggle Help** button is pressed.

<span id="page-55-0"></span>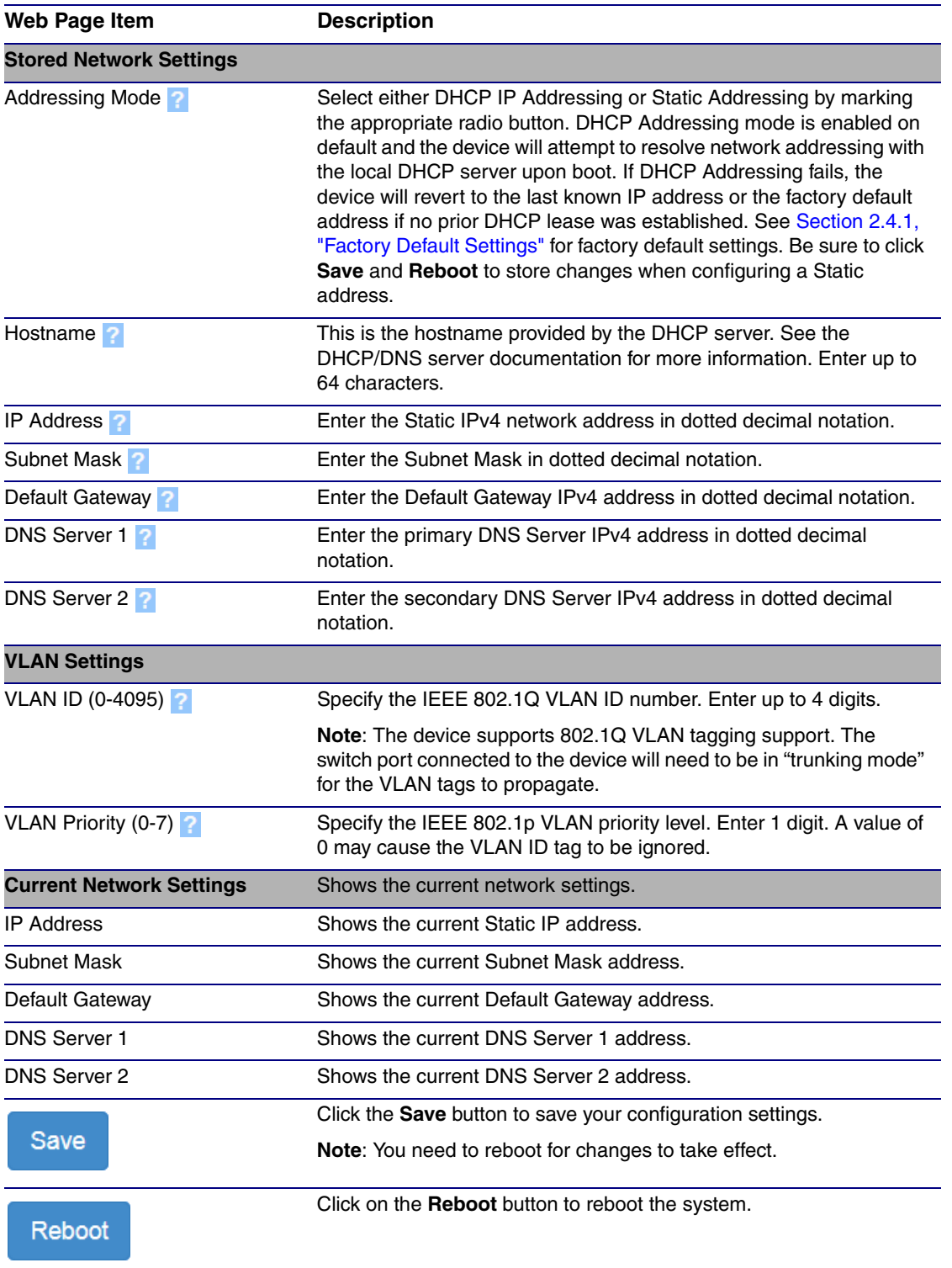

#### **Table 2-13. Network Configuration Parameters**

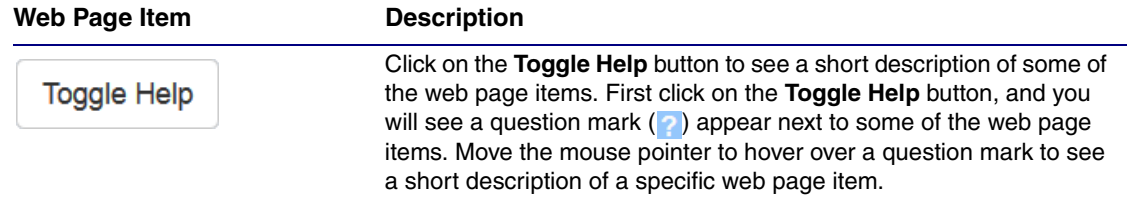

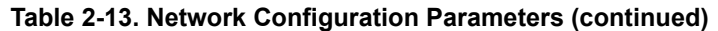

**Note** You must click on the **Save** button and then the **Reboot** button for the changes to take effect.

# 2.4.9 Configure the SIP Parameters

1. Click on the **SIP** menu button to open the **SIP** page ([Figure 2-27](#page-57-0)).

**Figure 2-27. SIP Configuration Page**

<span id="page-57-0"></span>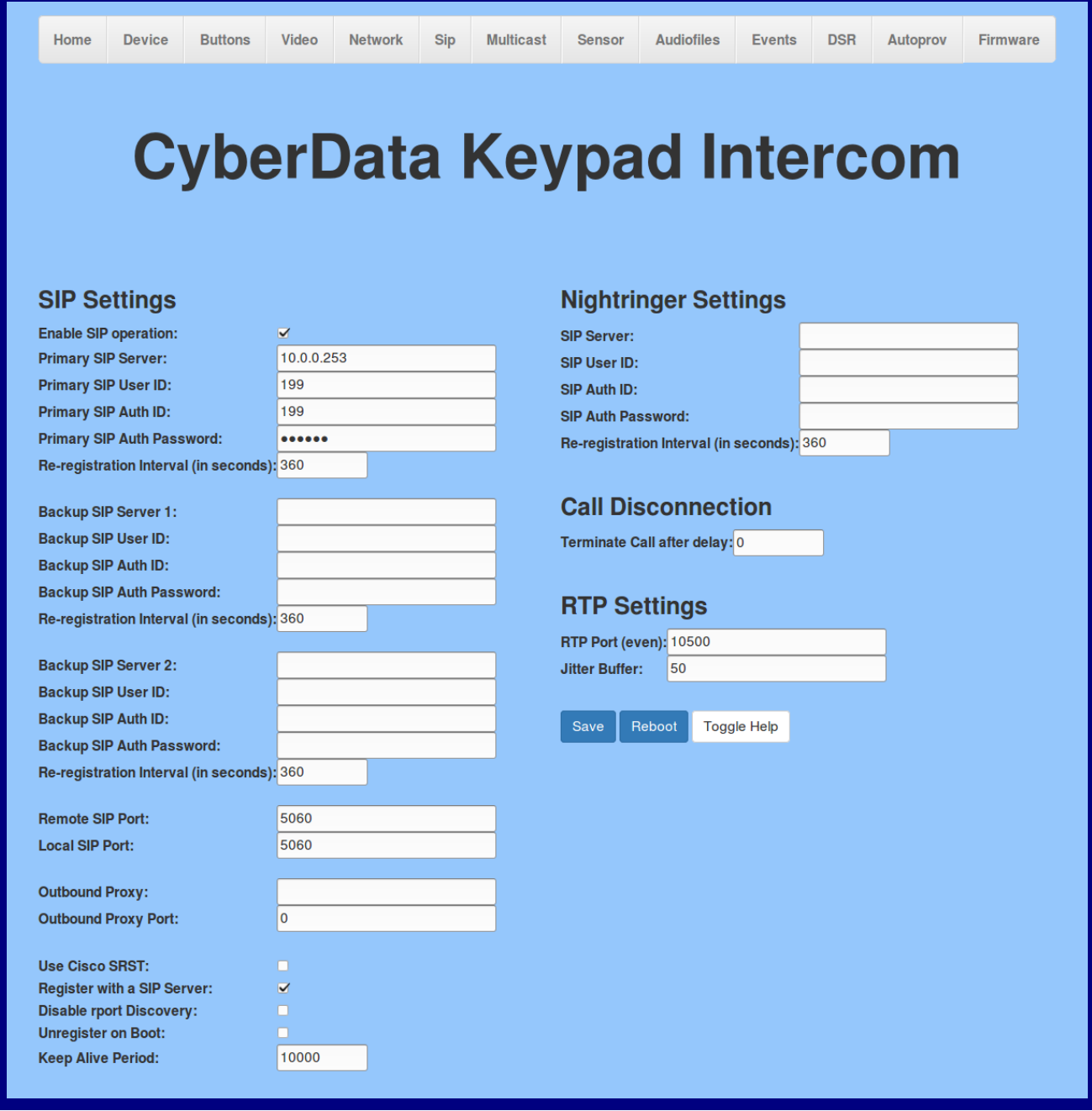

- 2. On the **SIP** page, enter values for the parameters indicated in [Table](#page-58-0) 2-14.
- **Note** The question mark icon (2) in the following table shows which web page items will be defined after the **Toggle Help** button is pressed.

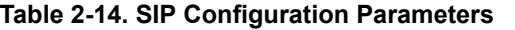

<span id="page-58-0"></span>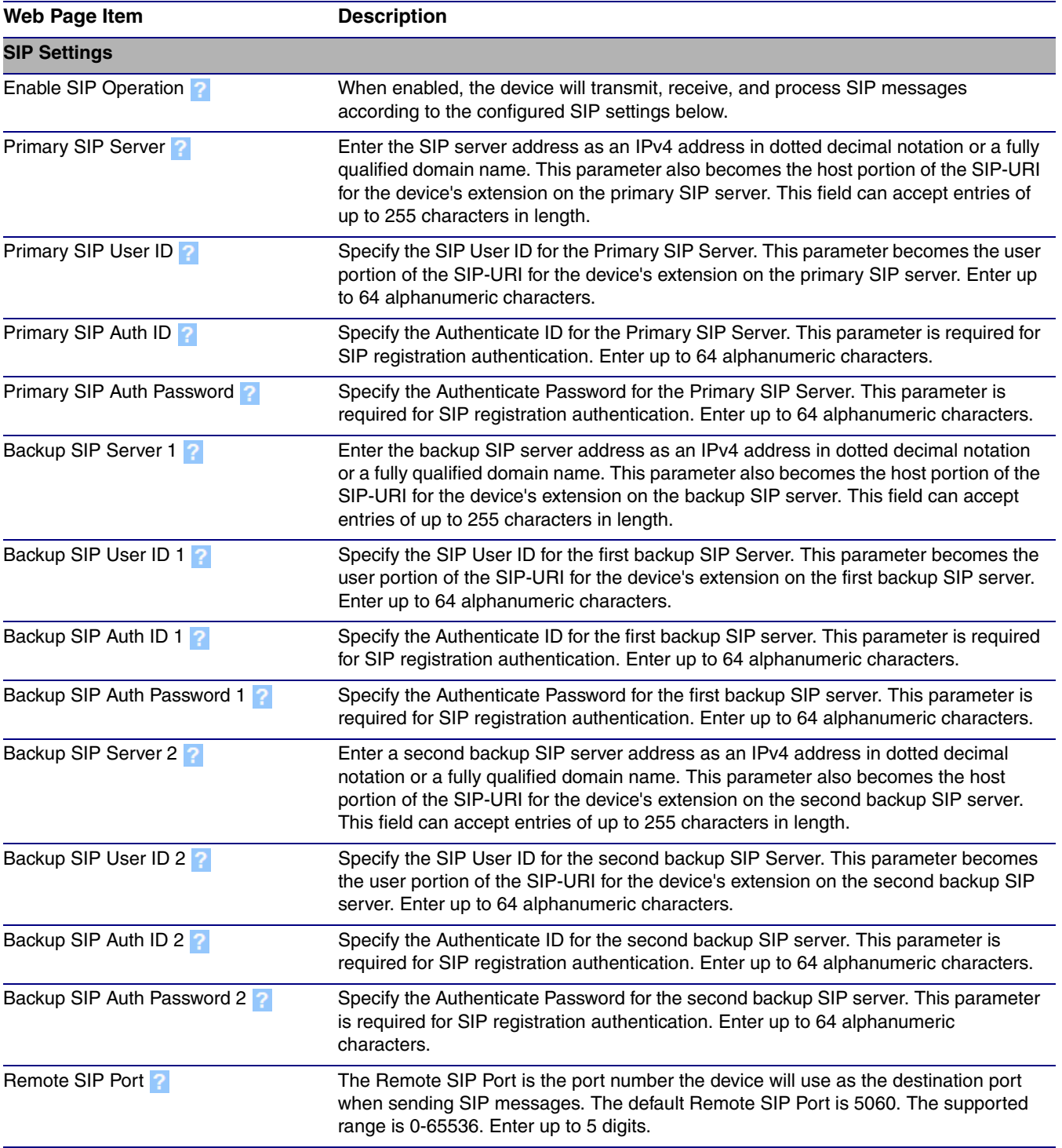

<span id="page-59-0"></span>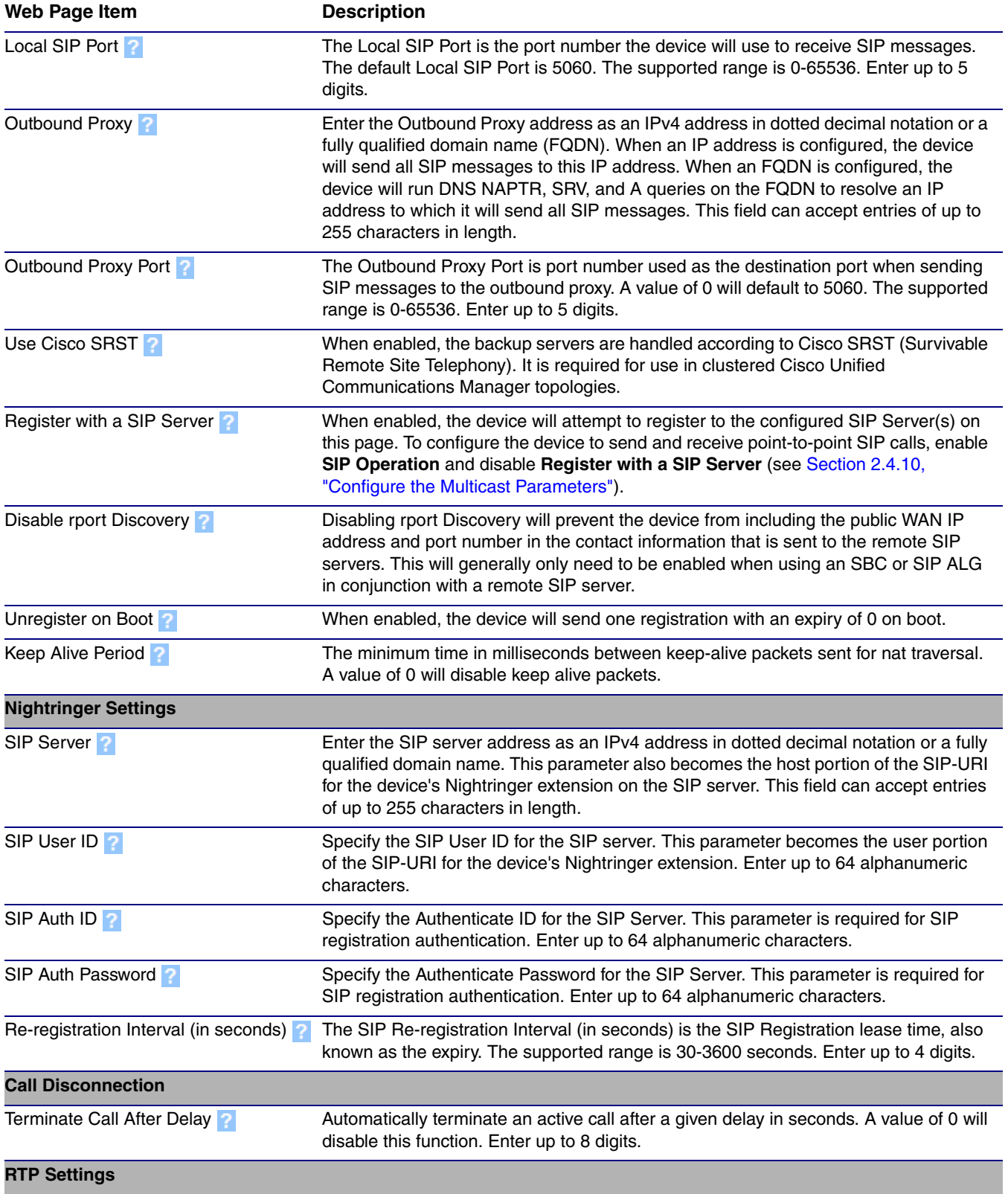

### **Table 2-14. SIP Configuration Parameters (continued)**

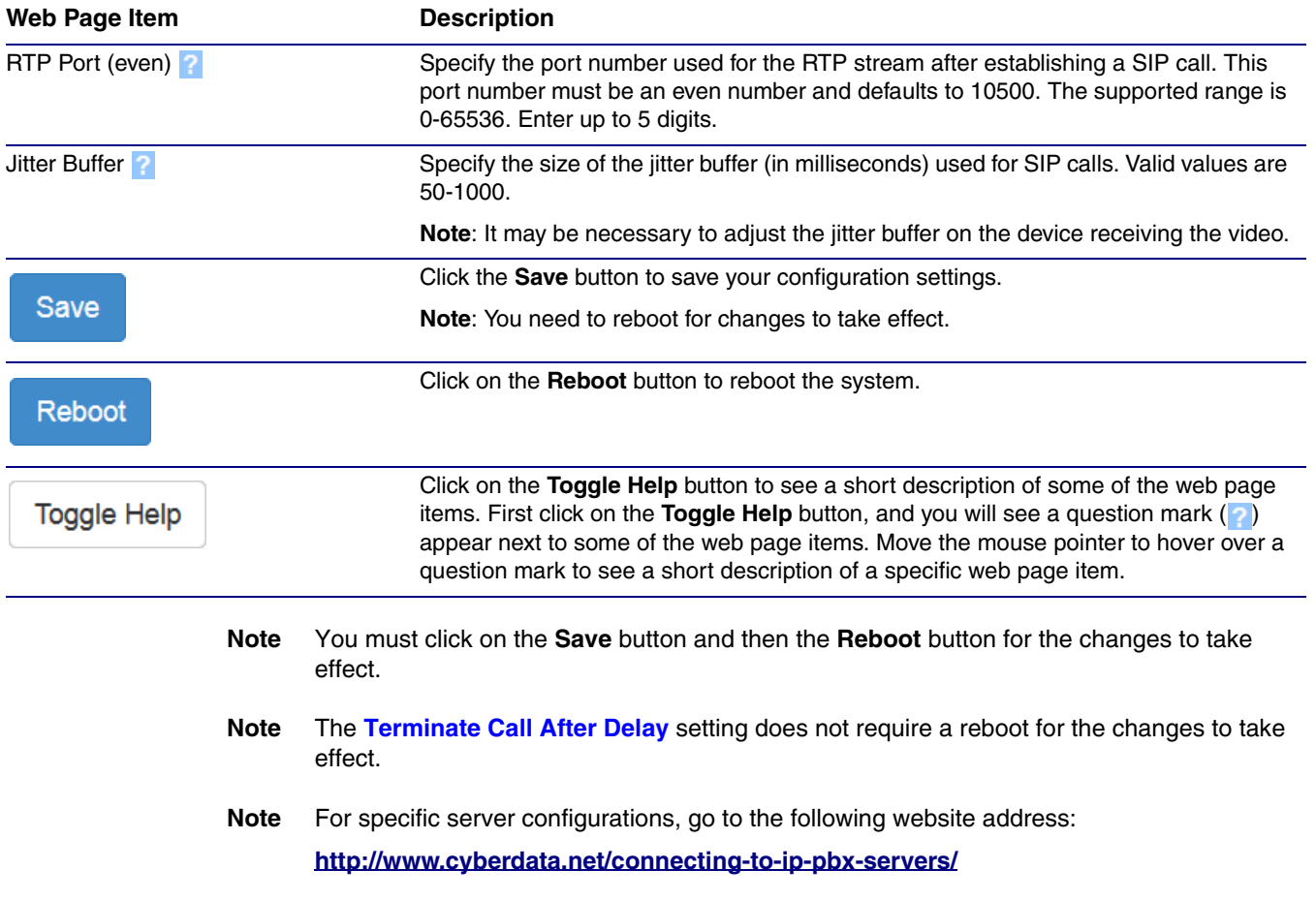

### **Table 2-14. SIP Configuration Parameters (continued)**

### <span id="page-61-0"></span>2.4.10 Configure the Multicast Parameters

The Multicast Configuration page allows the device to join up to ten paging zones for receiving ulaw/alaw encoded RTP audio streams.

A paging zone can consist of one or many CyberData multicast group-enabled products. There is no limit to how many speakers can be in a given paging zone. Each multicast group is defined by a multicast address and port number.

Each multicast group is assigned a priority, allowing simultaneously arriving pages to be serviced based on importance. Multicast groups are compatible with IGMP through version 3. The device supports simultaneous SIP and Multicast.

1. Click on the **Multicast** menu button to open the **Multicast** page. See [Figure 2-28](#page-61-1).

#### **Figure 2-28. Multicast Configuration Page**

<span id="page-61-1"></span>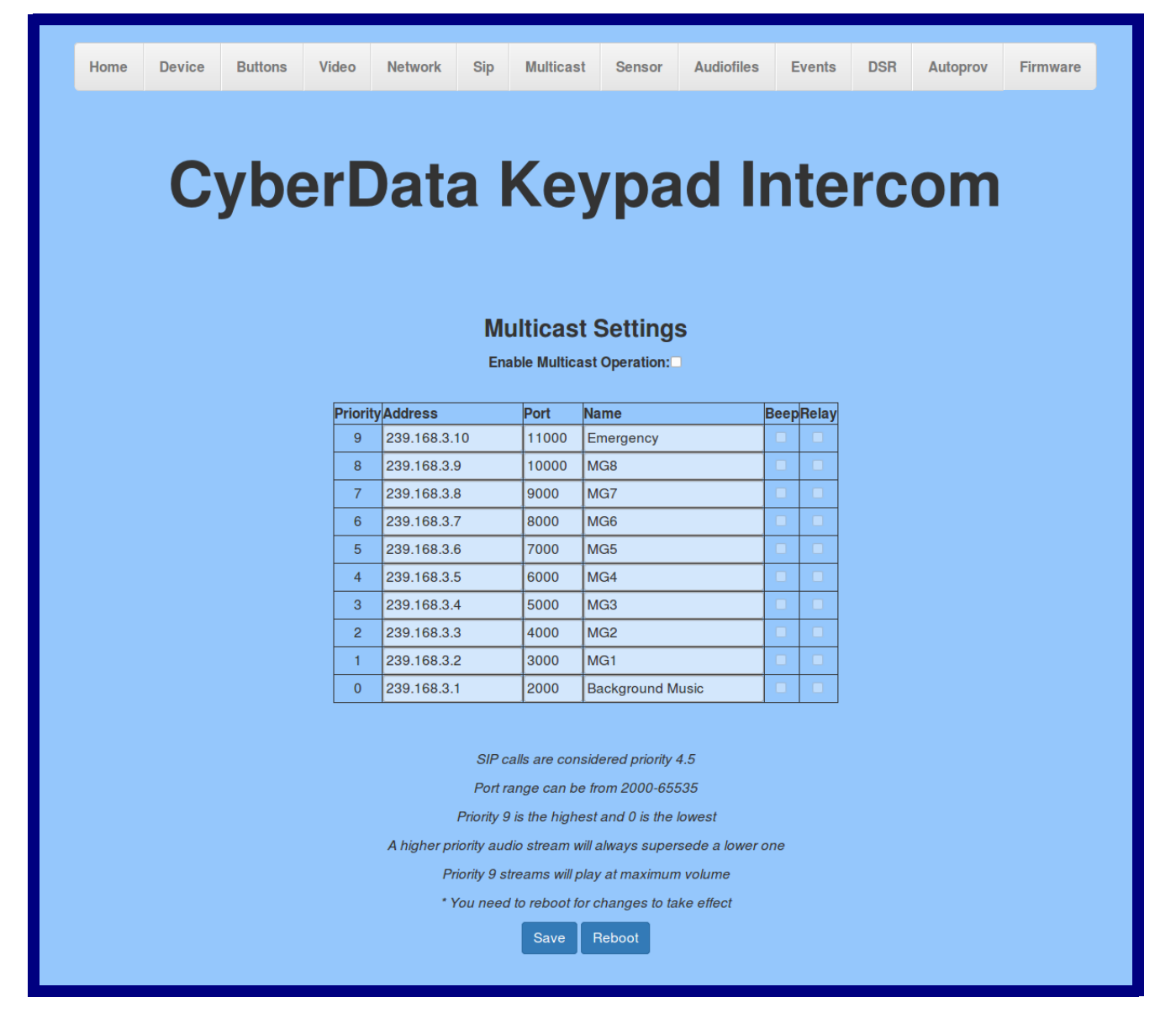

- 2. On the **Multicast** page, enter values for the parameters indicated in [Table](#page-62-0) 2-15.
- **Note** The question mark icon (2) in the following table shows which web page items will be defined after the **Toggle Help** button is pressed.

<span id="page-62-4"></span><span id="page-62-3"></span><span id="page-62-2"></span><span id="page-62-1"></span><span id="page-62-0"></span>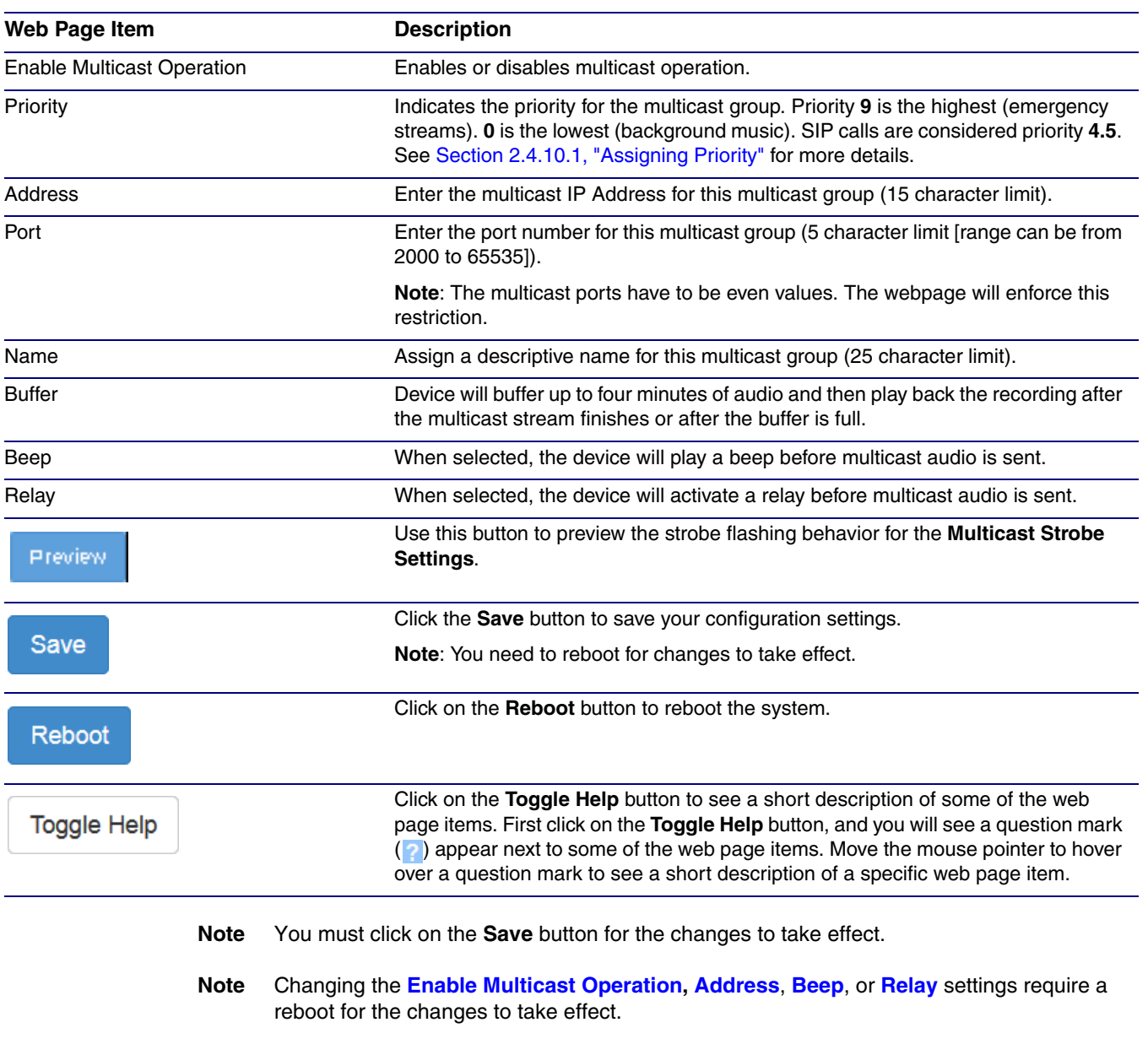

### **Table 2-15. Multicast Page Parameters**

**Note** Enabling or disabling the strobe or changing any of the strobe options require you to click on the **Save** button for the changes to take effect.

### <span id="page-63-0"></span>2.4.10.1 Assigning Priority

The device will prioritize simultaneous audio streams according to their priority in the list.

If both SIP and Multicast is enabled, SIP audio streams are considered priority **4.5**. SIP audio will interrupt multicast streams with priority **0** through **4** and will be interrupted by multicast streams with priority **5** through **9**.

During priority **9** multicast streams, the volume is set to maximum.

**Note** SIP calls, multicast streams, ring tones, ringback tones, and nightring tones are all prioritized.

Ringtones and Nightringtones Ringtones all play at the same priority level. This means that it is possible to have a nightring tone and a normal ringtone playing at the same time.

## 2.4.11 Configure the Sensor Configuration Parameters

The door sensor (pins 5 and 6) on the header can be used to monitor a door's open or closed state. There is an option on the **Sensor** page to trigger on an open or short condition on these pins. The door sensor alarm will be activated when the **Door Open Timeout** parameter has been met.

The intrusion sensor is an optical sensor installed on the Intercom board and will be activated when the Intercom is removed from the case.

Each sensor can trigger up to five different actions:

- Flash the LED until the sensor is deactivated (roughly 10 times/second)
- Activate the relay until the sensor is deactivated
- Loop an audio file out of the Intercom speaker until the sensor is deactivated
- Call an extension and establish two way audio
- Call an extension and play a pre-recorded audio file
- **Note** Calling a preset extension can be set up as a point-to-point call, but currently can't send delayed DTMF tones.

Installing the SIP-enabled h.264 Video Outdoor Intercom with Keypad 59 Configure the Intercom Parameters

1. Click **Sensor** menu button to open the **Sensor** page ([Figure 2-29](#page-65-0)).

**Figure 2-29. Sensor Configuration Page**

<span id="page-65-0"></span>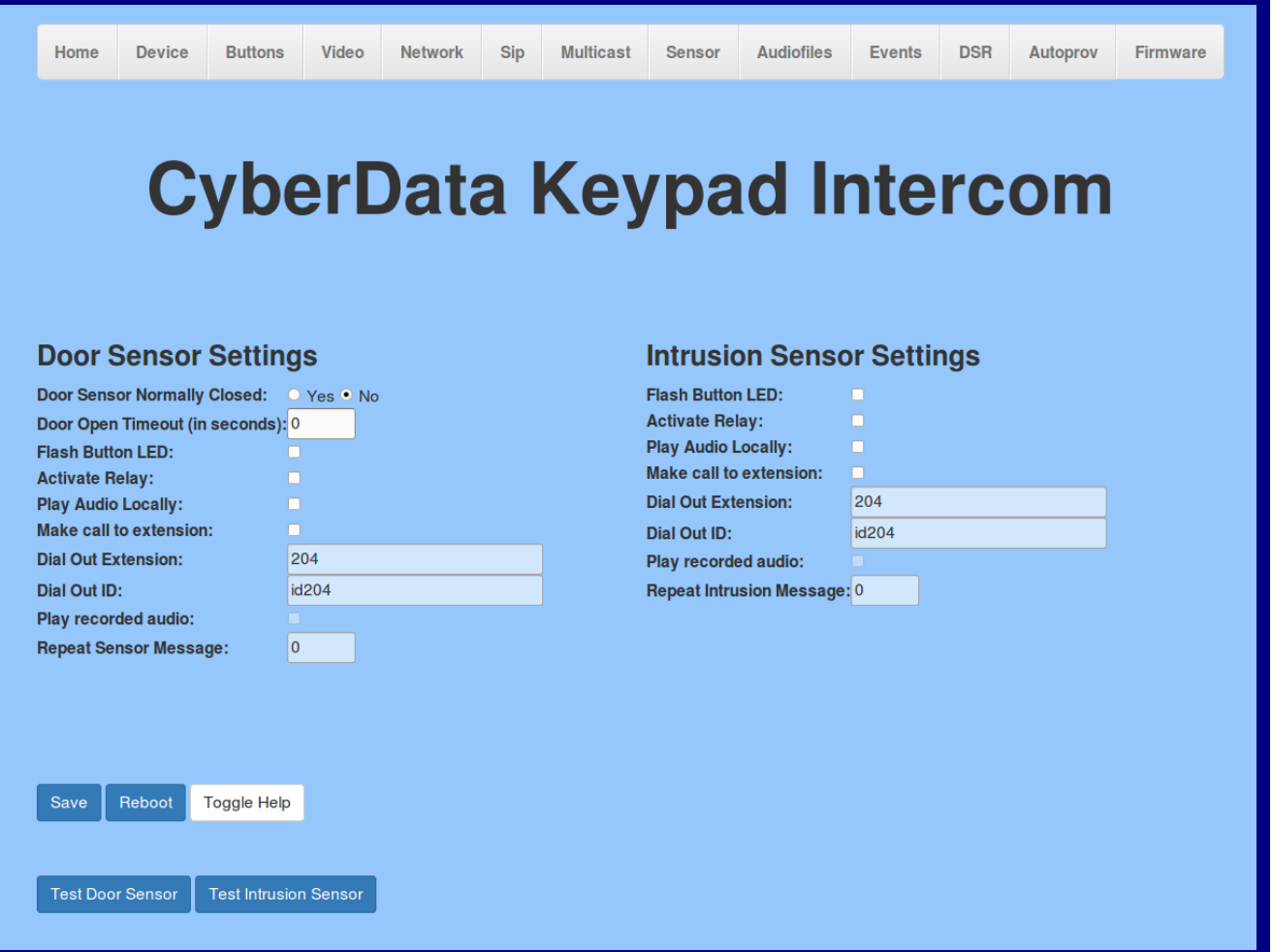

- 2. On the **Sensor** page, enter values for the parameters indicated in [Table](#page-66-0) 2-16.
- **Note** The question mark icon (2) in the following table shows which web page items will be defined after the **Toggle Help** button is pressed.

#### **Table 2-16. Sensor Configuration Parameters**

<span id="page-66-0"></span>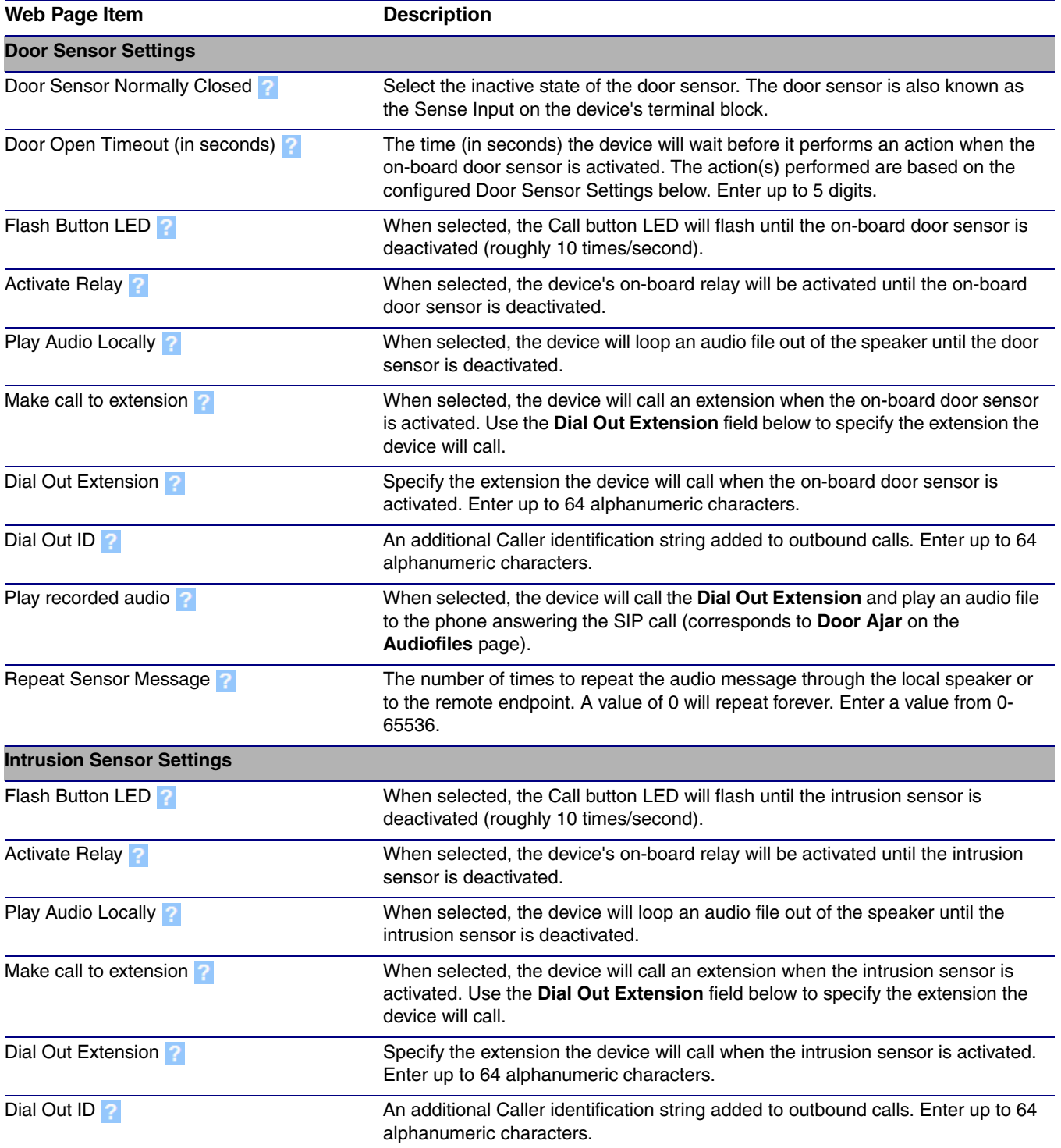

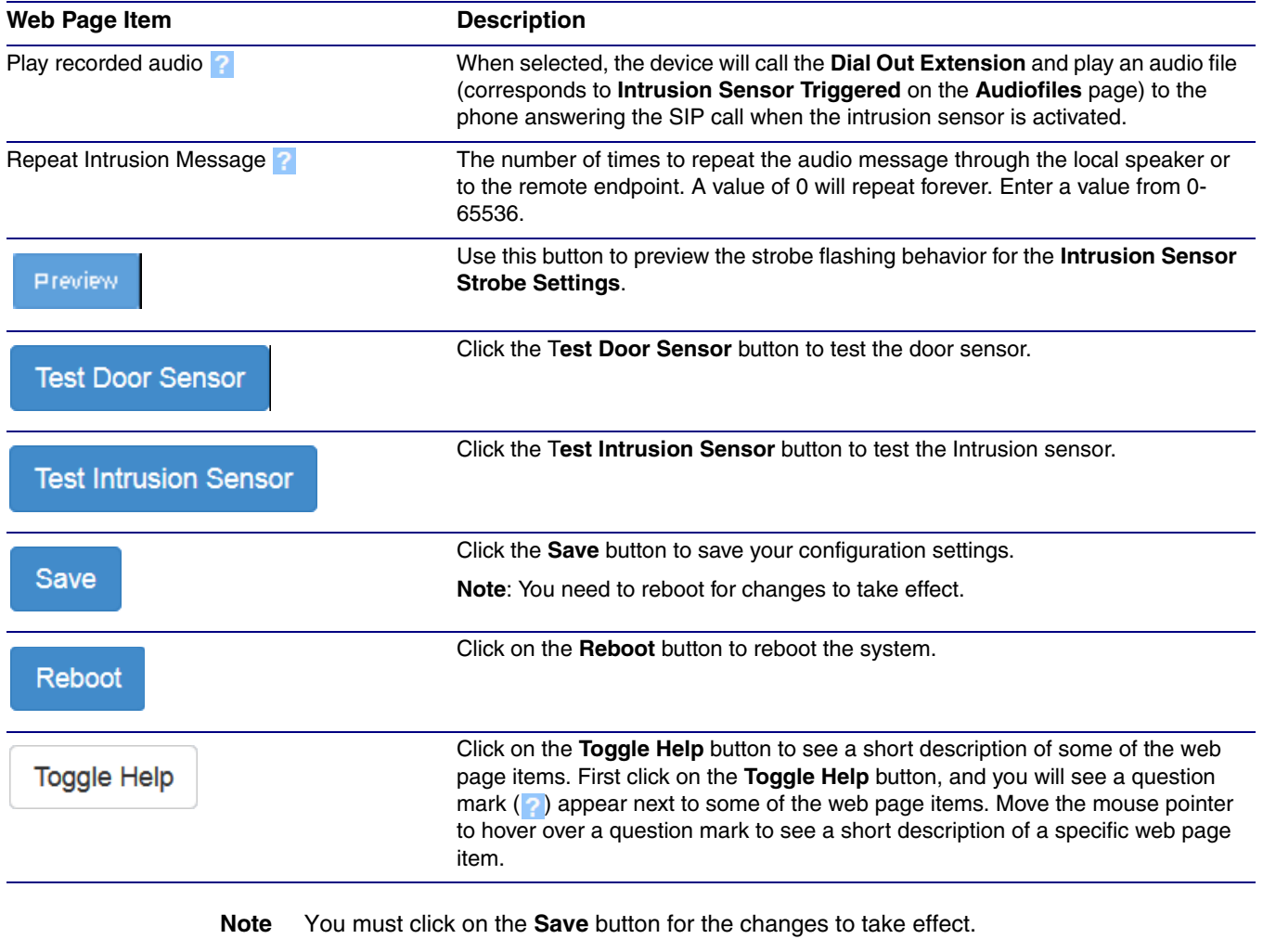

### **Table 2-16. Sensor Configuration Parameters (continued)**

**Note** None of the **[Sensor Configuration Page](#page-65-0)** settings require a reboot for the changes to take effect.

## 2.4.12 Configure the Audio Configuration Parameters

The **Audiofiles** page is used to add custom audio to the board. User uploaded audio will take precedence over the audio files shipped with the Intercom.

1. Click on the **Audiofiles** menu button to open the **Audiofiles** page ([Figure 2-30](#page-68-0)).

**Figure 2-30. Audiofiles Configuration Page**

<span id="page-68-0"></span>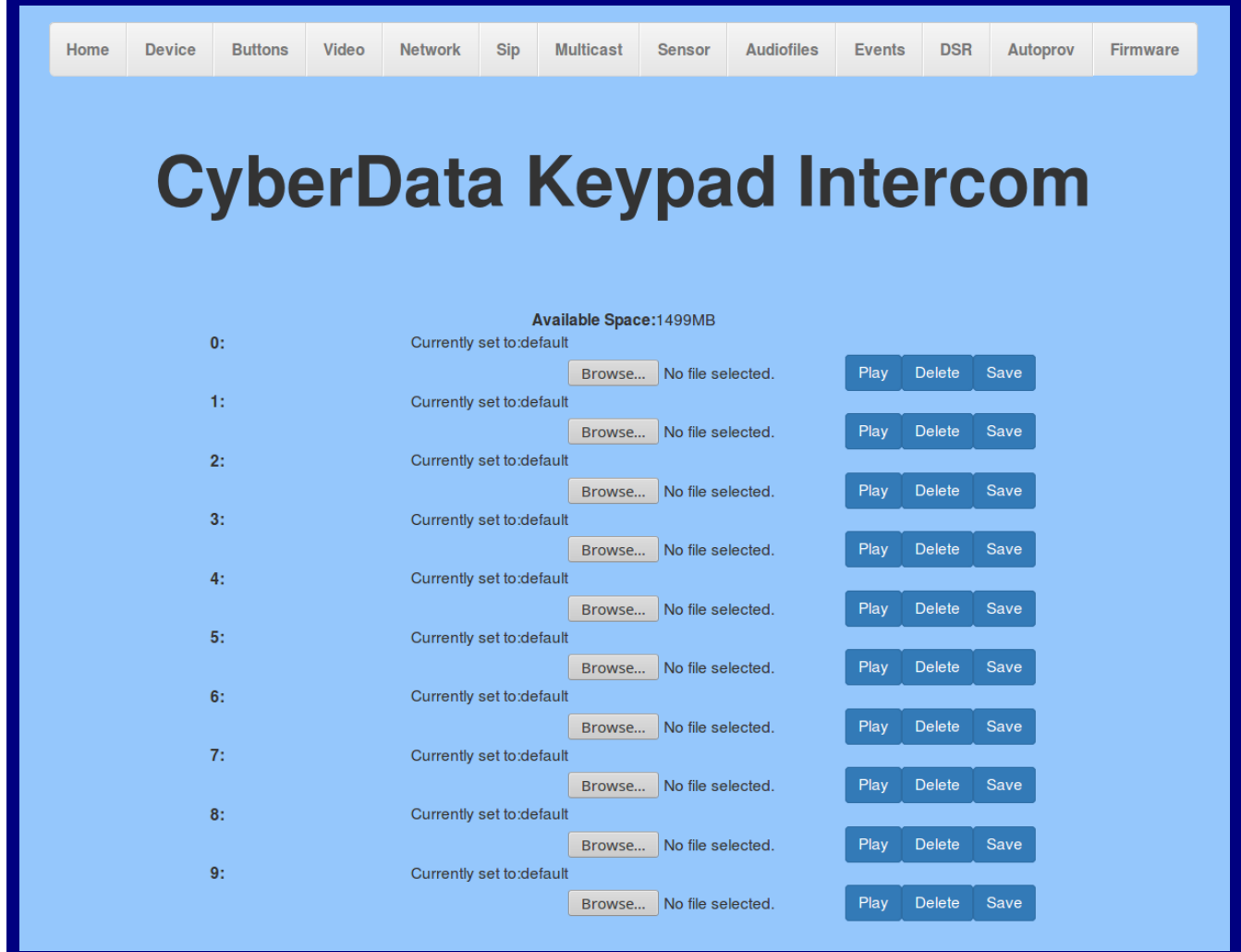

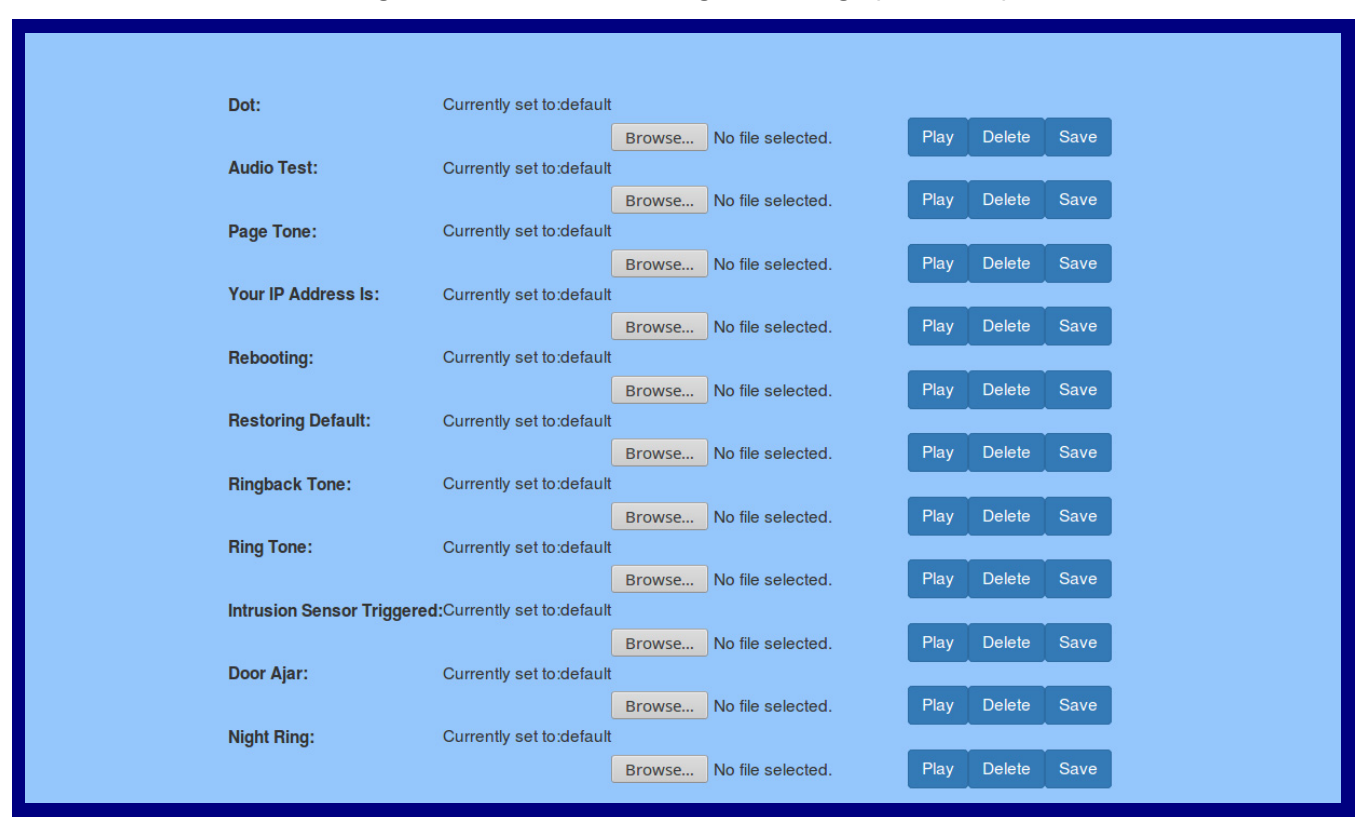

**Figure 2-31. Audiofiles Configuration Page (continued)**

2. On the **Audiofiles** page, enter values for the parameters indicated in [Table](#page-69-0) 2-17.

**Note** The question mark icon (2) in the following table shows which web page items will be defined after the **Toggle Help** button is pressed.

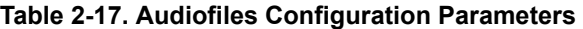

<span id="page-69-0"></span>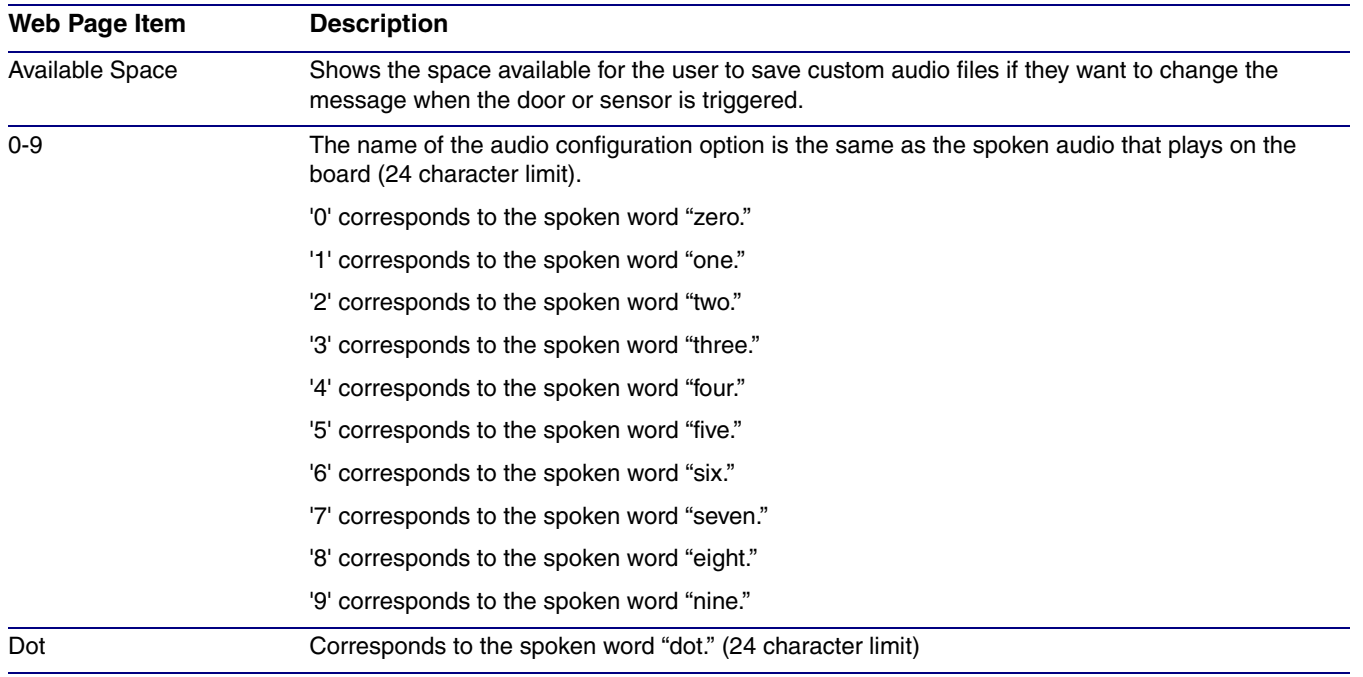

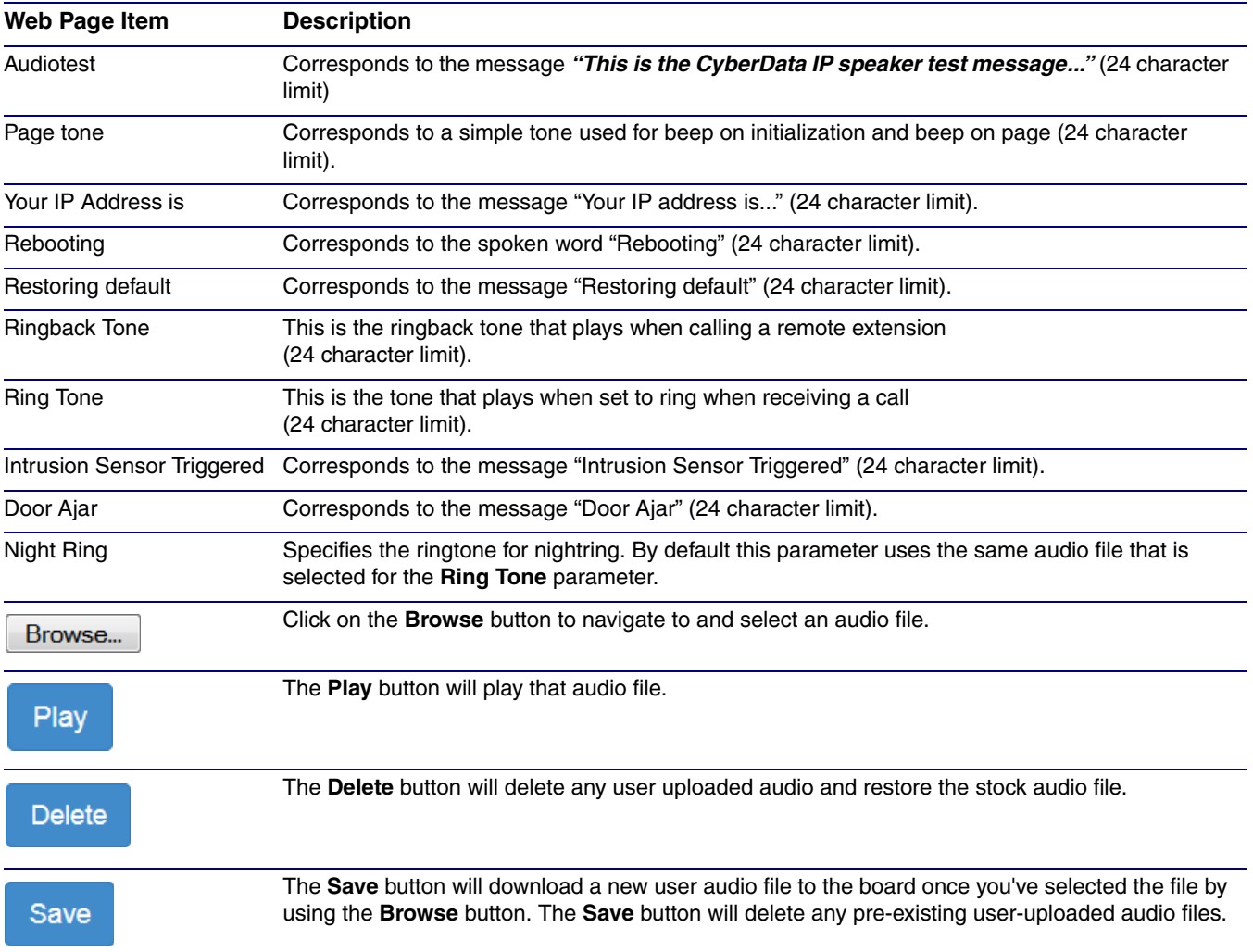

### **Table 2-17. Audiofiles Configuration Parameters (continued)**

### 2.4.12.1 User-created Audio Files

User created audio files should be saved in the following format:

RIFF (little-endian) data, WAVE audio, Microsoft PCM, 16 bit, mono 8000 Hz

You can use the free utility *Audacity* to convert audio files into this format. See [Figure 2-32](#page-71-0) through [Figure 2-34](#page-72-0).

<span id="page-71-0"></span>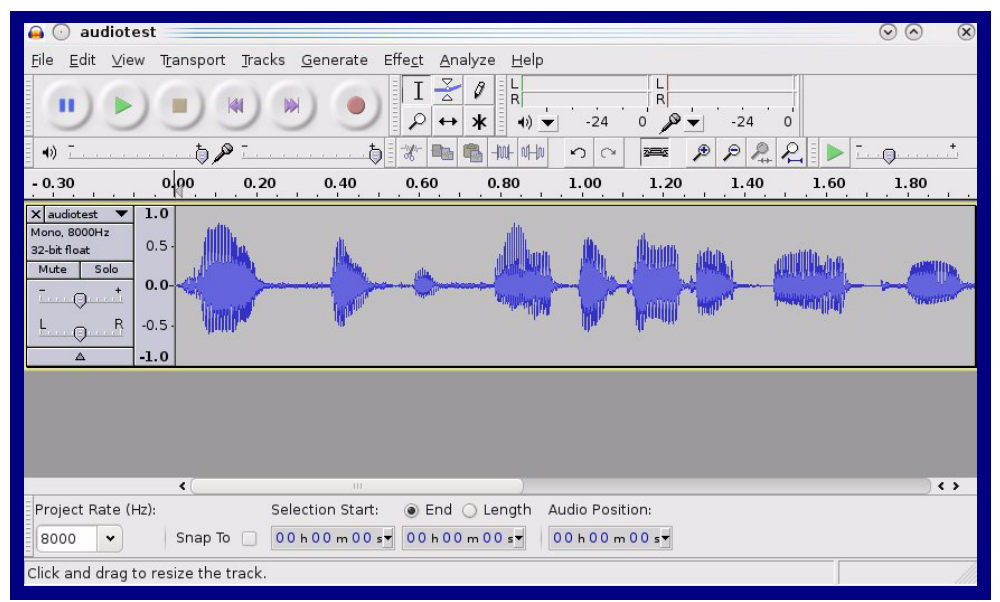

**Figure 2-32. Audacity 1**

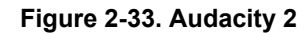

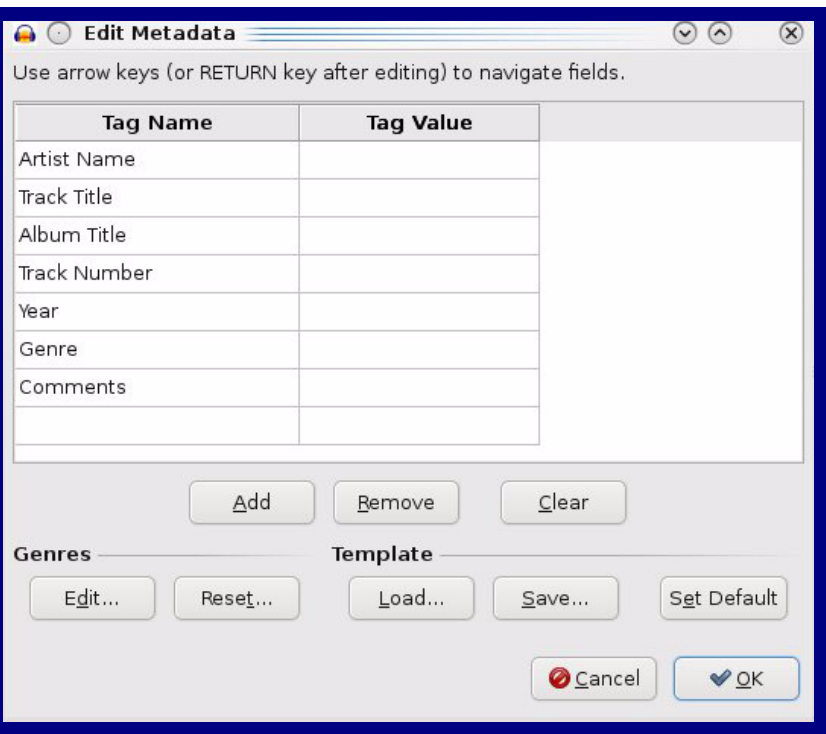
When you export an audio file with Audacity, save the output as:

• **WAV (Microsoft) signed 16 bit PCM**.

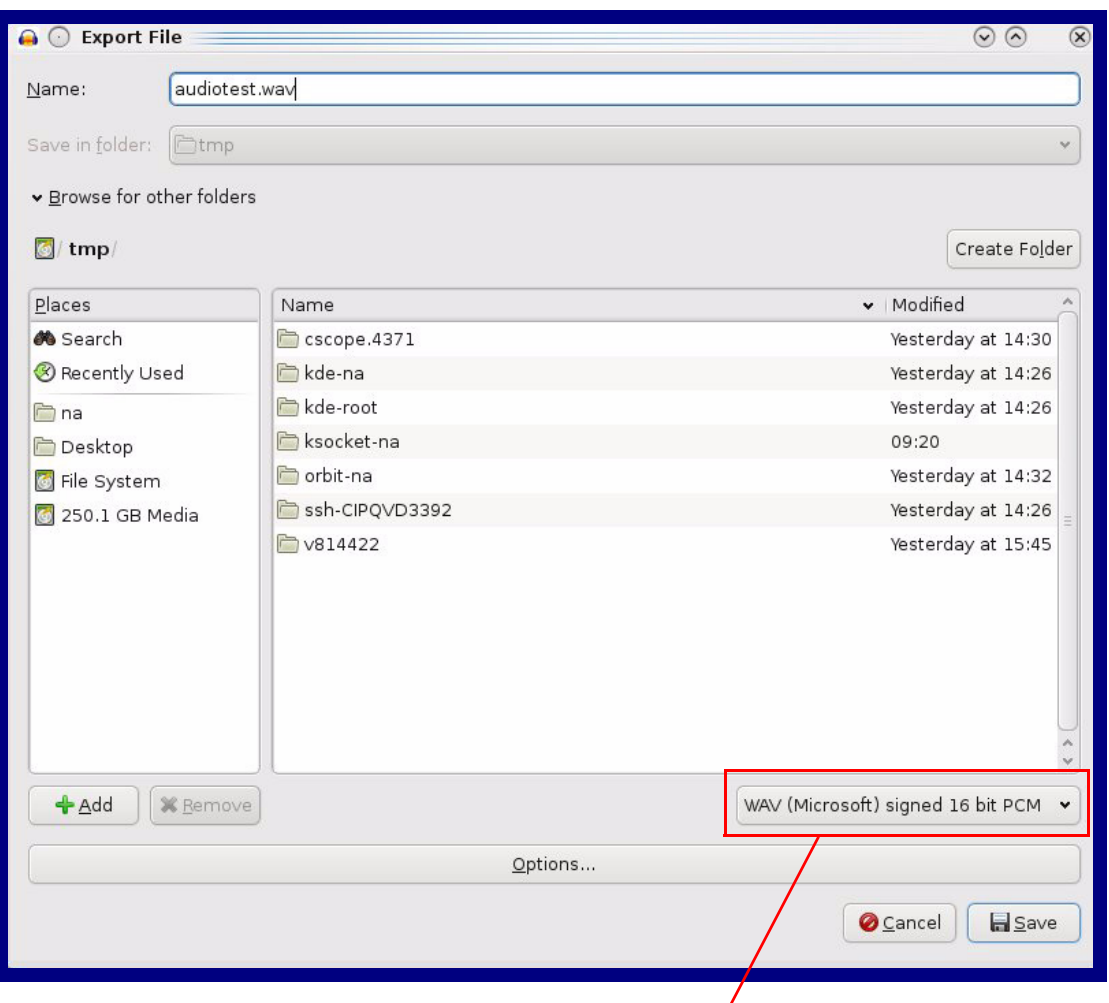

### **Figure 2-34. WAV (Microsoft) signed 16 bit PCM**

WAV (Microsoft) signed 16 bit PCM

### 2.4.13 Configure the Events Parameters

The **Events** page specifies a remote server that can be used to receive HTTP POST events when actions take place on the board.

1. Click on the **Events** menu button to open the **Events** page ([Figure 2-35](#page-73-0)).

**Figure 2-35. Event Configuration Page**

<span id="page-73-0"></span>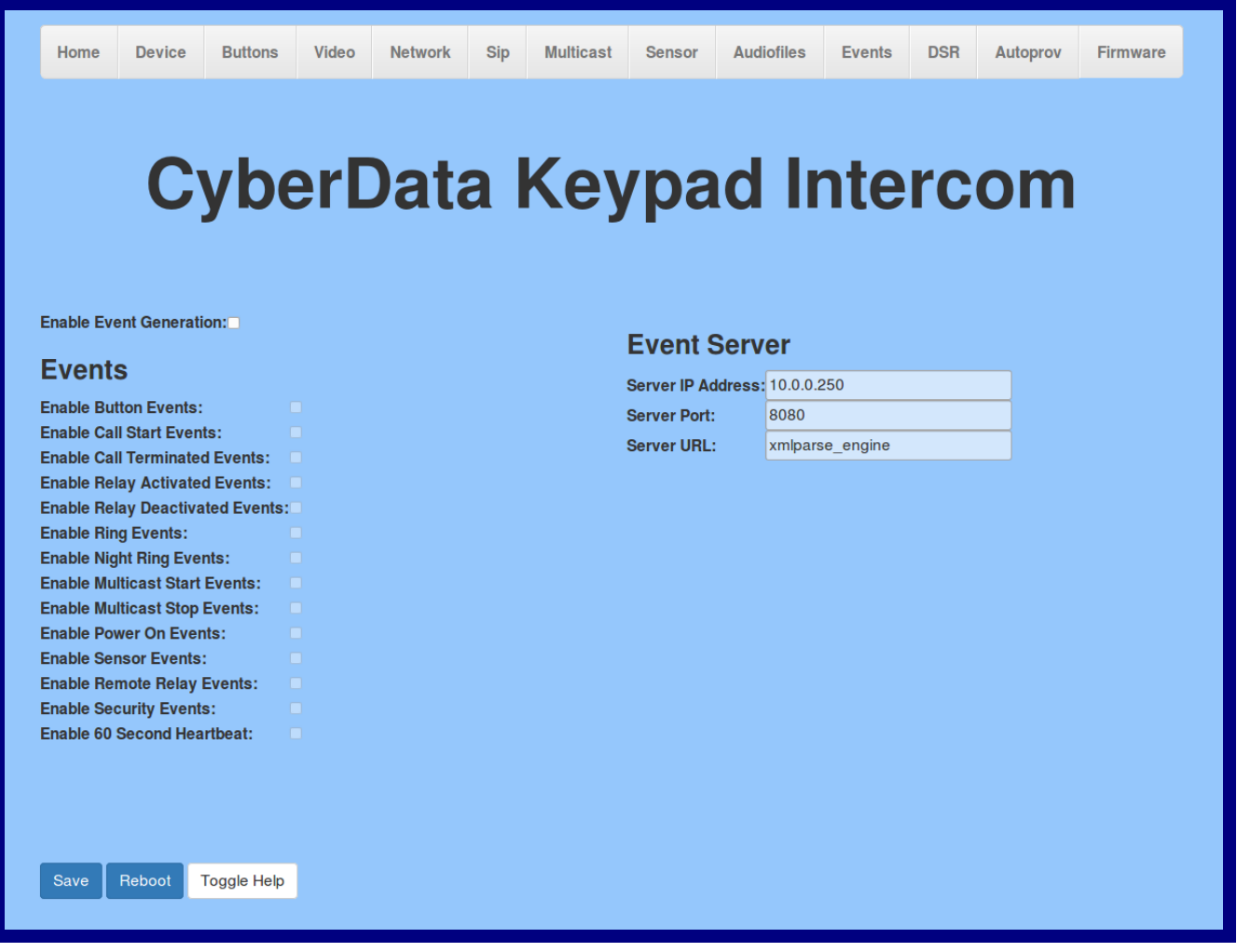

- 2. On the **Events** page, enter values for the parameters indicated in [Table](#page-74-0) 2-18.
- **Note** The question mark icon (2) in the following table shows which web page items will be defined after the **Toggle Help** button is pressed.

<span id="page-74-2"></span><span id="page-74-1"></span><span id="page-74-0"></span>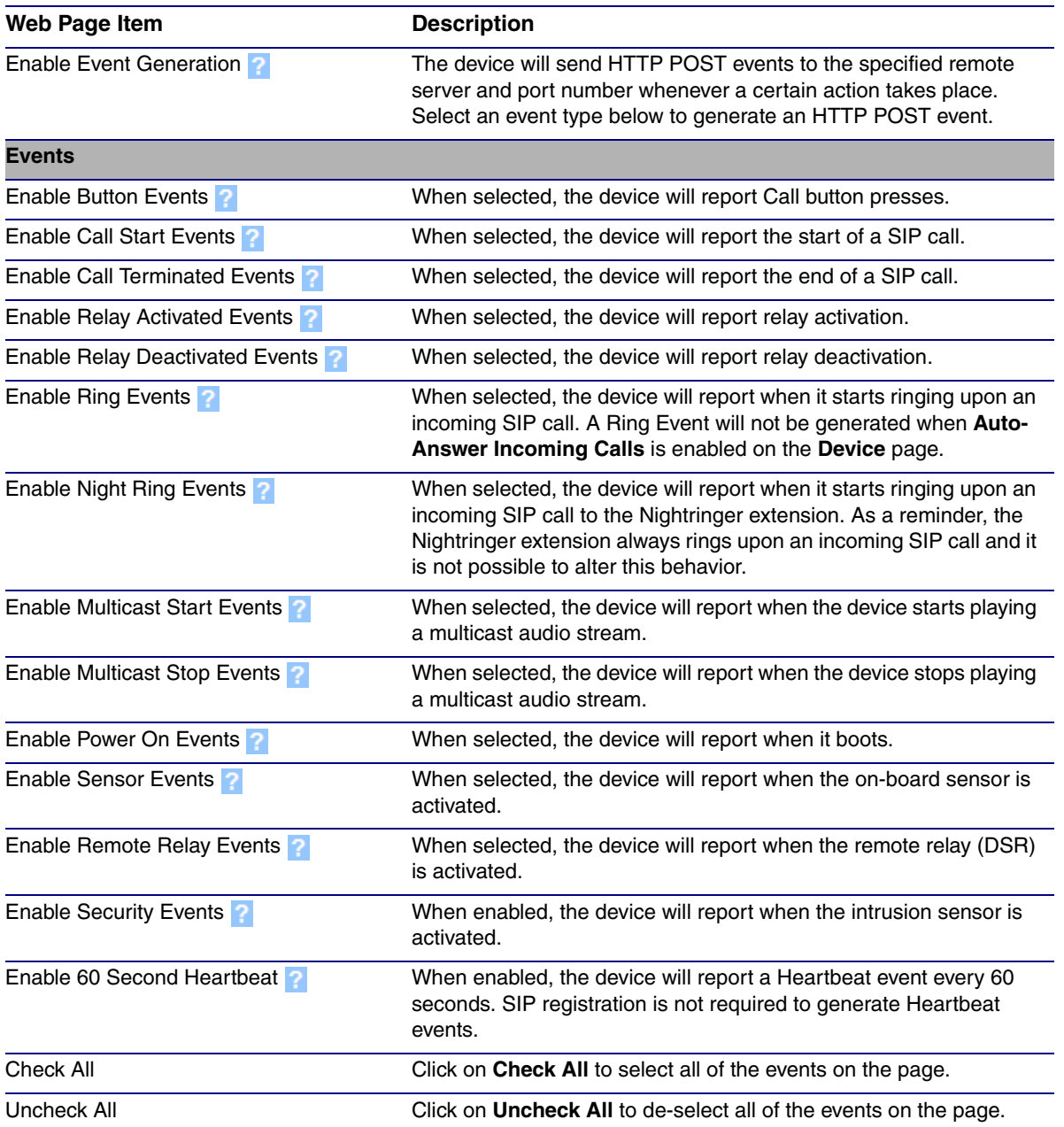

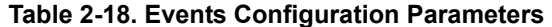

<span id="page-75-0"></span>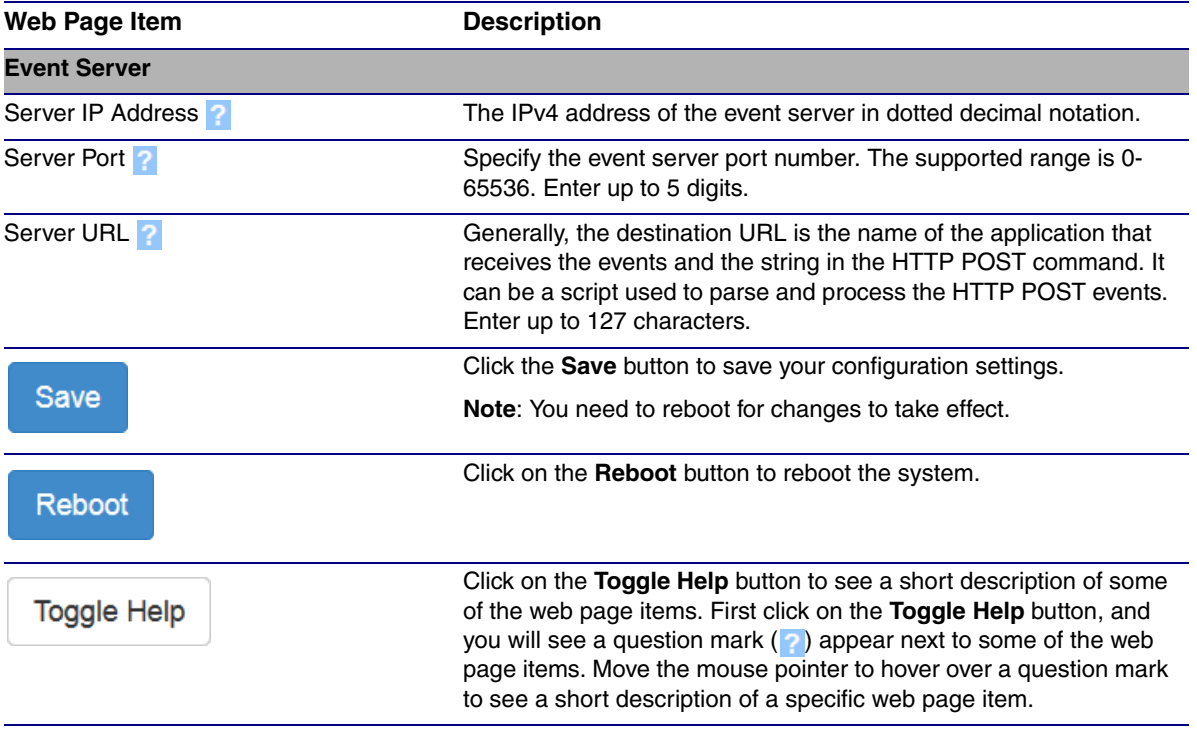

### **Table 2-18. Events Configuration Parameters(continued)**

- **Note** You must click on the **Save** button for the changes to take effect.
- **Note** Enabling Event Generation or changing an **[Event Server](#page-75-0)** setting requires a reboot for the changes to take effect.
- **Note** Selecting particular events, **[Check All](#page-74-1)**, or **[Uncheck All](#page-74-2)** does not require a reboot for the changes to take effect.

### 2.4.13.1 Example Packets for Events

The server and port are used to point to the listening server and the 'Remote Event Server URL' is the destination URL (typically the script running on the remote server that's used to parse and process the POST events).

**Note** The XML is URL-encoded before transmission so the following examples are not completely accurate.

Here are example packets for every event:

```
POST xmlparse engine HTTP/1.1
Host: 10.0.3.79
User-Agent: CyberData/1.0.0
Content-Length: 197
Content-Type: application/x-www-form-urlencoded
<?xml version="1.0" encoding="ISO-8859-1"?>
<cyberdata NAME='CyberData VoIP Device' MAC='0020f70015b6'>
<event>POWERON</event>
</cyberdata>
POST xmlparse engine HTTP/1.1
Host: 10.0.3.79
User-Agent: CyberData/1.0.0
Content-Length: 199
Content-Type: application/x-www-form-urlencoded
<?xml version="1.0" encoding="ISO-8859-1"?>
<cyberdata NAME='CyberData VoIP Device' MAC='0020f70015b6'>
<event>HEARTBEAT</event>
</cyberdata>
POST xmlparse_engine HTTP/1.1
Host: 10.0.3.79
User-Agent: CyberData/1.0.0
Content-Length: 196
Content-Type: application/x-www-form-urlencoded
<?xml version="1.0" encoding="ISO-8859-1"?>
<cyberdata NAME='CyberData VoIP Device' MAC='0020f70015b6'>
<event>BUTTON</event>
</cyberdata>
POST xmlparse_engine HTTP/1.1
Host: 10.0.3.79
User-Agent: CyberData/1.0.0
Content-Length: 201
Content-Type: application/x-www-form-urlencoded
<?xml version="1.0" encoding="ISO-8859-1"?>
<cyberdata NAME='CyberData VoIP Device' MAC='0020f70015b6'>
<event>CALL_ACTIVE</event>
</cyberdata>
POST xmlparse_engine HTTP/1.1
Host: 10.0.3.79
```

```
User-Agent: CyberData/1.0.0
Content-Length: 205
Content-Type: application/x-www-form-urlencoded
<?xml version="1.0" encoding="ISO-8859-1"?>
<cyberdata NAME='CyberData VoIP Device' MAC='0020f70015b6'>
<event>CALL_TERMINATED</event>
</cyberdata>
POST xmlparse engine HTTP/1.1
Host: 10.0.3.79
User-Agent: CyberData/1.0.0
Content-Length: 197
Content-Type: application/x-www-form-urlencoded
<?xml version="1.0" encoding="ISO-8859-1"?>
<cyberdata NAME='CyberData VoIP Device' MAC='0020f70015b6'>
<event>RINGING</event>
</cyberdata>
POST xmlparse_engine HTTP/1.1
Host: 10.0.3.79
User-Agent: CyberData/1.0.0
Content-Length: 234
Content-Type: application/x-www-form-urlencoded
<?xml version="1.0" encoding="ISO-8859-1"?>
<cyberdata NAME='CyberData VoIP Device' MAC='0020f70015b6'>
<event>MULTICAST_START</event>
<index>8</index>
</cyberdata>
POST xmlparse_engine HTTP/1.1
Host: 10.0.3.79
User-Agent: CyberData/1.0.0
Content-Length: 233
Content-Type: application/x-www-form-urlencoded
<?xml version="1.0" encoding="ISO-8859-1"?>
<cyberdata NAME='CyberData VoIP Device' MAC='0020f70015b6'>
<event>MULTICAST_STOP</event>
<index>8</index>
</cyberdata>
POST xmlparse_engine HTTP/1.1
Host: 10.0.3.79
User-Agent: CyberData/1.0.0
Content-Length: 234
Content-Type: application/x-www-form-urlencoded
<?xml version="1.0" encoding="ISO-8859-1"?>
<cyberdata NAME='CyberData VoIP Device' MAC='0020f70015b6'>
<event>RELAY_ACTIVATED</event>
</cyberdata>
POST xmlparse_engine HTTP/1.1
Host: 10.0.3.79
```

```
User-Agent: CyberData/1.0.0
Content-Length: 234
Content-Type: application/x-www-form-urlencoded
<?xml version="1.0" encoding="ISO-8859-1"?>
<cyberdata NAME='CyberData VoIP Device' MAC='0020f70015b6'>
<event>RELAY_DEACTIVATED</event>
</cyberdata>
POST xmlparse_engine HTTP/1.1
Host: 10.0.3.79
User-Agent: CyberData/1.0.0
Content-Length: 234
Content-Type: application/x-www-form-urlencoded
```

```
<?xml version="1.0" encoding="ISO-8859-1"?>
```

```
<cyberdata NAME='CyberData VoIP Device' MAC='0020f70015b6'>
```
<event>NIGHTRINGING</event>

```
</cyberdata>
```
### 2.4.14 Configure the Door Strike Relay

The Door Strike Relay (DSR) is a network device designed to control an electronic door strike. The DSR is meant to be used as a replacement for (or an addition to) the on-board relay. In addition to being a drop-in 12 Amp relay, the DSR can monitor and record when the door is open or closed.

The DSR can be configured to trigger in the following ways: on the entry of a DTMF code, manually through the web interface, or by using a Windows application.

This section describes operations for running firmware version 4.8 or later of the Dual Door Strike Relay. If you have an older version of the firmware, then please contact CyberData Technical Support. The version number appears in the **[Discovered Remote Relays](#page-80-0)** section on the **DSR** page [\(Figure 2-36\)](#page-79-0).

1. Click on the **DSR** menu button to open the **DSR** page [\(Figure 2-36\)](#page-79-0).

<span id="page-79-0"></span>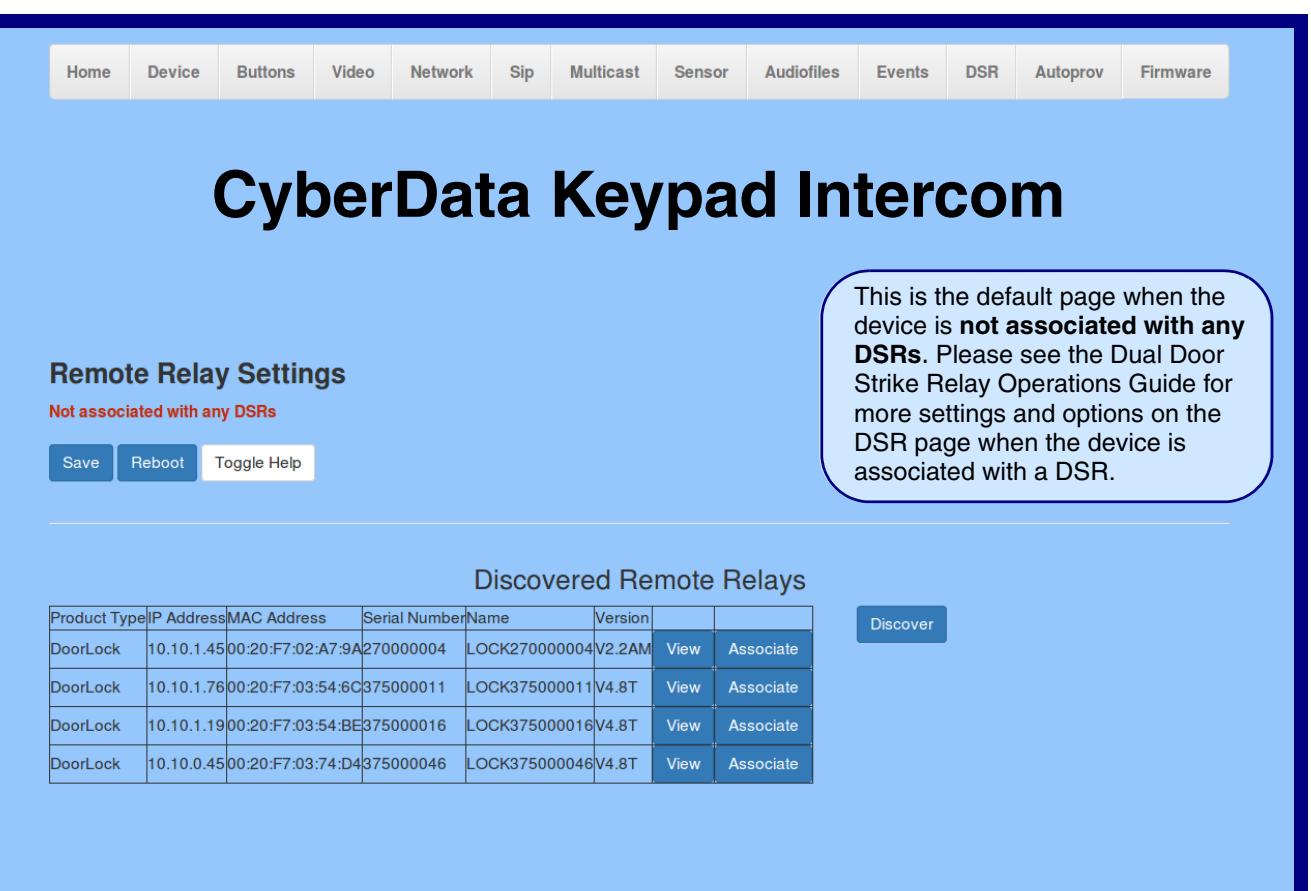

### **Figure 2-36. DSR Page (not associated with any DSRs)**

- 2. On the **DSR** page, enter values for the parameters indicated in [Table](#page-80-1) 2-19.
- **Note** The question mark icon (2) in the following table shows which web page items will be defined after the **Toggle Help** button is pressed.

### **Table 2-19. DSR Configuration Parameters (not associated with any DSRs)**

<span id="page-80-1"></span><span id="page-80-0"></span>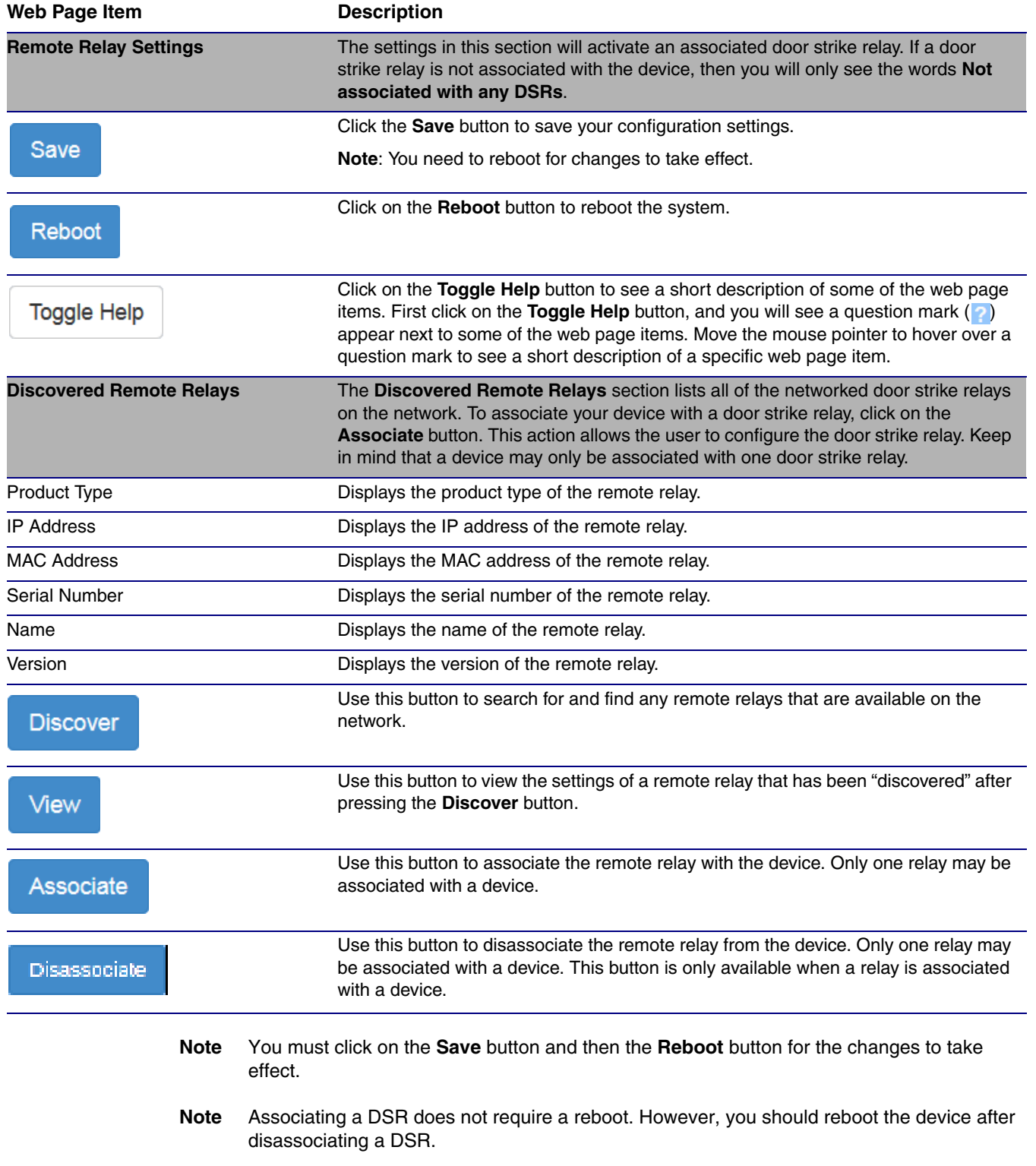

### 2.4.15 Configure the Autoprovisioning Parameters

Autoprovisioning can be used to automatically configure your device. The autoprovisioning file is an xml file with the device configuration. Values found in this file will override values stored in on-board memory.

**Note** By default, the device will try to set up its configuration with autoprovisioning.

1. Click the **Autoprov** menu button to open the **Autoprovisioning** page. See [Figure 2-37.](#page-81-0)

**Figure 2-37. Autoprovisioning Page**

<span id="page-81-0"></span>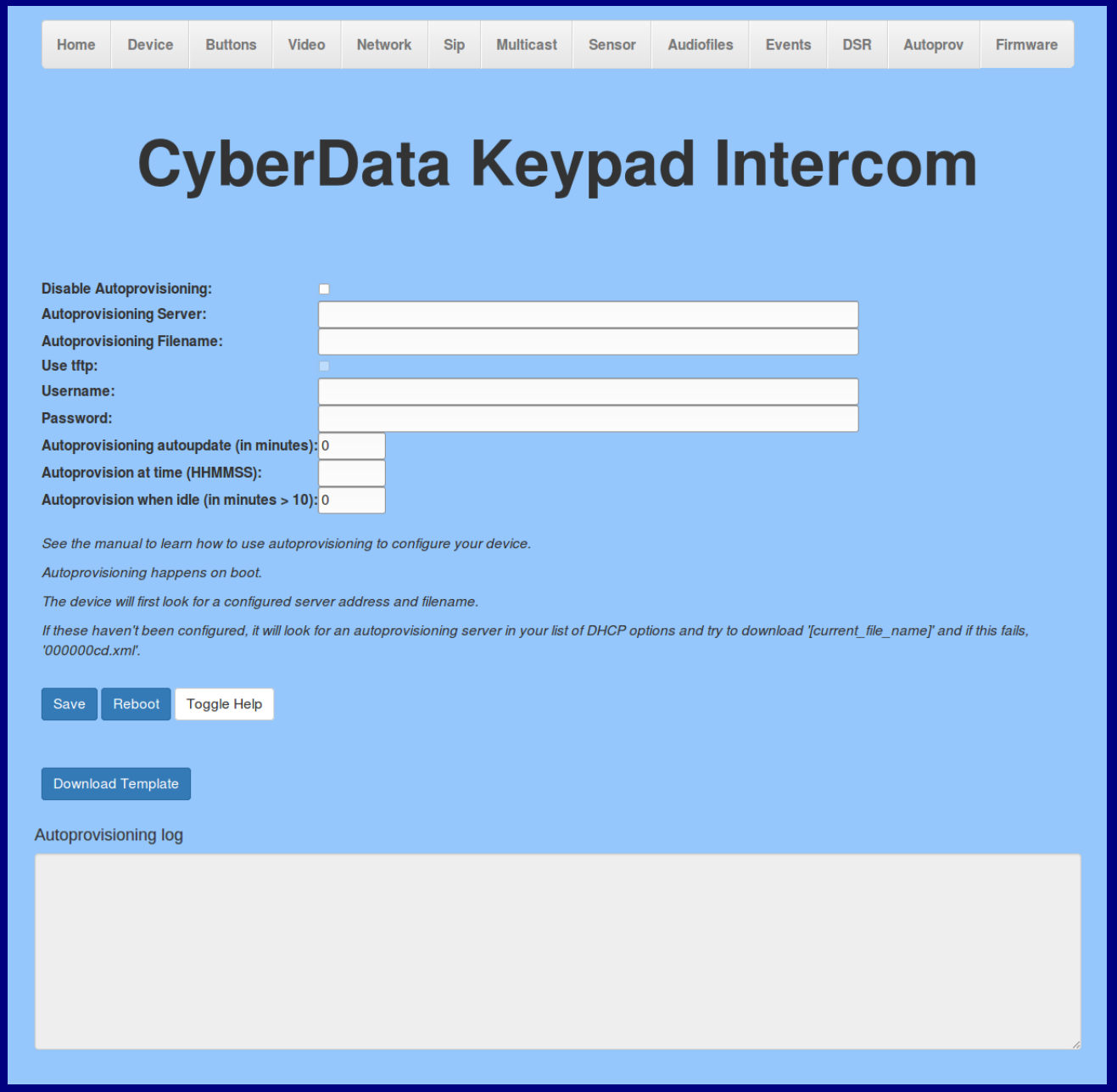

- 2. On the **Autoprovisioning** page, you may enter values for the parameters indicated in [Table](#page-82-0) 2- [20](#page-82-0).
- **Note** The question mark icon (2) in the following table shows which web page items will be defined after the **Toggle Help** button is pressed.

<span id="page-82-0"></span>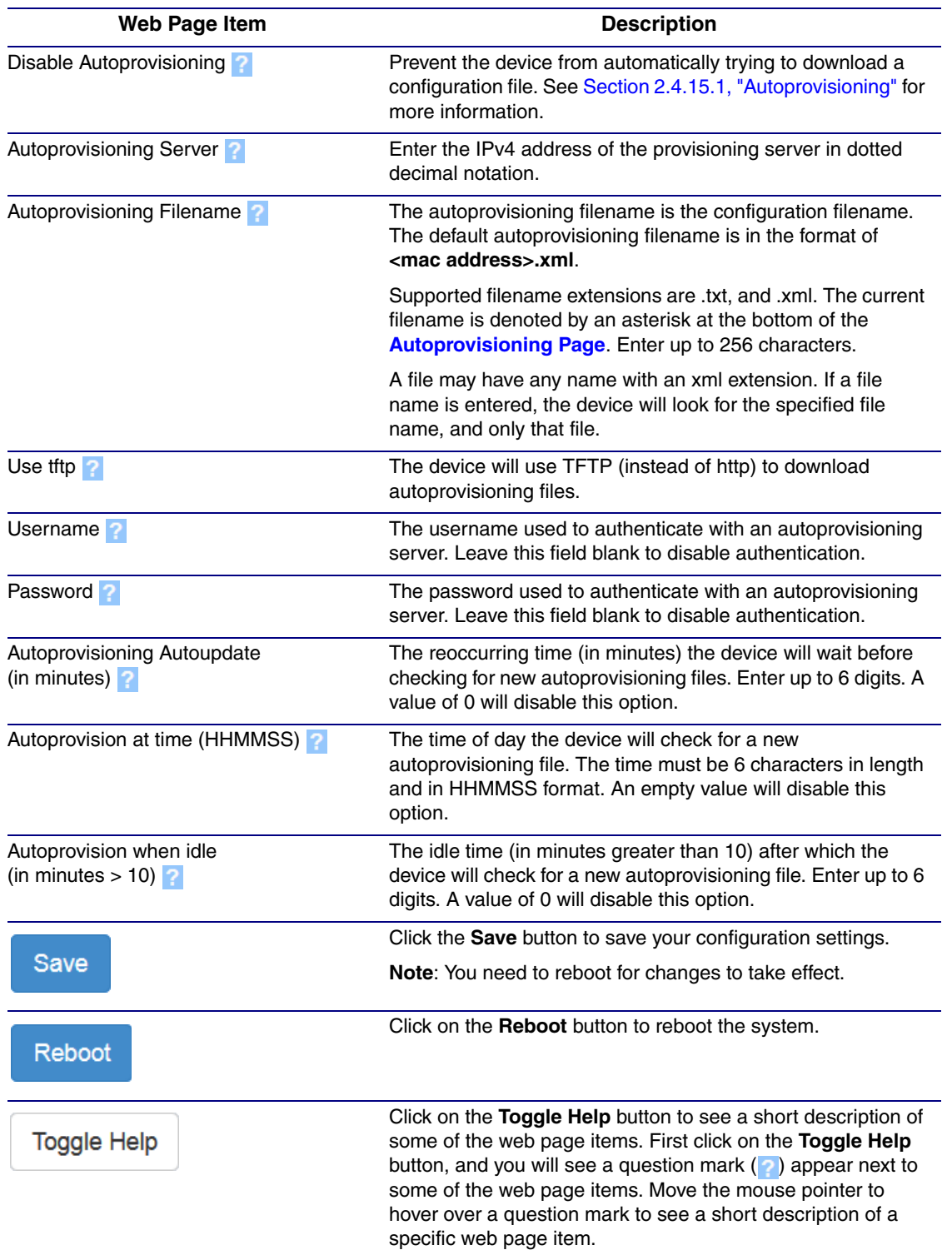

### **Table 2-20. Autoprovisioning Configuration Parameters**

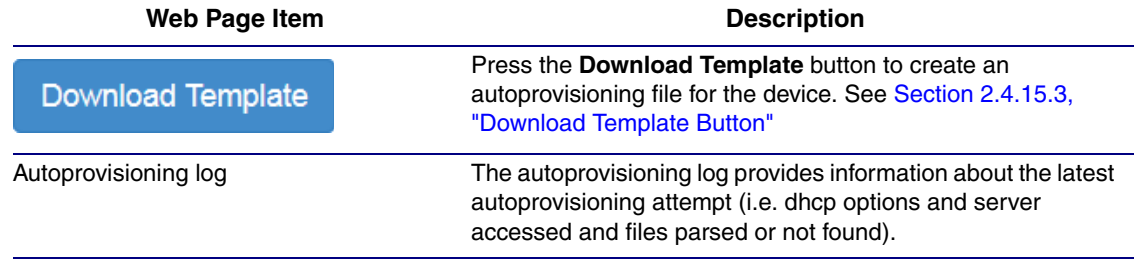

### **Table 2-20. Autoprovisioning Configuration Parameters (continued)**

**Note** You must click on the **Save** button and then the **Reboot** button for the changes to take effect.

### <span id="page-83-0"></span>2.4.15.1 Autoprovisioning

On boot, the device will look for an autoprovisioning server configured on the [Autoprovisioning Page](#page-81-0) or specified as a DHCP option. When it finds a server, it will try to download the following (in order of preference):

- 1. The file configured on the autoprovisioning page.
- 2. A file named according to it's mac address (for example: 0020f7350058.xml).
- 3. The file 000000cd.xml

The file can be hosted using a standard web server (like apache, IIS, or nginx), and the device can download over SSL. The file server can be an ipv4 address in dotted decimal notation or a fully qualified domain name.

By default, the device will get its autoprovisioning server from the DHCP options. See [Section](#page-90-0)  [2.4.15.2, "Sample dhcpd.conf"](#page-90-0) for an example of how to configure dhcpd to offer autoprovisioning server addresses. If multiple options are set, the device will attempt to download autoprovisioning files from every server.

The DHCP option determines the protocol used to download the autoprovisioning file. The device looks for DHCP options in the following order:

- 1. Option 43 a FQDN or an IP address to an http server
- 2. Option 72 an IP address to an http server
- 3. Option 150 an IP address to a tftp server
- 4. Option 66 an IP address to a tftp server or if the entry starts with 'http', a FQDN to a http server.

You can download an autoprovisioning template file from the [Autoprovisioning Page](#page-81-0) using the **Download Template** button (see [Table](#page-82-0) 2-20). This file contains every configuration option that can be set on the board.

Autoprovisioning files can contain the whole configuration or a subset of this file. The first autoprovisioning file can also contain links to other autoprovisioning files.

The <MiscSettings> section contains some examples of additional autoprovisioning files:

```
 <MiscSettings>
        <DeviceName>CyberData VoIP Intercom</DeviceName>
<!-- <AutoprovFile>common.xml</AutoprovFile>-->
```

```
<!-- <AutoprovFile>sip_reg[macaddress].xml</AutoprovFile>-->
<!-- <AutoprovFile>audio[macaddress]</AutoprovFile>-->
<!-- <AutoprovFile>device[macaddress].xml</AutoprovFile>-->
    </MiscSettings>
```
After downloading the first autoprovisioning file, the device will step through up to twenty additional <AutoprovFile> entries and try to download these files from the same server.

When the device finds a filename with the string **[macaddress**], it will replace this string with the mac address.

As an example, the user has configured option 43 on their DHCP server to "http://example.com," and on their server, they have a file named **0020f7123456.xml** (the same as the mac address of the device).

The file 0020f7123456.xml contains:

```
<?xml version="1.0" encoding="utf-8" ?>
<specific>
         <MiscSettings>
                <DeviceName>Newname</DeviceName>
                <AutoprovFile>common.xml</AutoprovFile>
                <AutoprovFile>sip_reg[macaddress].xml</AutoprovFile>
                <AutoprovFile>audio[macaddress]</AutoprovFile>
                <AutoprovFile>device.xml</AutoprovFile>
         </MiscSettings>
</specific>
```
- 1. The device will first set it's name to 'Newname'.
- 2. It will try to download http://example.com/common.xml.
- 3. It will try to download http://example.com/sip\_reg0020f7123456.xml.
- 4. It will try to download http://example.com/audio0020f7123456.
- 5. It will try to download http://example.com/device.xml.

The device is reconfigured every time it downloads a new file so if two files configure the same option the last one will be the one that is saved.

It is possible to autoprovision autoprovisioning values (for example, to disable autoprovisioning or to configure a time to check for new files).

Checking for New The device will always check for an autoprovisioning files on boot but it can be configured to also Autoprovisioning Files after Boot check after a periodic delay, when idle, or at a specified time. When one of these options is set, the device will download its autoprovisioning files again, and if it finds any differences from the files it downloaded on boot, it will force a reboot and reconfigure.

The Autoprovisioning Filename

The autoprovisioning filename can contain a file, a file path, or a directory.

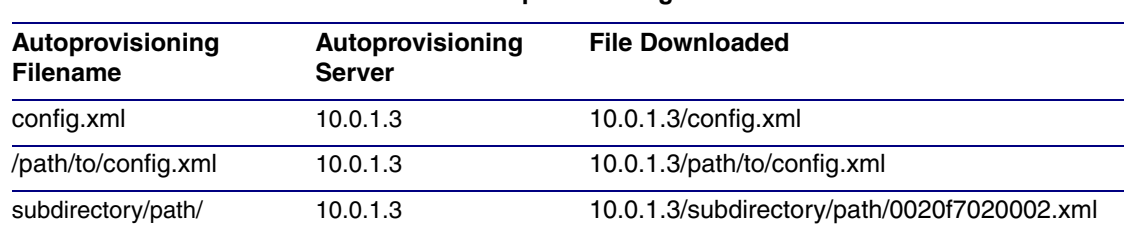

### **Table 2-21. Autoprovisioning File Name**

TFTP options may not support subdirectories. If a directory is set in the filename field, firmware and audio files will also be downloaded from this subdirectory.

If the filename ends with a forward slash "/," the device will treat it as a subdirectory.

For example:

The autoprovisioning server is set to "https://www.example.com"

The autoprovisioning filename is set to "cyberdata/"

On boot, the device will try to download:

https://www.example.com/cyberdata/0020f7123456.xml

...and if this fails:

https://www.example.com/cyberdata/000000cd.xml

Audio files and firmware files will also add "cyberdata" to the URL before downloading.

#### Autoprovisioning Firmware Updates <FirmwareSettings> <FirmwareFile>505-uImage-ceilingspeaker</FirmwareFile> <FirmwareServer>10.0.1.3</FirmwareServer> <OutdoorIntercom30>firmware\_file\_v9.3.0</OutdoorIntercom30> <OutdoorIntercom31>firmware\_file\_v10.3.0</OutdoorIntercom31> <CallButton31>firmware\_file\_v10.3.0</CallButton31> </FirmwareSettings>

In the <FirmwareSettings> section, the <FirmwareServer> element can be used to specify a different server for hosting firmware files. When this element is not available, the device will try to download the file from the autoprovisioning server.

The device will use the filename to determine when to autoprovision firmware updates. The default configuration is blank, so the first time you set a value in your autoprovisioning file, it may force a firmware update even if the firmware version has not changed.

The <FirmwareFile> name can contain path elements (i.e. /path/to/firmware/10.3.0-uImage- [device\_file\_name]).

The device also supports product strings for downloading firmware. If the <FirmwareFile> option is not set, the device will look for its particular product string for a firmware filename. In this way, a generic autoprovisioning file can specify unique firmware for a range of products.

The list of valid product strings:

 <ProductString>CallButton31</ProductString> <ProductString>EmergencyIntercom31</ProductString> <ProductString>EmergencyIntercom31SW</ProductString> <ProductString>IndoorIntercom31</ProductString> <ProductString>IndoorIntercom31SW</ProductString> <ProductString>IndoorKeypad31</ProductString> <ProductString>IndoorKeypad31SW</ProductString> <ProductString>OfficeRinger31</ProductString> <ProductString>OfficeRinger31SW</ProductString> <ProductString>OutdoorIntercom31</ProductString> <ProductString>OutdoorIntercom31SW</ProductString> <ProductString>OutdoorKeypad31</ProductString> <ProductString>OutdoorKeypad31SW</ProductString> <ProductString>Strobe31</ProductString> <ProductString>Strobe31SW</ProductString>

Autoprovisioning Here's a simple example using four autoprovisioning files to configure two devices:

> We boot up two devices with mac addresses **00:20:f7:02:00:01** and **00:20:f7:02:00:02** (Device1 and Device2).

The devices are set to use DHCP and that server provides an autoprovisioning server address with option 43. The address is "https://autoprovtest.server.net." The files on this server are as follows:

#### **000000cd.xml**

Example 1

```
<MiscSettings>
<DeviceName>CyberData Autoprovisioned</DeviceName> 
<AutoprovFile>sip_common.xml</AutoprovFile>
<AutoprovFile>sip_[macaddress].xml</AutoprovFile>
</MiscSettings>
```
#### **sip\_common.xml**

```
<SIPSettings>
<SIPServer>10.0.0.253</SIPServer>
<RemoteSIPPort>5060</RemoteSIPPort>
</SIPSettings>
```
#### **sip\_0020f7020001.xml**

```
<SIPSettings>
<SIPUserID>198</SIPUserID>
<SIPAuthPassword>ext198</SIPAuthPassword>
<DialoutExtension0>204</DialoutExtension0>
</SIPSettings>
```
#### **sip\_0020f7020002.xml**

```
<SIPSettings>
<SIPUserID>500</SIPUserID>
<SIPAuthPassword>ext500</SIPAuthPassword>
<DialoutExtension0>555</DialoutExtension0>
</SIPSettings>
```
On boot, Device1 tries to fetch the file **0020f7023614.xml** from "https://autoprovtest.server.net". This file is not available, so device1 then tries to fetch the file **000000cd.xml**. This file exists, and Device1 parses the three elements.

- 1. Device1 changes its device name to **CyberData Autoprovisioned**.
- 2. Device1 finds an AutoprovFile element containing the filename **sip\_common.xml**. The device downloads **sip\_common.xml** from "https://autoprovtest.server.net," and imports this configuration, setting the sip server to **10.0.0.253** and the remote port to **5060.3**.
- 3. Device1 finds another AutoprovFile element containing the filename **sip\_[macaddress].xml**. The device replaces the **[macaddress]** with its own mac address value creating **sip\_0020f7020001.xml**, downloads this file from "https://autoprovtest.server.net," and imports this configuration. This sets the user ID to **198**, the password to **ext198**, and the dialout extension to **204**. Device1 is now finished with autoprovisioning.

Device2 goes through the same steps by setting its device name to **CyberData Autoprovisioned**, its SIP server to **10.0.0.253**, and its port to **5060**. When Device2 "sees" **sip\_[macaddress].xml**, Device2 replaces it with its own mac address and downloads **sip\_0020f7020002.xml** from "https://autoprovtest.server.net." Device2 sets the SIP User ID to **500**, the password to **ext500**, and the dialout extension to **555**.

Autoprovisioning Example 2 Here is another example of setting up your autoprovisioning files:

> We boot up two devices with mac addresses **00:20:f7:02:00:01** and **00:20:f7:02:00:02** (Device1 and Device2) and boot them on a network with a DHCP server configured with an autoprovisioning server at **10.0.1.3** on option **150**. Our TFTP server has three files:

#### **0020f7020001.xml**

```
<MiscSettings>
<AutoprovFile>common_settings.xml</AutoprovFile>
</MiscSettings>
<SIPSettings>
<SIPUserID>198</SIPUserID>
<SIPAuthPassword>ext198</SIPAuthPassword>
<DialoutExtension0>204</DialoutExtension0>
</SIPSettings>
```
#### **0020f7020002.xml**

```
<MiscSettings>
<AutoprovFile>common_settings.xml</AutoprovFile>
</MiscSettings>
<SIPSettings>
<SIPUserID>500</SIPUserID>
<SIPAuthPassword>ext500</SIPAuthPassword>
<DialoutExtension0>555</DialoutExtension0>
</SIPSettings>
```
#### **common\_settings.xml**

```
<MiscSettings>
<DeviceName>CyberData Autoprovisioned</DeviceName>
</MiscSettings>
<SIPSettings> <SIPServer>10.0.0.253</SIPServer>
<RemoteSIPPort>5060</RemoteSIPPort>
</SIPSettings>
```
1. On boot, Device1 downloads **0020f7020001.xml** from **10.0.1.3** and imports these values. The SIP User ID is **198**, the password is **ext198**, and the dialout extension is **204**.

2. Device1 then gets the filename **common\_settings.xml** from the AutoprovFile element and downloads this file from the TFTP server at **10.0.1.3**. and imports these settings. The device name is set to **CyberData Autoprovisioned**, the SIP server is set to **10.0.0.253**, and the port is set to **5060**.

Device2 does the same except it downloads **0020f7020002.xml** on boot and imports these values instead. The Sip User ID is **500**, password is **ext500**, and dialout extension is **555**. Device2 then downloads the **common\_settings.xml** file and imports those values. The device name is set to **CyberData Autoprovisioned**, the SIP server is set to **10.0.0.253**, and the port is set to **5060**.

XML Files XML files can contain <AutoprovFile> elements. If multiple DHCP options are specified, the device will try to download autoprovisioning files from each in turn. The device will only look for <AutoprovFile> elements in the first file downloaded from each server. You can specify up to 20 <AutoprovFile> elements in the first autoprovisioning file.

> There are numerous ways to change an element of the **configuration(xml)** file. Using **sip ext** as an example, the extension can be changed:

Within the device-specific xml, i.e. **[macaddress].xml**, via the AutoprovFile element:<SIPSettings>/<SIPExt>

From the device specific xml, a pointer to a sip\_common file

From the device specific xml, a pointer to the device specific sip\_[macaddress].xml

From the common file, a pointer to sip\_common.xml

From the common file, a pointer to the device specific (sip\_[macaddress].xml)

Autoprovisioned Audio Files Audio files are stored in non-volatile memory and an autoprovisioned audio file will only have to be downloaded once for each device. Loading many audio files to the device from the web page could cause it to appear unresponsive. If this happens, wait until the transfer is complete and then refresh the page.

> The device uses the file name to determine when to download a new audio file. This means that if you used autoprovisioning to upload a file and then changed the contents of this file at the TFTP server, the device will not recognize that the file has changed (because the file name is the same).

Since audio files are stored in non-volatile memory, if autoprovisioning is disabled after they have been loaded to the board, the audio file settings will not change. You can force a change to the audio files on the board by clicking **Restore Default** on the **Audio Configuration** page or by changing the autoprovisioning file with "**default**" set as the file name.

### <span id="page-90-0"></span>2.4.15.2 Sample dhcpd.conf

```
#
# Sample configuration file for ISC dhcpd for Debian
#
ddns-update-style none;
option domain-name "voiplab";
option domain-name-servers 10.0.0.252;
option option-150 code 150 = ip-address;
option ntp-servers north-america.pool.ntp.org;
option space VendorInfo;
option VendorInfo.text code 10 = \{ text \};authoritative;
log-facility local7;
subnet 10.0.0.0 netmask 255.0.0.0 {
    max-lease-time 3600;
    default-lease-time 3600;
    option routers 10.0.0.1;
    option subnet-mask 255.0.0.0;
    option domain-name "voiplab";
    option domain-name-servers 10.0.0.252;
    option time-offset -8; # Pacific Standard Time
# option www-server 99.99.99.99; # OPTION 72
# option tftp-server-name "10.0.1.52"; # OPTION 66
# option tftp-server-name "http://test.cyberdata.net"; # OPTION 66
# option option-150 10.0.0.252; # OPTION 150
# These two lines are needed for option 43
# vendor-option-space VendorInfo; # OPTION 43
# option VendorInfo.text "http://test.cyberdata.net"; # OPTION 43
```
range  $10.10.0.1 10.10.2.1$ ; }

### <span id="page-91-0"></span>2.4.15.3 Download Template Button

The **Download Template** button allows the user to generate, download, edit, and then store an autoprovisioning template on the server that serves the autoprovisioning files for devices.

To generate an autoprovisioning template directly from the device, complete the following steps:

- 1. On the **Autoprovisioning** page, click on the **Download Template** button.
- 2. You will see a window prompting you to save a configuration file (**.xml**) to a location on your computer [\(Figure 2-38\)](#page-91-1). The configuration file is the basis for the default configuration settings for your unit).
- <span id="page-91-1"></span>3. Choose a location to save the configuration file and click on **OK**. See [Figure 2-38.](#page-91-1)

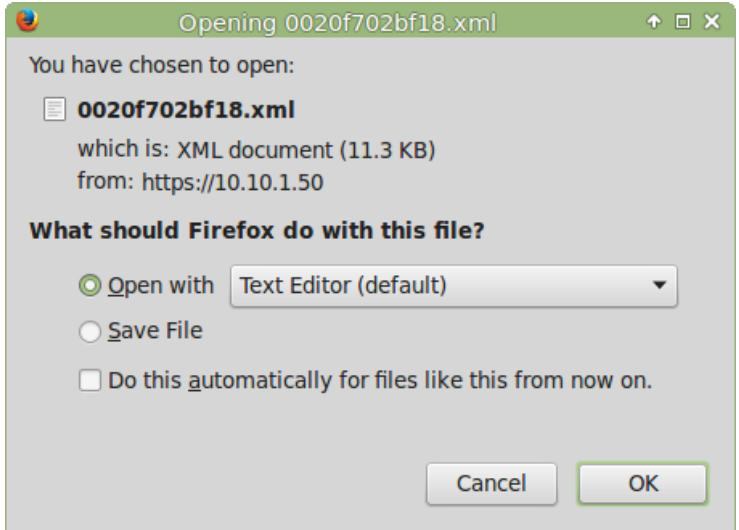

#### **Figure 2-38. Configuration File**

- 4. At this point, you can open and edit the autoprovisioning template to change the configuration settings in the template for the unit.
- 5. You can then upload the autoprovisioning file to a TFTP or HTTP server where the file can be loaded onto other devices.

### 2.5 Upgrade the Firmware

**Note** CyberData strongly recommends that you do not upgrade the firmware when the device is likely to be in use.

To upgrade the firmware of your device:

- 1. Download the latest firmware file from the **Downloads** tab at the following webpage: **<http://www.cyberdata.net/voip/011414/>**
- 2. Unzip the firmware version file. This file may contain the following:
- Firmware file
- Release notes
- Autoprovisioning template
- 3. Log in to the **Home** page as instructed in [Section 2.4.4, "Log in to the Configuration Home](#page-39-0)  [Page"](#page-39-0).
- 4. Click on the **Firmware** menu button to open the **Firmware** page ([Figure 2-39](#page-92-0)).

### **Figure 2-39. Firmware Page**

<span id="page-92-0"></span>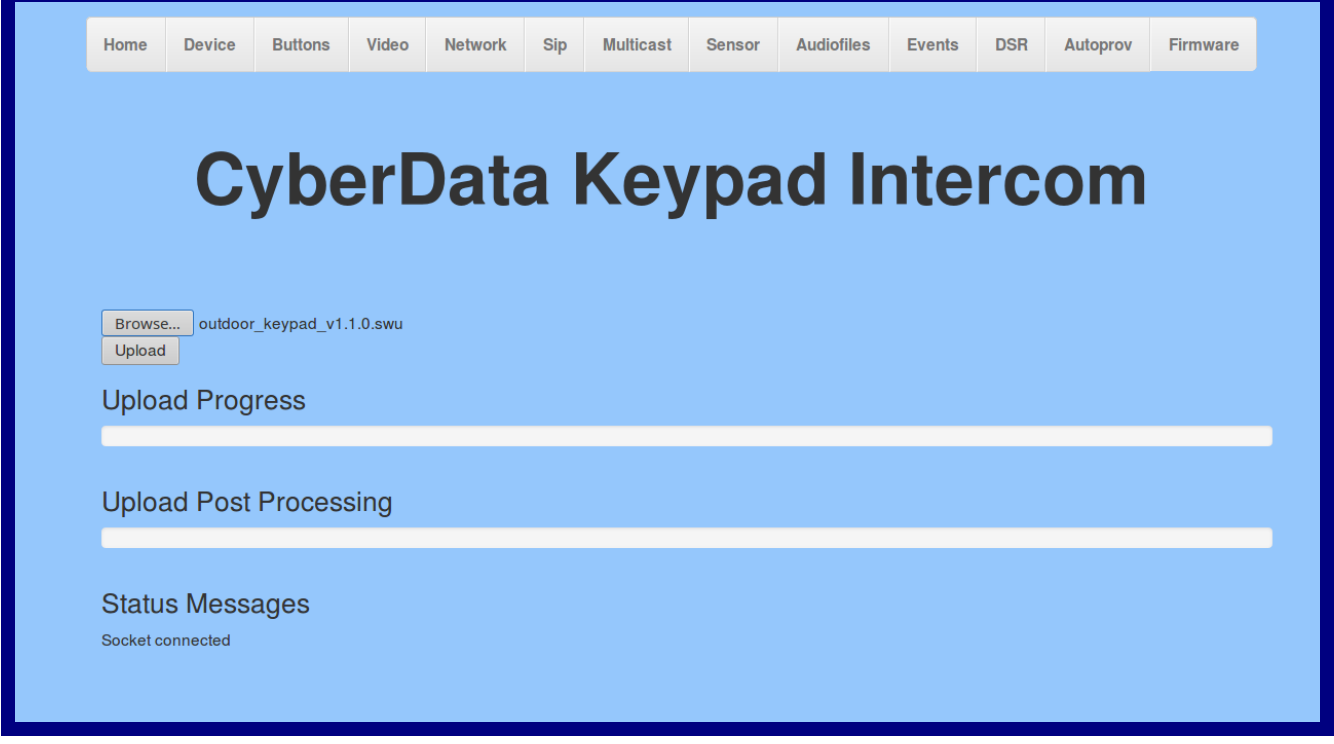

5. Click on the **Browse** button, and then navigate to the location of the firmware file.

6. Select the firmware file. This reveals the **Upload** button [\(Figure 2-40\)](#page-93-0).

<span id="page-93-0"></span>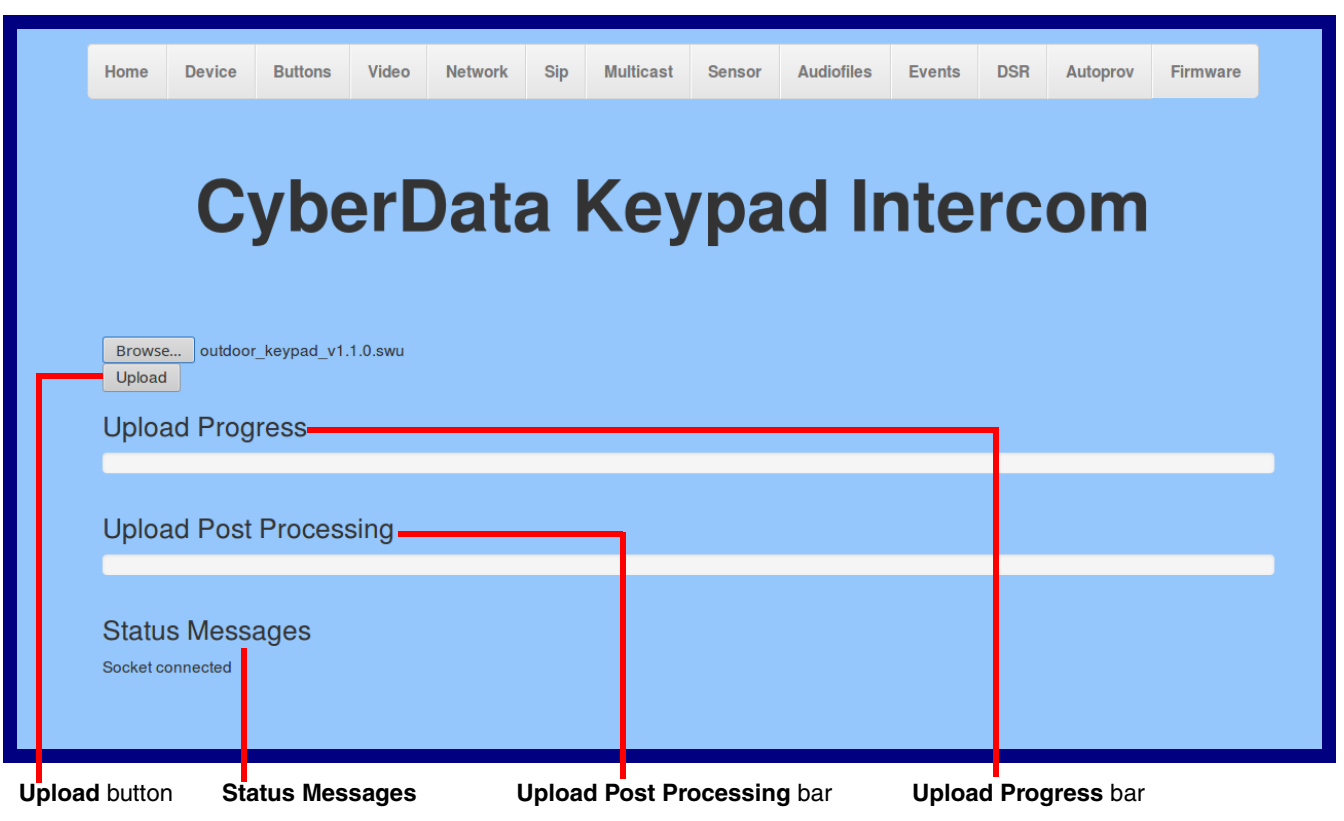

**Figure 2-40. Upload Button**

- 7. Click on the **Upload** button. After selecting the **Upload** button, you will see the progress of the upload in the **Upload Progress** bar.
- 8. When the upload is complete, you will see the words **Upload finished** under **Status Messages**.
- 9. At this point, you will see the progress of the upload's post processing in the **Upload Post Processing** bar.
- **Note** Do not reboot the device before the upgrading process is complete.
- 10. When the process is complete, you will see the words **SWUPDATE Successful** under **Status Messages**.
- 11. The device will reboot automatically.
- 12. The **Home** page will display the version number of the firmware and indicate which boot partition is active.

### [Table](#page-94-0) 2-22 shows the web page items on the **Firmware** page.

<span id="page-94-0"></span>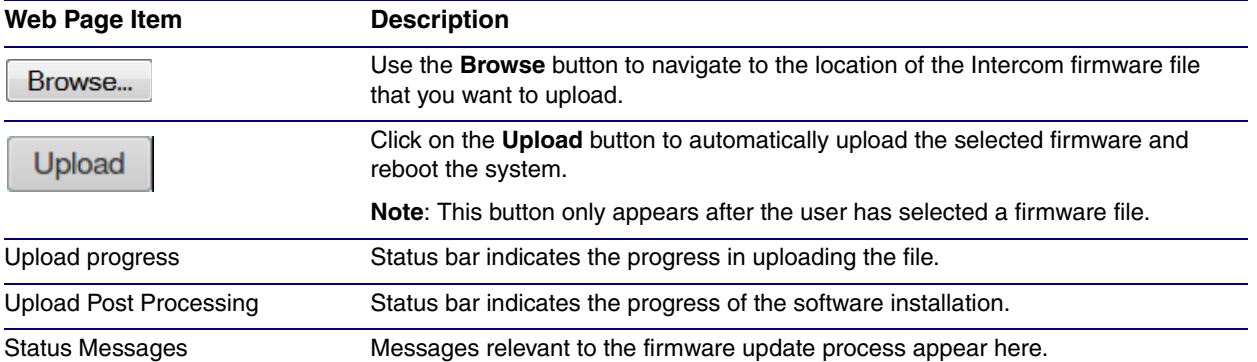

### **Table 2-22. Firmware Page Parameters**

# 2.6 Reboot the Device

To reboot the device, complete the following steps:

- 1. Log in to the **Home** page as instructed in [Section 2.4.4, "Log in to the Configuration Home](#page-39-0)  [Page"](#page-39-0).
- 2. Click on the **Reboot** button on the **Home** page [\(Figure 2-41\)](#page-95-0). A normal restart will occur.

### **Figure 2-41. Home Page**

<span id="page-95-0"></span>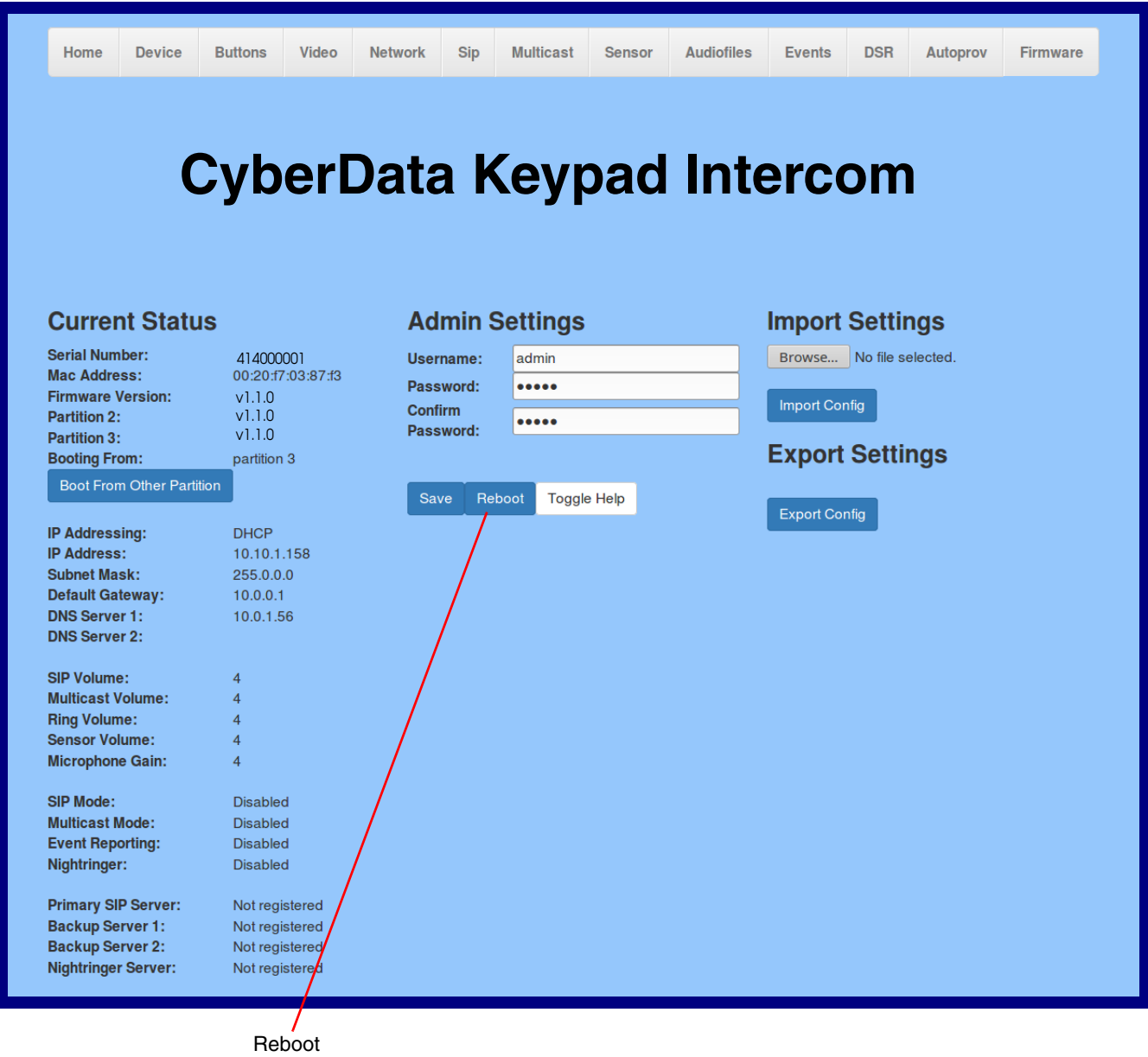

# 2.7 Command Interface

Some functions on the device can be activated using simple POST commands to the web interface. The examples in [Table](#page-96-0) 2-23 use the free unix utility, **wget commands**. However, any program that can send HTTP POST commands to the device should work.

### 2.7.1 Command Interface Post Commands

**Note** These commands require an authenticated session (a valid username and password to work).

<span id="page-96-0"></span>

| <b>Device Action</b>                             | <b>HTTP Post Command<sup>a</sup></b>                                                                                                    |
|--------------------------------------------------|----------------------------------------------------------------------------------------------------|
| Reboot                                           | wget --user admin --password admin --auth-no-challenge --quiet -<br>O /dev/null --no-check-certificate "https://10.10.1.154/command" --<br>post-data "request=reboot"             |
| Place call to extension (example: extension 600) | wget --user admin --password admin --auth-no-challenge --quiet -<br>O /dev/null --no-check-certificate "https://10.10.1.154/command" --<br>post-data "request=call&extension=600" |
| <b>Test Relay</b>                                | wget --user admin --password admin --auth-no-challenge --quiet -<br>O /dev/null --no-check-certificate "https://10.10.1.154/command" --<br>post-data "request=test_relay"         |
| <b>Test Audio</b>                                | wget --user admin --password admin --auth-no-challenge --quiet -<br>O /dev/null --no-check-certificate "https://10.10.1.154/command" --<br>post-data "request=test_audio"         |
| Speak IP Address                                 | wget --user admin --password admin --auth-no-challenge --quiet -<br>O /dev/null --no-check-certificate "https://10.10.1.154/command" --<br>post-data "request=speak_ip_address"   |
| <b>Test Mic</b>                                  | wget --user admin --password admin --auth-no-challenge --quiet -<br>O /dev/null --no-check-certificate "https://10.10.1.154/command" --<br>post-data "request=test_mic"           |
| Play the "0" audio file                          | wget --user admin --password admin --auth-no-challenge --no-<br>check-certificate "https://10.10.1.138/audiofiles/" --quiet -O<br>/dev/null --post-data "0=Play"                  |
| Play the "1" audio file                          | wget --user admin --password admin --auth-no-challenge --no-<br>check-certificate "https://10.10.1.138/audiofiles/" --quiet -O<br>/dev/null --post-data "1=Play"                  |
| Play the "2" audio file                          | wget --user admin --password admin --auth-no-challenge --no-<br>check-certificate "https://10.10.1.138/audiofiles/" --quiet -O<br>/dev/null --post-data "2=Play"                  |
| Play the "3" audio file                          | wget --user admin --password admin --auth-no-challenge --no-<br>check-certificate "https://10.10.1.138/audiofiles/" -- quiet -O<br>/dev/null --post-data "3=Play"                 |
| Play the "4" audio file                          | wget --user admin --password admin --auth-no-challenge --no-<br>check-certificate "https://10.10.1.138/audiofiles/" --quiet -O<br>/dev/null --post-data "4=Play"                  |

### **Table 2-23. Command Interface Post Commands**

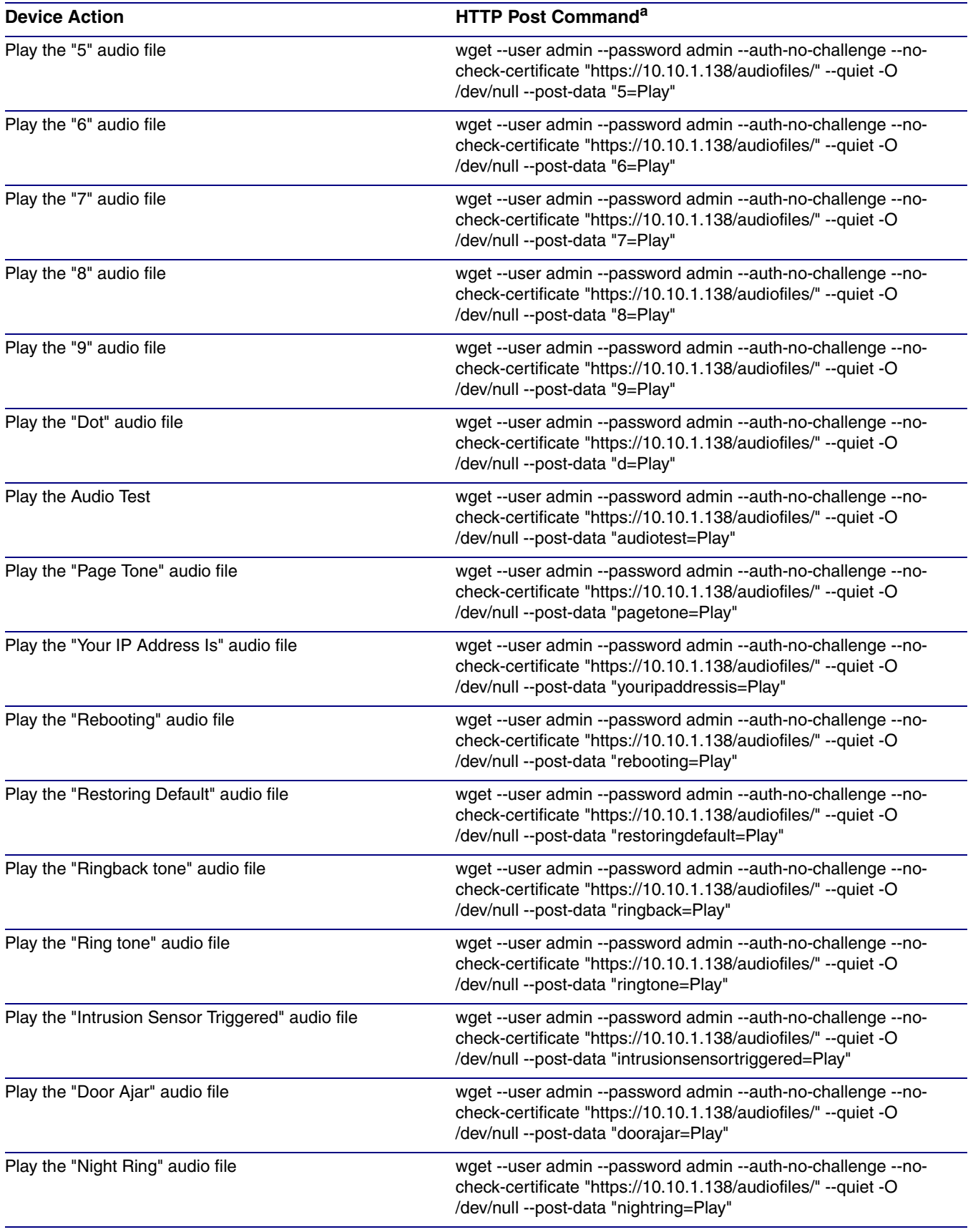

### **Table 2-23. Command Interface Post Commands (continued)**

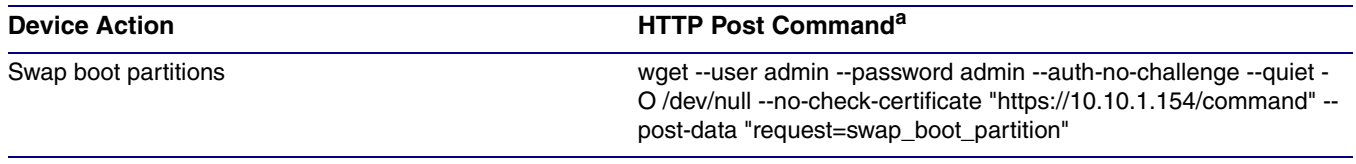

### **Table 2-23. Command Interface Post Commands (continued)**

a.Type and enter all of each http POST command on one line.

# Appendix A: Mounting the SIP-enabled h.264 Video Outdoor Intercom with Keypad

# A.1 Mount the Intercom

Before you mount the Intercom, make sure that you have received all the parts for each Intercom. Refer to [Table](#page-99-2) A-1. See Table A-2 and Table A-3 for optional accessories.

<span id="page-99-0"></span>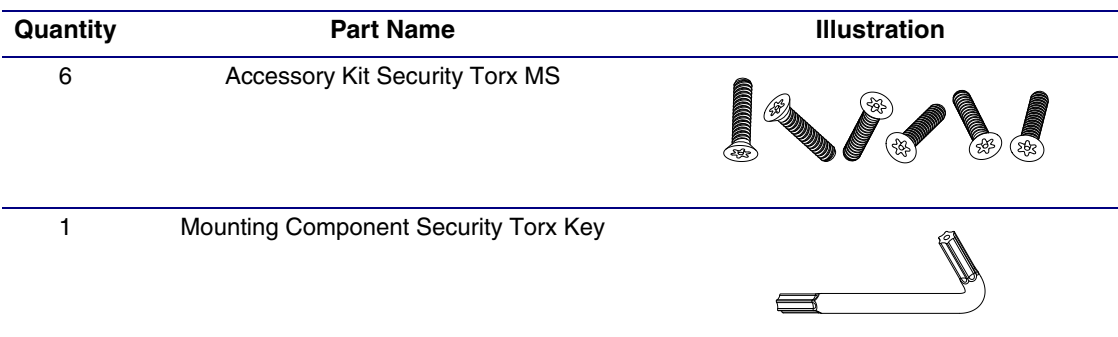

### **Table A-1. Mounting Components (Part of the Accessory Kit)**

<span id="page-99-1"></span>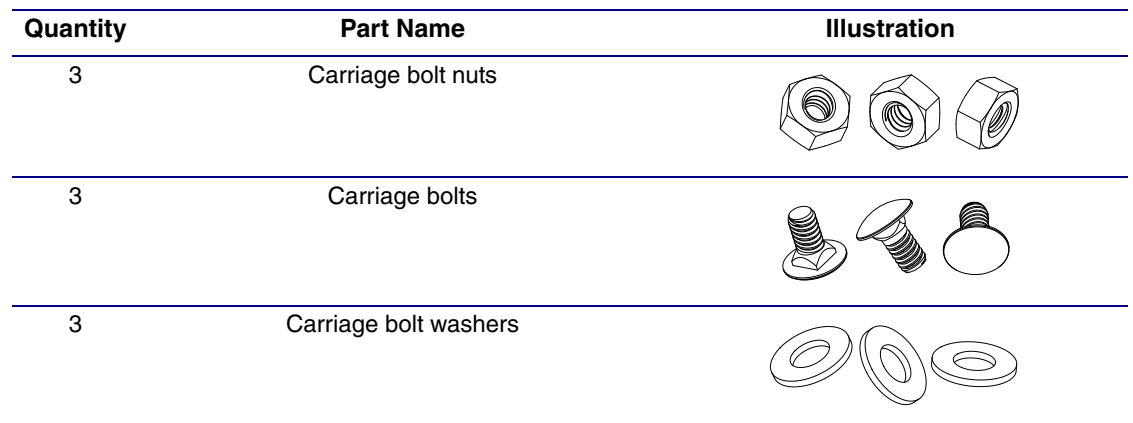

### **Table A-2. Optional Accessories (for gooseneck mounting)**

#### **Table A-3. Optional Accessories**

<span id="page-99-2"></span>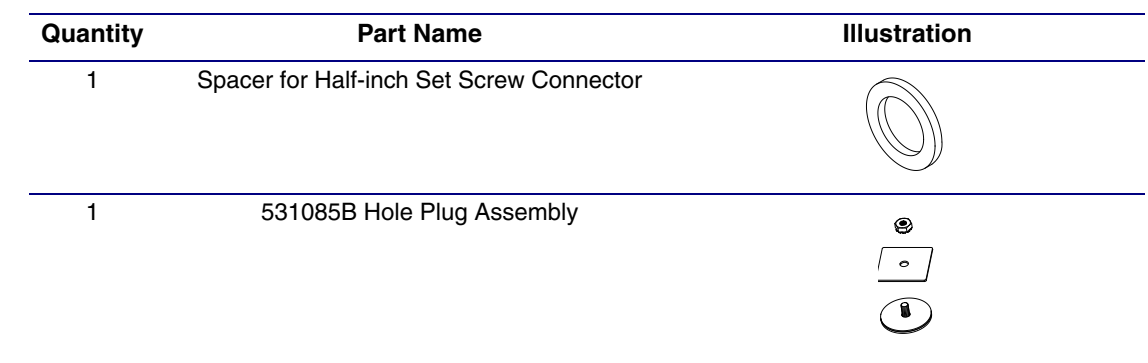

# A.2 Dimensions

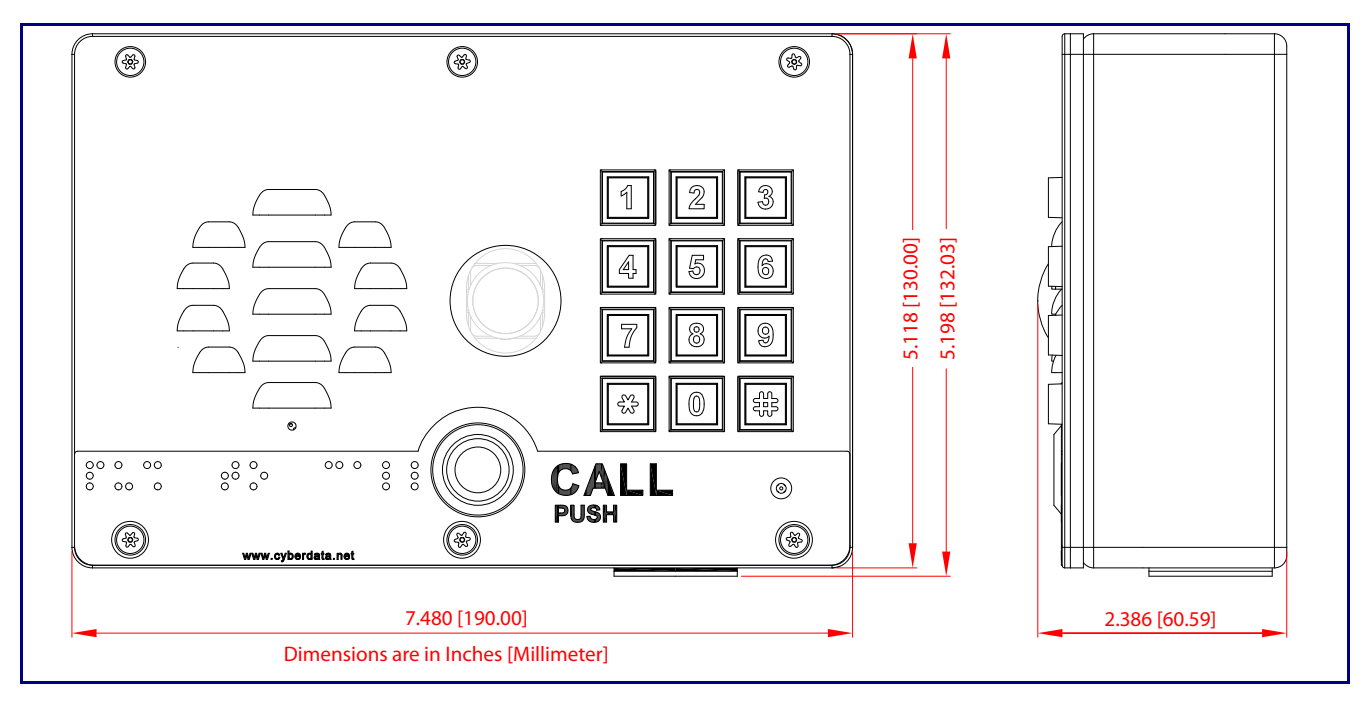

**Figure A-1. Unit Dimensions—Front and Side View**

**Figure A-1. Unit Dimensions—Rear View with Mounting Hole Locations**

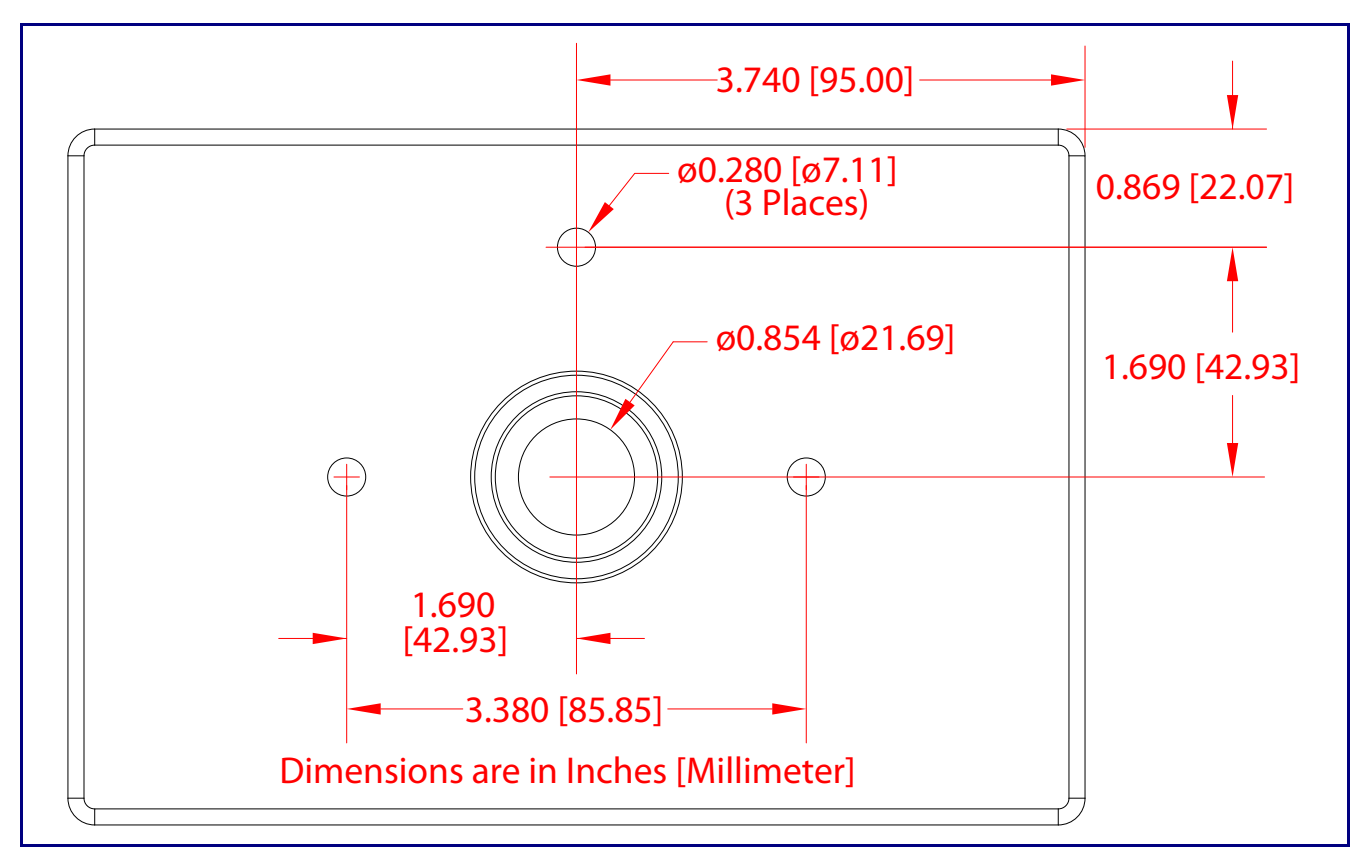

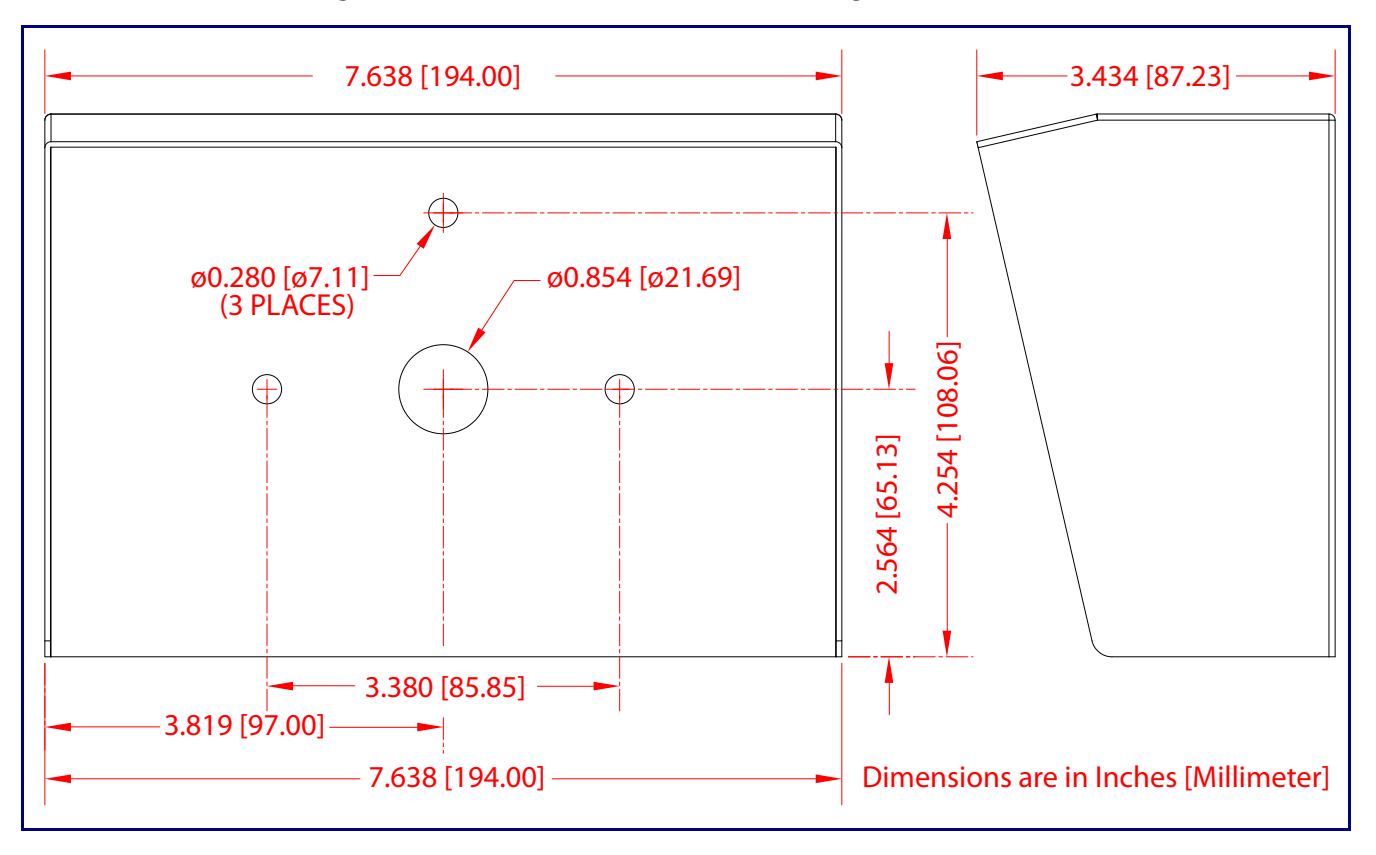

**Figure A-2. Shroud Dimensions and Mounting Hole Locations**

# A.3 Overview of Installation Types

An overview of the installation types and the required components are provided in [Table](#page-102-0) A-4.

<span id="page-102-0"></span>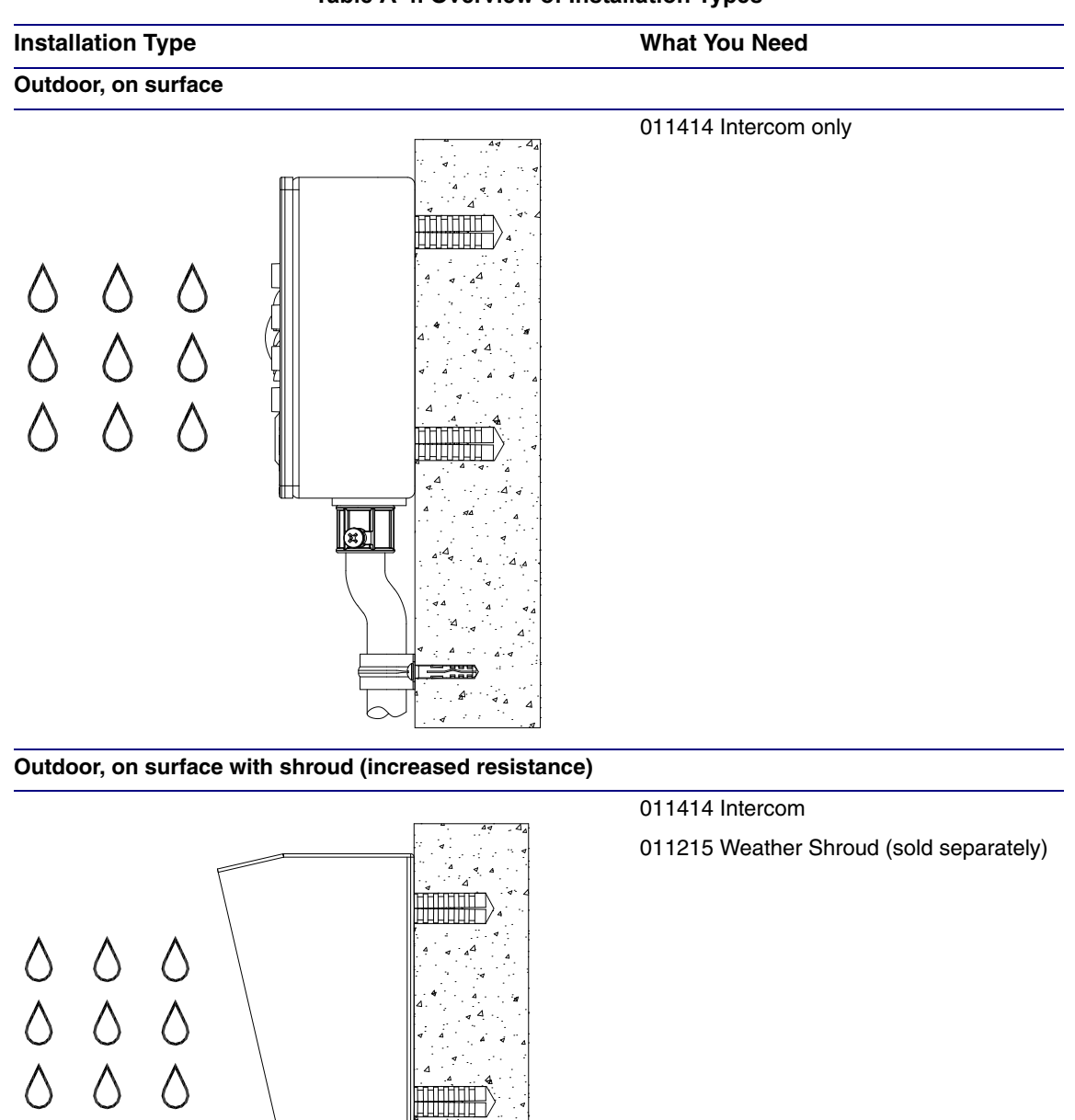

### **Table A-4. Overview of Installation Types**

in.

# A.4 Network Cable Entry Restrictions

### A.4.1 Rear Conduit Network Cable Entry Restrictions (without Shroud)

See [Figure A-3](#page-103-0) for the rear conduit cable entry restrictions (without Shroud).

<span id="page-103-0"></span>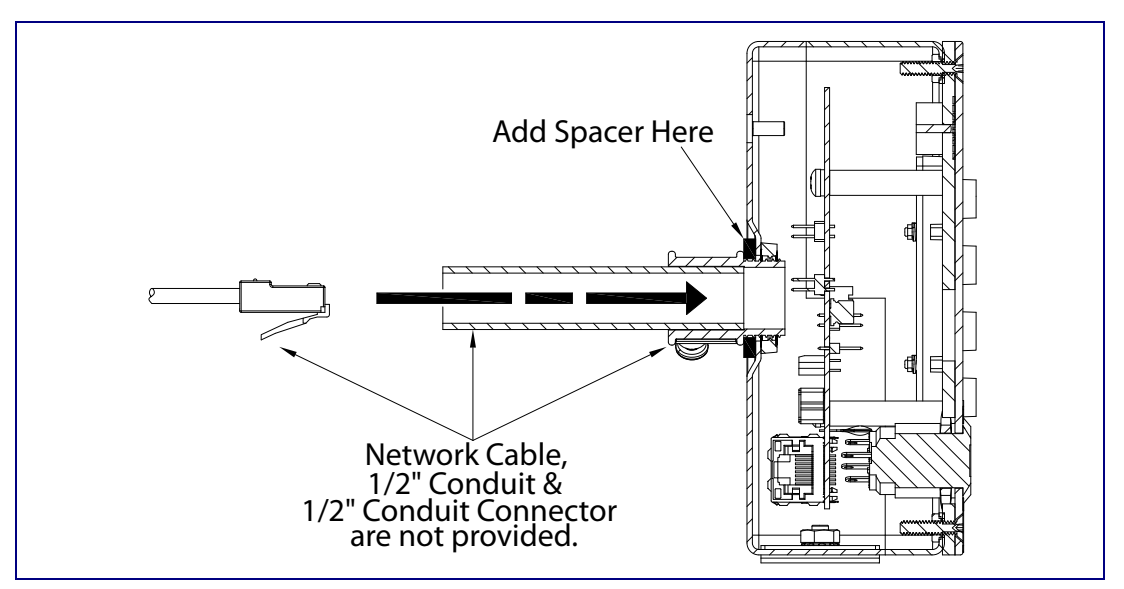

**Figure A-3. Rear Conduit Network Cable Entry Restrictions—Without Shroud**

### A.4.2 Rear Conduit Network Cable Entry Restrictions (with Shroud)

See [Figure A-4](#page-103-1) for the rear conduit cable entry restrictions (with shroud).

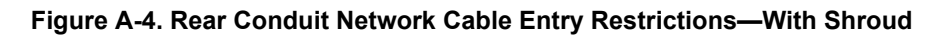

<span id="page-103-1"></span>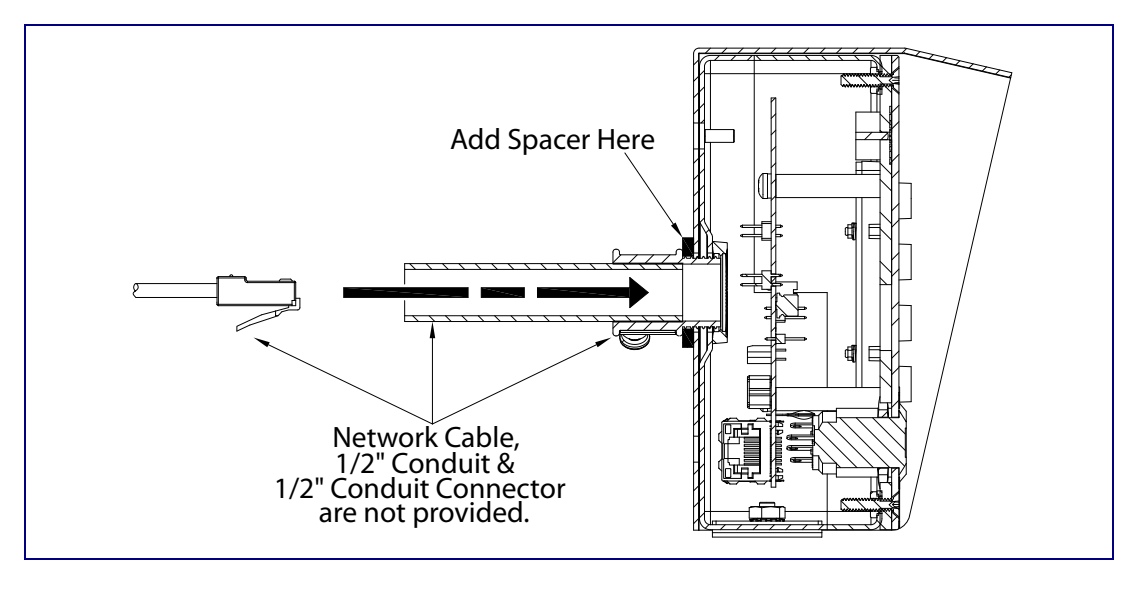

# A.5 Service Loop Cable Routing

<span id="page-104-0"></span>[Figure A-5](#page-104-0) and [Figure A-6](#page-104-1) illustrate how to route the cables to the Intercom to create a service loop.

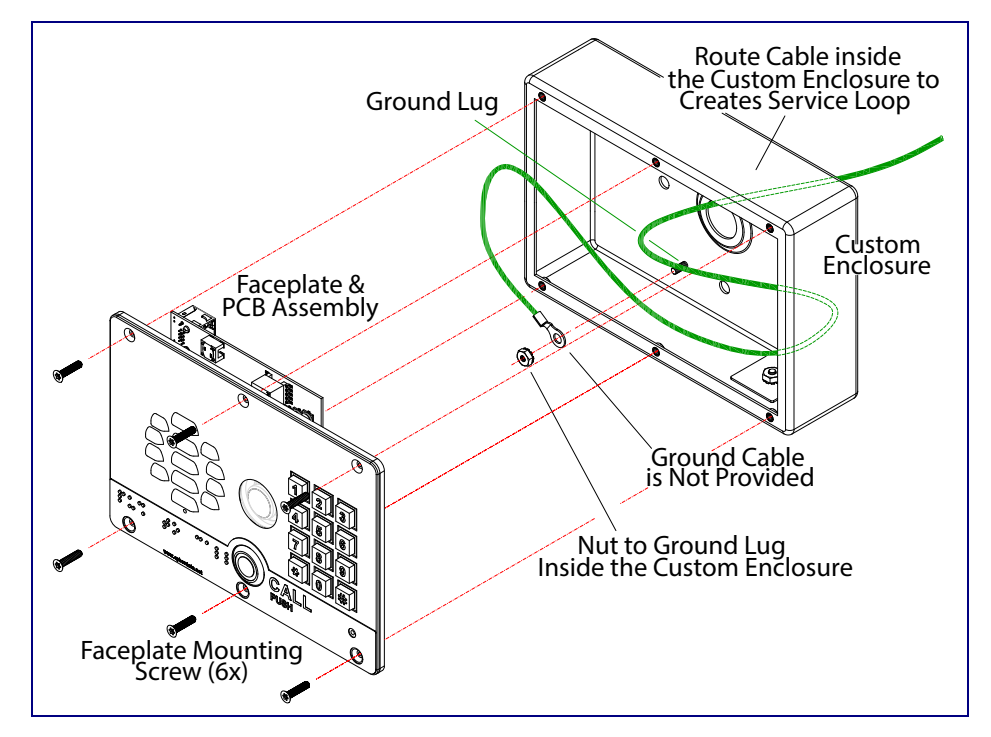

**Figure A-5. Ground Cable Service Loop Routing**

**Figure A-6. Network Cable Service Loop Routing**

<span id="page-104-1"></span>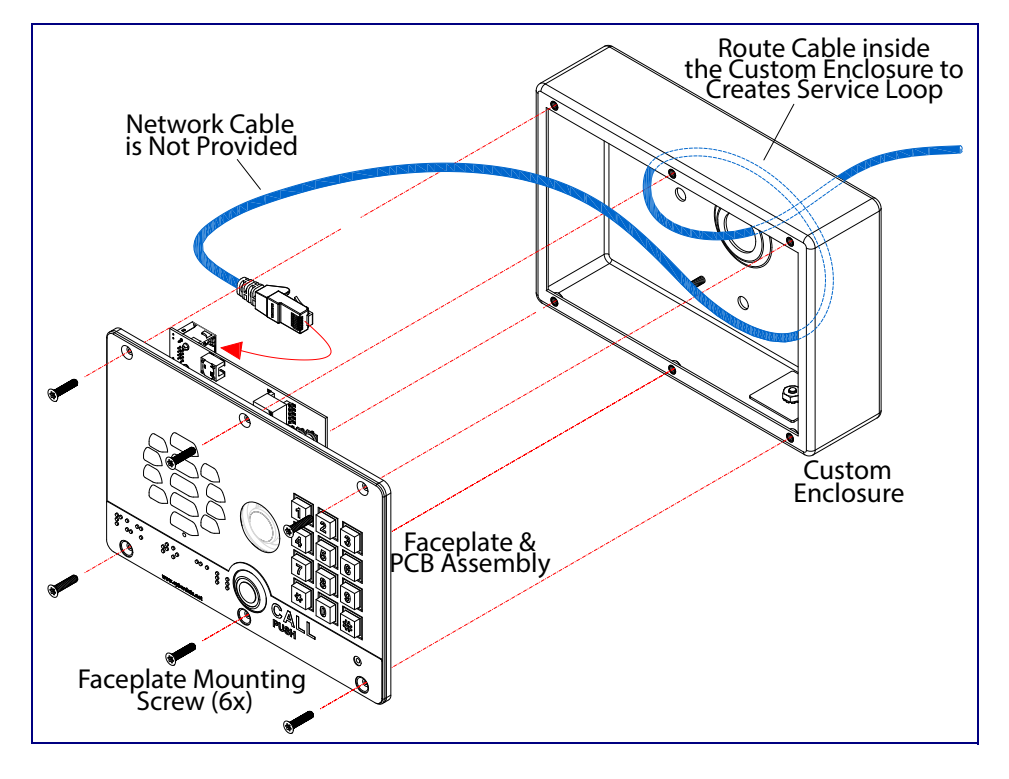

# A.6 Securing the Intercom

Use the four Security Torx screws to secure the Intercom. See [Figure A-7](#page-105-0).

<span id="page-105-0"></span>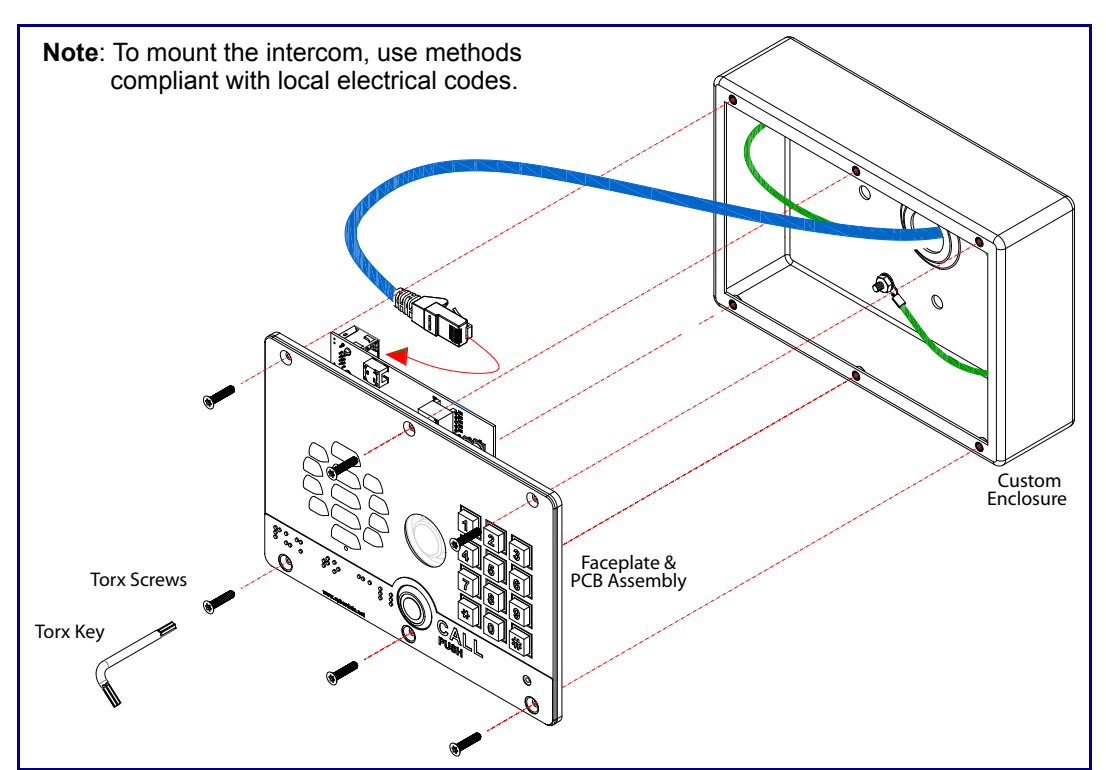

**Figure A-7. Securing the Intercom**

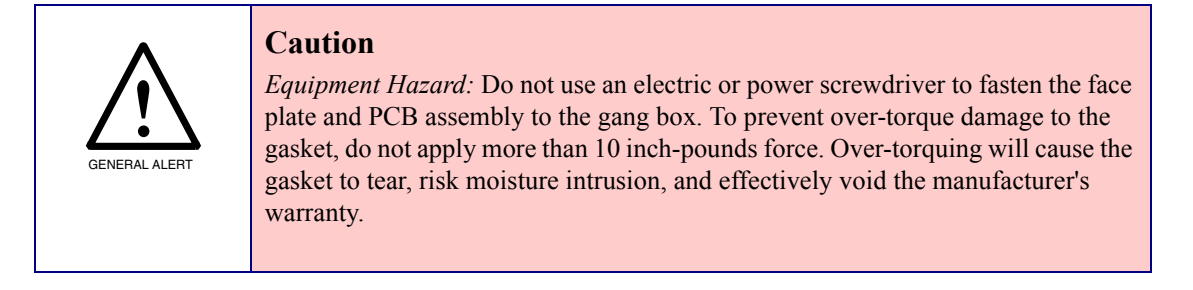

# A.7 Additional Mounting Options

### A.7.1 Rear Conduit Mounting Option (Not Provided)

[Figure A-8](#page-106-0) illustrates a rear conduit mounting option for the SIP-enabled h.264 Video Outdoor Intercom with Keypad.

<span id="page-106-0"></span>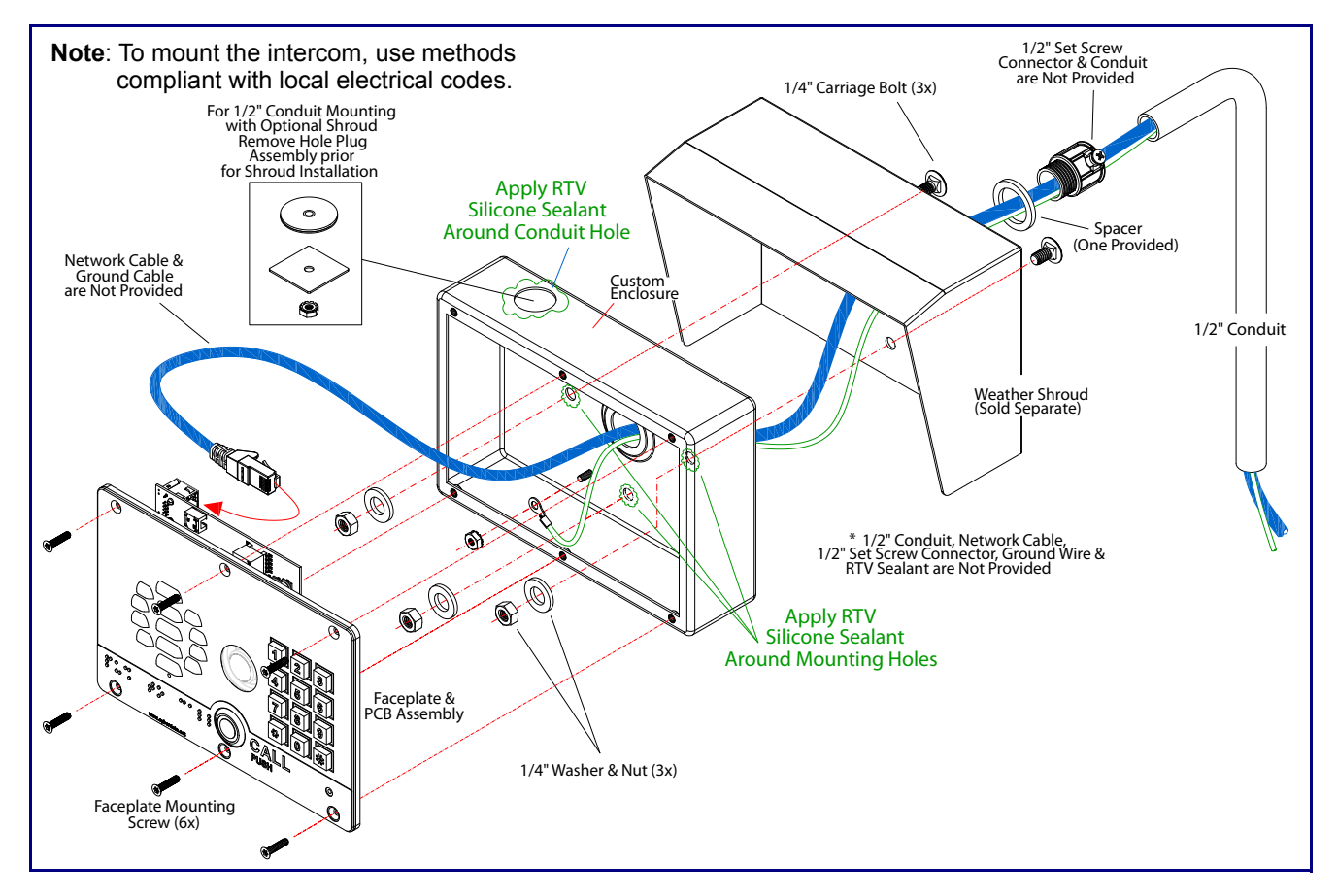

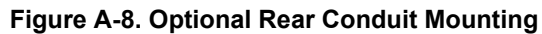

### A.7.2 Concrete Wall Mounting Option (Not Provided)

<span id="page-107-0"></span>[Figure A-9](#page-107-0) illustrates a concrete wall mounting option for the SIP-enabled h.264 Video Outdoor Intercom with Keypad.

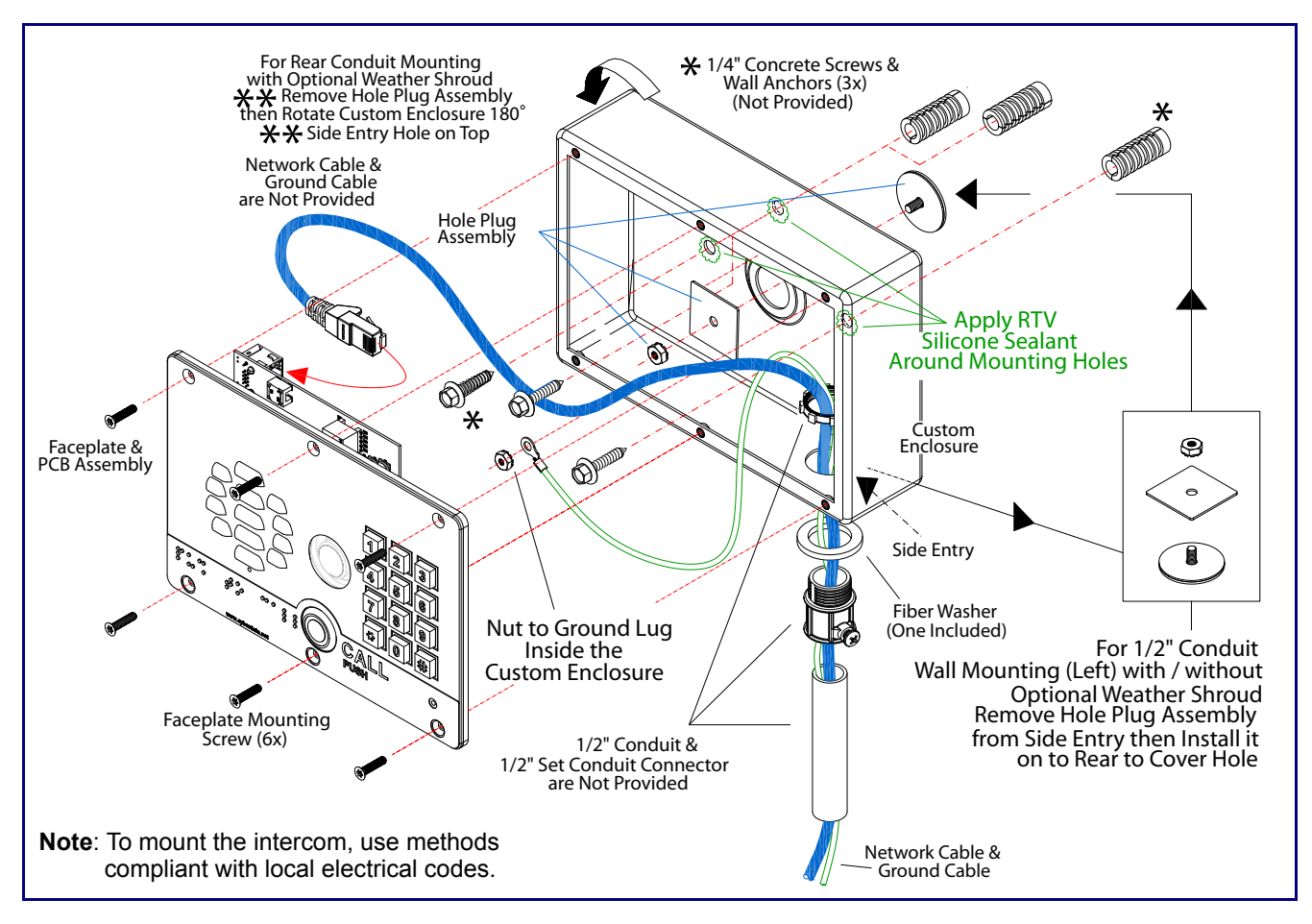

### **Figure A-9. Optional Concrete Wall Mounting**
#### <span id="page-108-1"></span>A.7.3 Goose Neck Mounting Option (Not Provided)

<span id="page-108-0"></span>[Figure A-10](#page-108-0) illustrates a gooseneck mounting option for the SIP-enabled h.264 Video Outdoor Intercom with Keypad.

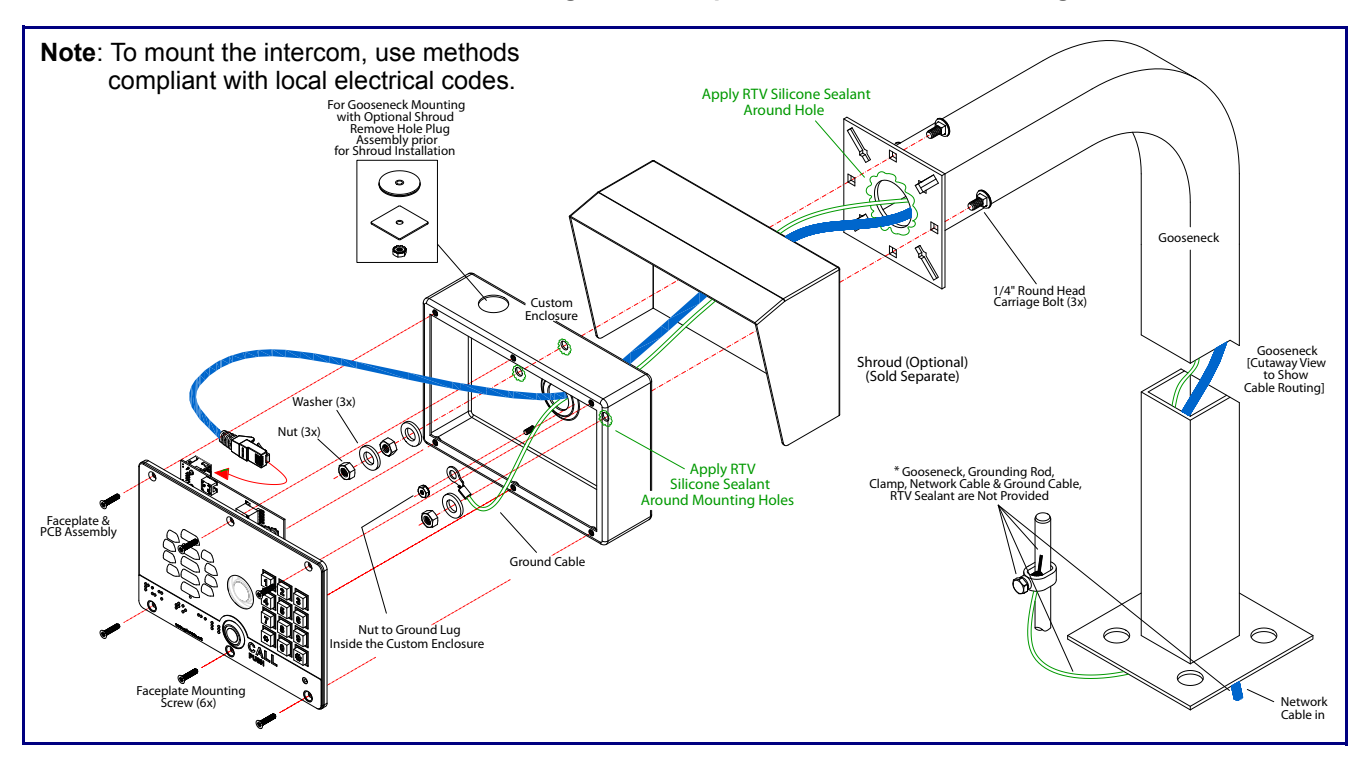

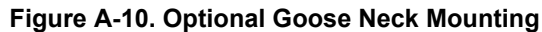

# Appendix B: Setting up a TFTP Server

### B.1 Set up a TFTP Server

<span id="page-109-2"></span><span id="page-109-1"></span>Autoprovisioning requires a TFTP server for hosting the configuration file.

#### B.1.1 In a LINUX Environment

To set up a TFTP server on LINUX:

- <span id="page-109-0"></span>1. Create a directory dedicated to the TFTP server, and move the files to be uploaded to that directory.
- 2. Run the following command where  $/tftpboot/$  is the path to the directory you created in [Step](#page-109-0) 1: the directory that contains the files to be uploaded. For example:

<span id="page-109-3"></span>in.tftpd -l -s /tftpboot/*your\_directory\_name*

#### B.1.2 In a Windows Environment

You can find several options online for setting up a Windows TFTP server. This example explains how to use the Solarwinds freeware TFTP server, which you can download at:

**<http://www.cyberdata.net/assets/common/Solarwinds.zip>**

To set up a TFTP server on Windows:

- 1. Install and start the software.
- 2. Select **File/Configure/Security** tab**/Transmit Only**.
- 3. Make a note of the default directory name, and then move the firmware files to be uploaded to that directory.

# Appendix C: Troubleshooting/Technical Support

## C.1 Frequently Asked Questions (FAQ)

To see a list of frequently asked questions for your product, click on the **FAQs** tab at the following webpage:

**<http://www.cyberdata.net/voip/011414/>**

### C.2 Documentation

The documentation for this product is released in an English language version only.

To download PDF copies of CyberData product documentation, click on the **Downloads** tab at the following webpage:

**<http://www.cyberdata.net/voip/011414/>**

### <span id="page-111-1"></span>C.3 Contact Information

<span id="page-111-0"></span>Contact CyberData Corporation 3 Justin Court Monterey, CA 93940 USA **<www.CyberData.net>** Phone: 800-CYBERDATA (800-292-3732) Fax: 831-373-4193

Sales Sales 831-373-2601, Extension 334

<span id="page-111-2"></span>**Technical** Support The fastest way to get technical support for your VoIP product is to submit a VoIP Technical Support form at the following website:

#### **<http://support.cyberdata.net/>**

The Support Form initiates a ticket which CyberData uses for tracking customer requests. Most importantly, the Support Form tells us which PBX system and software version that you are using, the make and model of the switch, and other important information. This information is essential for troubleshooting. Please also include as much detail as possible in the **Comments** section of the Support Form.

Phone: (831) 373-2601, Extension 333

### <span id="page-111-3"></span>C.4 Warranty and RMA Information

The most recent warranty and RMA information is available at the following website address:

**<http://support.cyberdata.net/>**

## <span id="page-112-0"></span>Index

### **Numerics**

16 AWG gauge wire [14](#page-20-0)

### **A**

activate relay (door sensor) [60](#page-66-0) activate relay (intrusion sensor) [60](#page-66-1) activity LED [25](#page-31-0) address, configuration login [33](#page-39-0) alternative power input [6](#page-12-0) announcing a device's IP address [27](#page-33-0) audio configuration [62](#page-68-0) night ring tone parameter [64](#page-70-0) audio configuration page [62](#page-68-0) audio encodings [5](#page-11-0) audio files, user-created [65](#page-71-0) autoprovision at time (HHMMSS) [76](#page-82-0) autoprovision when idle (in minutes > 10) [76](#page-82-1) autoprovisioning [77](#page-83-0) download template button [77](#page-83-0) autoprovisioning autoupdate (in minutes) [76](#page-82-2)

autoprovisioning configuration [75](#page-81-0), [76](#page-82-3) autoprovisioning filename [76](#page-82-4) autoprovisioning server (IP Address) [76](#page-82-5)

### **B**

backup SIP server 1 [52](#page-58-0) backup SIP server 2 [52](#page-58-0) backup SIP servers, SIP server backups [52](#page-58-0)

### **C**

call button indicator light [9](#page-15-0) call termination [40](#page-46-0) changing the web access password [37](#page-43-0) Cisco SRST [53](#page-59-0) command interface [90](#page-96-0) commands [90](#page-96-0) concrete wall mounting option (not provided) [101](#page-107-0) conduit mounting option (not provided) [100](#page-106-0) configurable parameters [38](#page-44-0), [46](#page-52-0), [49,](#page-55-0) [52](#page-58-1)

configuration audio [62](#page-68-1) default IP settings [29](#page-35-0) door sensor [58](#page-64-0) intrusion sensor [58](#page-64-0) network [45](#page-51-0), [48](#page-54-0) SIP [51](#page-57-0) using Web interface [29](#page-35-1) configuration home page [33](#page-39-1) configuration page configurable parameters [38](#page-44-0), [46](#page-52-0), [49](#page-55-0) contact information [105](#page-111-0) contact information for CyberData [105](#page-111-1) current network settings [49](#page-55-1) CyberData contact information [105](#page-111-0)

### **D**

default gateway [29](#page-35-2) intercom settings [106](#page-112-0) IP address [29](#page-35-3) subnet mask [29](#page-35-4) username and password [29](#page-35-5) web login username and password [33](#page-39-2) default gateway [29,](#page-35-2) [49](#page-55-2) default intercom settings [28](#page-34-0) default IP settings [29](#page-35-0) default login address [33](#page-39-0) device configuration [37](#page-43-0) device configuration parameters [76](#page-82-3) the device configuration page [75](#page-81-1) device configuration page [37](#page-43-1), [41](#page-47-0), [42](#page-48-0) device configuration parameters [38](#page-44-0) device configuration password changing for web configuration access [37](#page-43-0) DHCP Client [5](#page-11-1) dial mode [42](#page-48-1) dial out call [44](#page-50-0) dial out extension (door sensor) [60](#page-66-2) dial out extension (intrusion sensor) [60](#page-66-3) dial out extension strings [43,](#page-49-0) [55](#page-61-0) dimensions [6,](#page-12-1) [94](#page-100-0) shroud dimensions and mounting hole locations [95](#page-101-0) unit dimensions—front and side view [94](#page-100-1) unit dimensions—rear view and mounting hole locations [94](#page-100-2) discovery utility program [33](#page-39-3) DNS server [49](#page-55-3) door sensor [58](#page-64-1), [60](#page-66-4)

activate relay [60](#page-66-0) dial out extension [60](#page-66-2) door open timeout [60](#page-66-5) door sensor normally closed [60](#page-66-6) flash button LED [60](#page-66-7) play audio locally [60](#page-66-8) download autoprovisioning template button [77](#page-83-0) DTMF push to talk [39](#page-45-0) DTMF tones [43](#page-49-1) DTMF tones (using rfc2833) [43,](#page-49-0) [55](#page-61-0)

### **E**

electric screwdriver [99](#page-105-0) enable night ring events [68](#page-74-0) enable security operation [42](#page-48-2) ethernet I/F [6](#page-12-2) event configuration enable night ring events [68](#page-74-0) expiration time for SIP server lease [53](#page-59-1) export settings [36](#page-42-0)

### **F**

factory default settings [28](#page-34-0) fastening, gang box [99](#page-105-0) firmware where to get the latest firmware [86](#page-92-0) flash button LED (door sensor) [60](#page-66-7) flash button LED (intrusion sensor) [60](#page-66-9)

#### **G**

gang box, fastening [99](#page-105-0) gasket, avoid over-torque damage [99](#page-105-0) get autoprovisioning template [77](#page-83-0) goose neck mounting option (not provided) [102](#page-108-1)

### **H**

home page [33](#page-39-1) http POST command [90](#page-96-0) http web-based configuration [5](#page-11-2)

#### **I**

identifying your product [1](#page-7-0)

import settings [36](#page-42-0) import/export settings [36](#page-42-0) indicator light [9](#page-15-0) installation, typical intercom system [2](#page-8-0) intercom configuration default IP settings [29](#page-35-0) intercom configuration page configurable parameters [52](#page-58-1) intrusion sensor [58](#page-64-2), [60](#page-66-10) activate relay [60](#page-66-1) dial out extension [60](#page-66-3) flash button LED [60](#page-66-9) play audio locally [60](#page-66-11) IP address [29,](#page-35-3) [49](#page-55-4) IP addressing default IP addressing setting [29](#page-35-6)

### **J**

J3 terminal block, 16 AWG gauge wire [14](#page-20-1)

### **K**

keypad configuration page [41](#page-47-1)

# **L**

lease, SIP server expiration time [53](#page-59-1) LED green link LED [25](#page-31-1) yellow activity LED [25](#page-31-0) lengthy pages [57](#page-63-0) link LED [25](#page-31-1) Linux, setting up a TFTP server on [103](#page-109-1) local SIP port [53](#page-59-2) log in address [33](#page-39-0)

#### **M**

**MGROUP** MGROUP Name [56](#page-62-0) mounting [93](#page-99-0) additional mounting options [100](#page-106-1) concrete wall mounting option (not provided) [101](#page-107-0) conduit mounting option (not provided) [100](#page-106-0) goose neck mounting option (not provided) [102](#page-108-1) illustration of intercom mounting process [93](#page-99-0) mounting an intercom [93](#page-99-0)

mounting components (part of the accessory kit) [93](#page-99-1) network cable entry restrictions [97](#page-103-0) overview of installation types [96](#page-102-0) rear conduit network cable entry restrictions (with shroud) [97](#page-103-1) rear conduit network cable entry restrictions (without shroud) [97](#page-103-2) securing the intercom [99](#page-105-1) service loop cable routing [98](#page-104-0) mounting components (part of the accessory kit) [93](#page-99-1) multicast configuration [62](#page-68-2) Multicast IP Address [56](#page-62-1)

### **N**

navigation (web page) [30](#page-36-0) navigation table [30](#page-36-0) network cable entry restrictions [97](#page-103-0) network configuration [45](#page-51-0) network configuration of intercom [48](#page-54-0) Network Setup [48](#page-54-0) nightring tones [57](#page-63-1) Nightringer [14,](#page-20-2) [85](#page-91-0) nightringer settings [53](#page-59-3) NTP server [38](#page-44-1)

### **O**

on-board relay [6](#page-12-3), [16](#page-22-0) overview of installation types [96](#page-102-0)

#### **P**

packet time [5](#page-11-3) pages (lengthy) [57](#page-63-0) part number [6](#page-12-4) parts list [7](#page-13-0) password for SIP server login [52](#page-58-2) login [33](#page-39-4) restoring the default [29](#page-35-5) payload types [6](#page-12-5) play audio locally (door sensor) [60](#page-66-8) play audio locally (intrusion sensor) [60](#page-66-11) point-to-point configuration [55](#page-61-0) port local SIP [53](#page-59-2) remote SIP [52](#page-58-3) POST command [90](#page-96-0) power input [6](#page-12-6) alternative [6](#page-12-0)

power screwdriver [99](#page-105-0) priority assigning [57](#page-63-2) product configuring [29](#page-35-1) parts list [7](#page-13-1) product features [4](#page-10-0) product overview product features [4](#page-10-0) product specifications [6](#page-12-7) supported protocols [5](#page-11-4) supported SIP servers [5](#page-11-5) typical system installation [2](#page-8-0) product specifications [6](#page-12-7) protocol [6](#page-12-8) protocols supported [5](#page-11-4) push to talk, DTMF [39](#page-45-0)

### **R**

rear conduit network cable entry restrictions (with shroud) [97](#page-103-1) rear conduit network cable entry restrictions (without shroud) [97](#page-103-2) reboot [88](#page-94-0) remote SIP port [52](#page-58-3) reset test function management button [26](#page-32-0) resetting the IP address to the default [93](#page-99-2) restoring factory default settings [28](#page-34-0), [106](#page-112-0) ringtones [57](#page-63-1) lengthy pages [57](#page-63-0) RJ-45 [24](#page-30-0) rport discovery setting, disabling [53](#page-59-4) RTFM button [26](#page-32-1) RTFM jumper [26,](#page-32-2) [27](#page-33-1), [28](#page-34-1) RTP/AVP [5](#page-11-6)

### **S**

sales [105](#page-111-0) securing the intercom [99](#page-105-1) security code [44](#page-50-0) security mode settings [42](#page-48-3) sensor setup page [59,](#page-65-0) [73](#page-79-0) sensor setup parameters [58](#page-64-0) sensors [60](#page-66-12) server address, SIP [52](#page-58-4) service [105](#page-111-0) service loop cable routing [98](#page-104-0) setting up an intercom [10](#page-16-0) settings, default [28](#page-34-0) shroud dimensions and mounting hole locations [95](#page-101-0) SIP enable SIP operation [52](#page-58-5) local SIP port [53](#page-59-2) user ID [52](#page-58-6) SIP (session initiation protocol) [5](#page-11-7) SIP configuration [51](#page-57-0) SIP Server [52](#page-58-4) SIP configuration parameters outbound proxy [53](#page-59-5) registration and expiration, SIP server lease [53](#page-59-1) unregister on reboot [53](#page-59-6) user ID, SIP [52](#page-58-6) SIP registration [53](#page-59-7) SIP remote SIP port [52](#page-58-3) SIP server [52](#page-58-4) password for login [52](#page-58-2) SIP servers supported [5](#page-11-5) unregister from [53](#page-59-6) user ID for login [52](#page-58-7) SIP volume [38](#page-44-2) speaker output [6](#page-12-9) SRST [53](#page-59-0) subnet mask [29](#page-35-4), [49](#page-55-5) supported protocols [5](#page-11-4)

### **T**

tech support [105](#page-111-0) technical support, contact information [105](#page-111-2) terminal block, 16 AWG gauge wire [14](#page-20-1) TFTP server [5,](#page-11-8) [103](#page-109-2) triggering a dial out call or security code [44](#page-50-0)

### **U**

unit dimensions—front and side view [94](#page-100-1) unit dimensions—rear view and mounting hole locations [94](#page-100-2) upgrading to firmware 6.x.x from 5.x.x [99](#page-105-2) user ID for SIP server login [52](#page-58-7) username changing for web configuration access [37](#page-43-0) default for web configuration access [33](#page-39-2) restoring the default [29](#page-35-5)

#### **V**

video parameters [45](#page-51-1) video, field of view [13](#page-19-0) VLAN ID [49](#page-55-6)

VLAN Priority [49](#page-55-7) VLAN tagging support [49](#page-55-8) VLAN tags [49](#page-55-9) volume microphone gain [38](#page-44-3) multicast volume [38](#page-44-4) ring volume [38](#page-44-5) sensor volume [38](#page-44-6) SIP volume [38](#page-44-7)

#### **W**

warranty policy at CyberData [105](#page-111-3) web access password [29](#page-35-7) web access username [29](#page-35-5) web configuration log in address [33](#page-39-0) web page navigation [30](#page-36-0) web page navigation [30](#page-36-0) web-based intercom configuration [29](#page-35-1) weight [6](#page-12-10) wget, free unix utility [90](#page-96-0) Windows, setting up a TFTP server on [103](#page-109-3) wiring the circuit [17](#page-23-0) devices less than 1A at 30 VDC [17](#page-23-1)